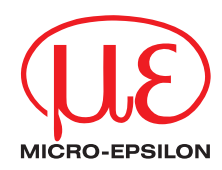

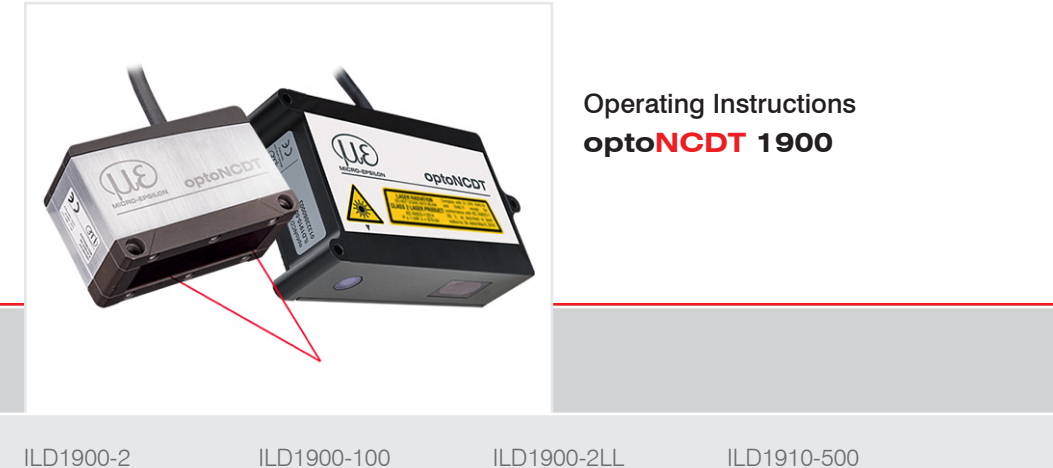

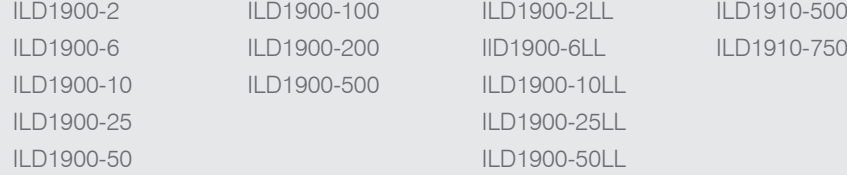

Intelligent laser optical displacement measurement

MICRO-EPSILON MESSTECHNIK GmbH & Co. KG Koenigbacher Str. 15

94496 Ortenburg / Germany

Tel. +49 (0) 8542 / 168-0 Fax +49 (0) 8542 / 168-90 e-mail info@micro-epsilon.com www.micro-epsilon.com

## **Contents**

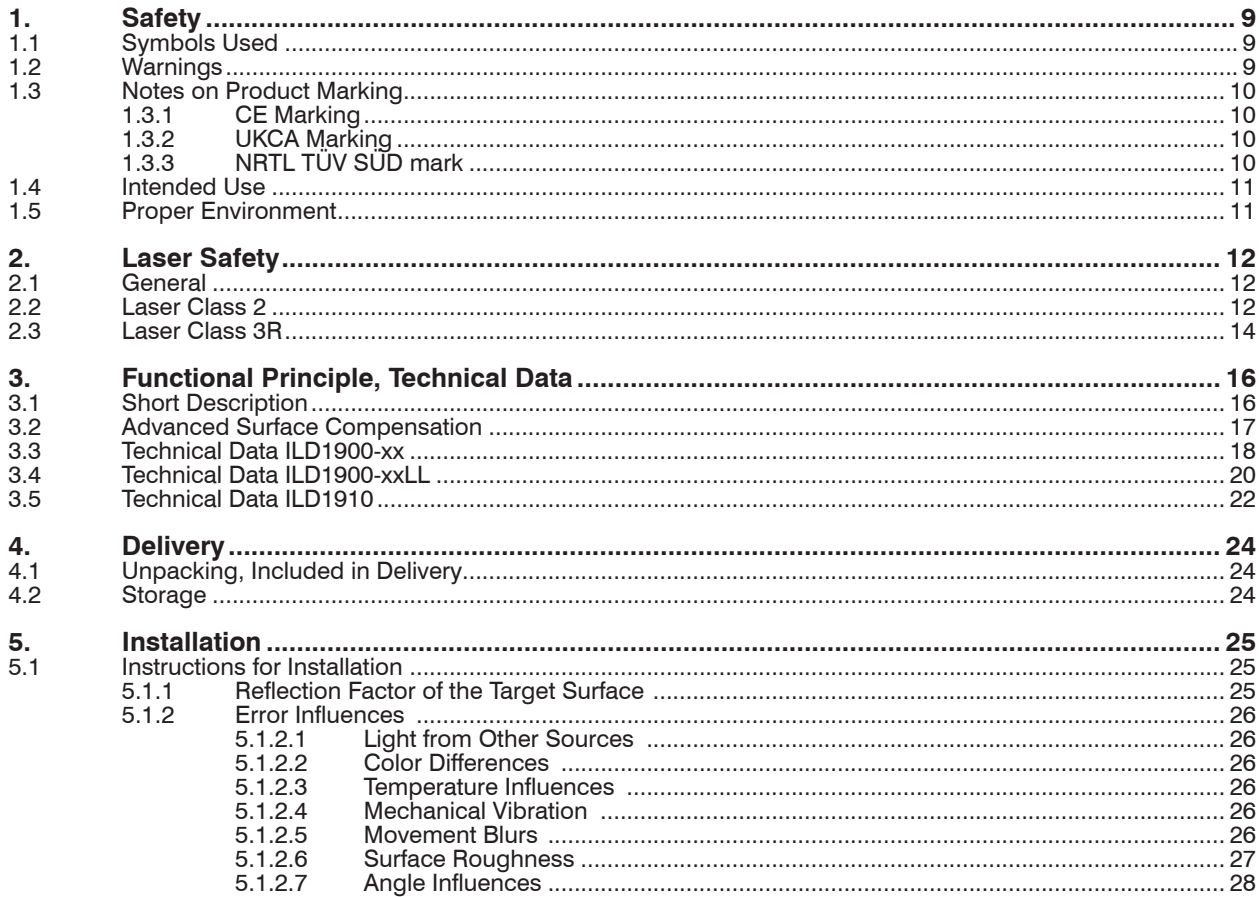

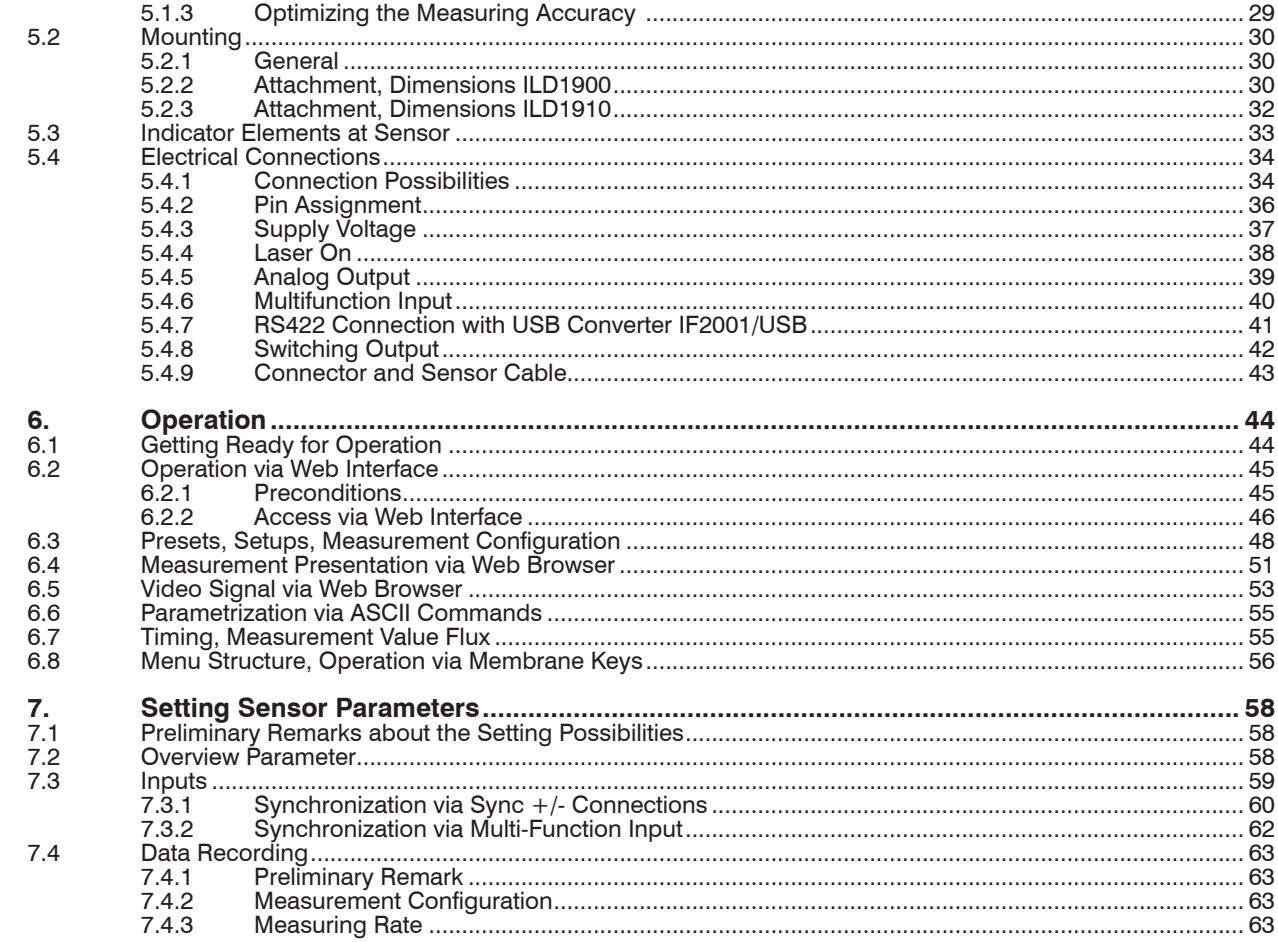

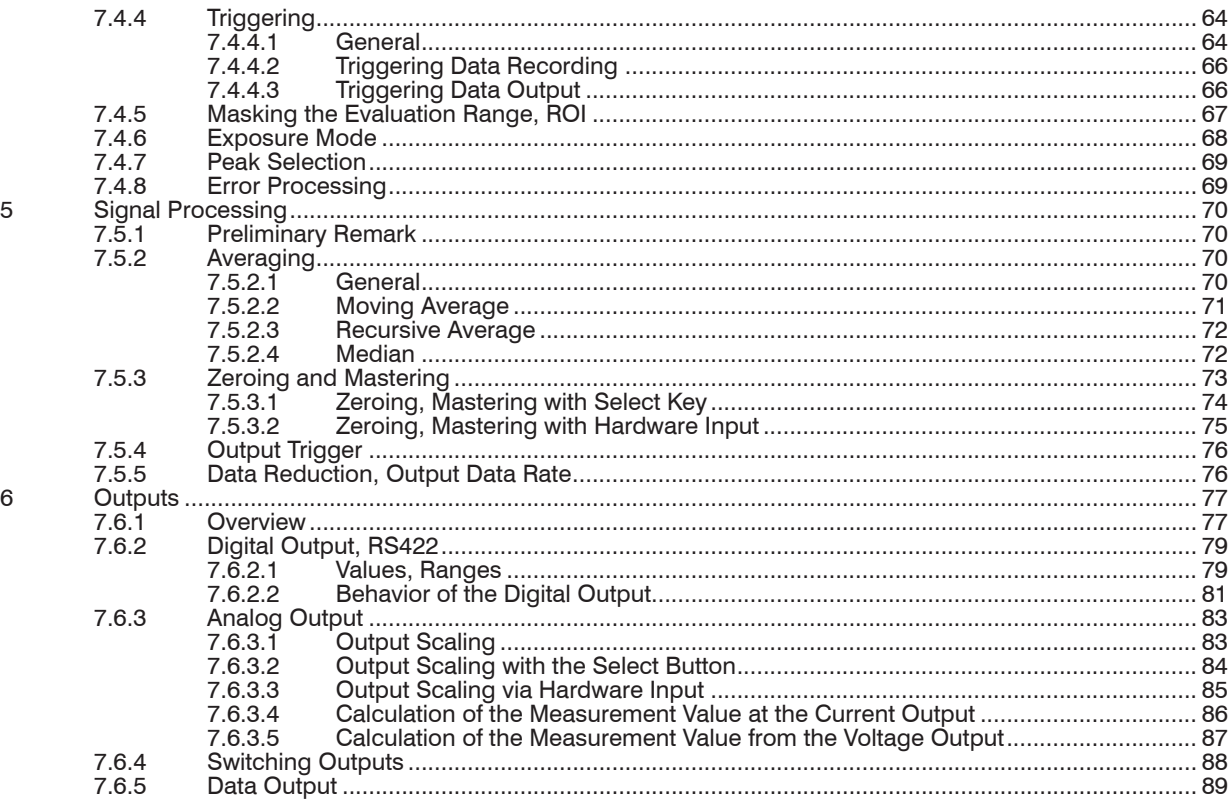

## $7.5$

 $7.6$ 

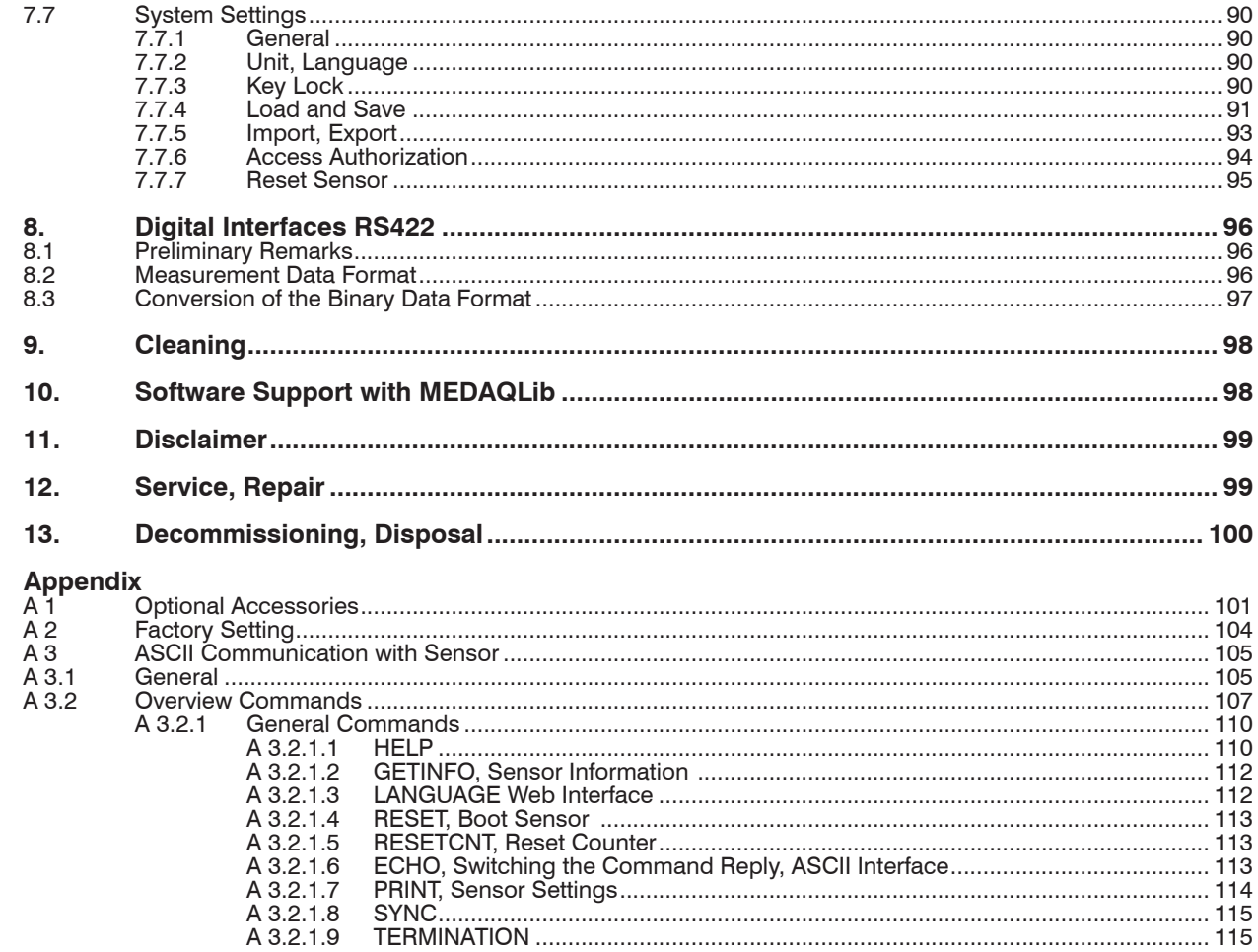

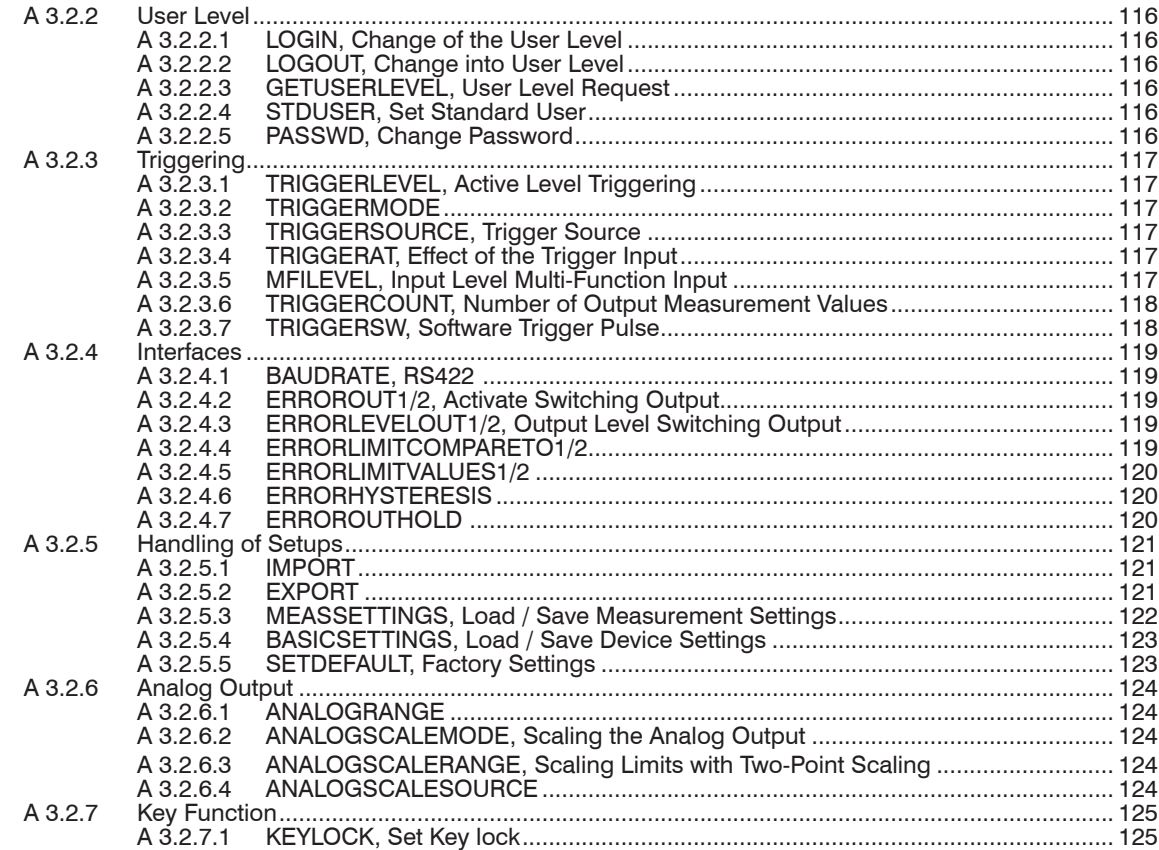

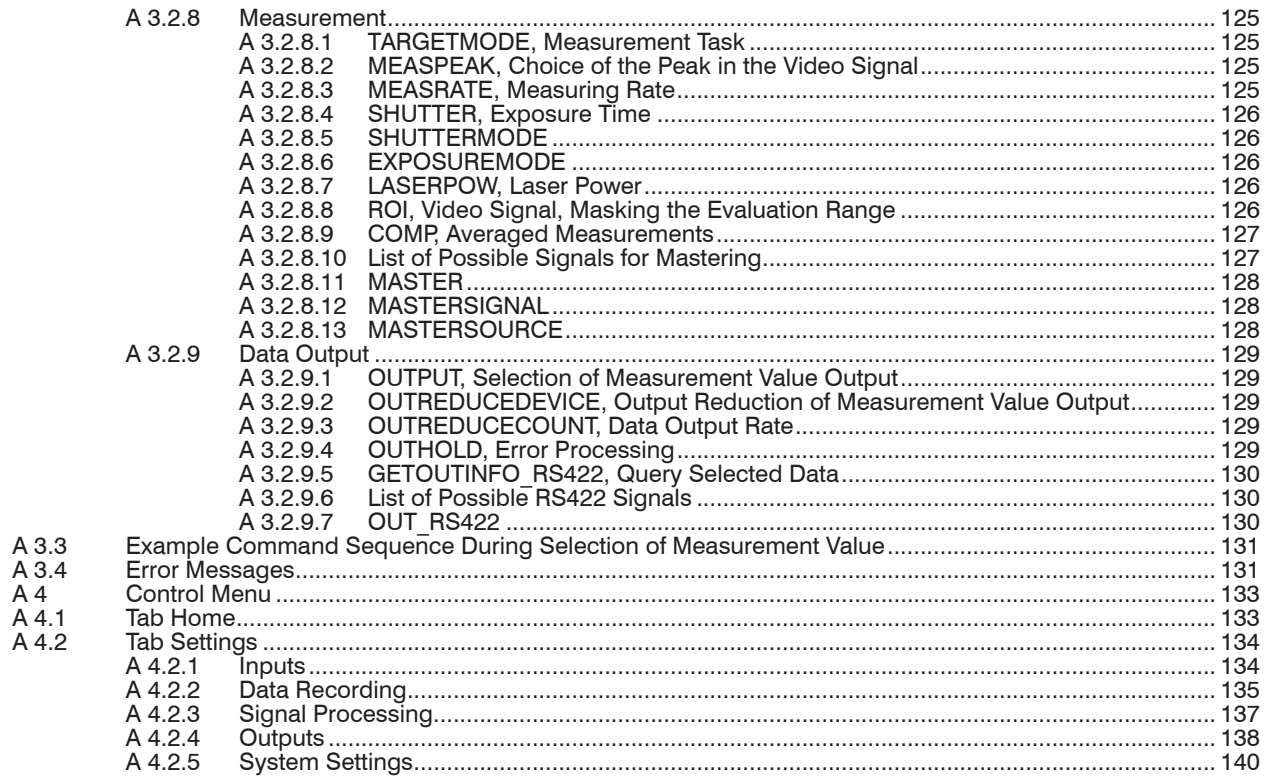

# <span id="page-8-0"></span>**1. Safety**

The handling of the sensor assumes knowledge of the operating instructions.

## **1.1 Symbols Used**

The following symbols are used in this operating instructions:

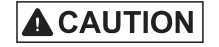

Indicates a hazardous situation which, if not avoided, may result in minor or moderate injury.

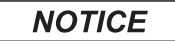

Indicates a situation that may result in property damage if not avoided.

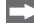

i Indicates a tip for users.

Measure Indicates hardware or a software button/menu.

Indicates a user action.

## **1.2 Warnings**

Avoid unnecessary laser radiation to be exposed to the human body.

- $\Box$  Switch off the sensor for cleaning and maintenance.
- $\blacktriangleright$  Switch off the sensor for system maintenance and repair if the sensor is integrated into a system.

Caution - use of controls or adjustments or performance of procedures other than those specified may cause harm.

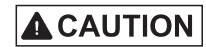

Connect the power supply and the display-/output device in accordance with the safety regulations for electrical equipment.

- > Risk of injury
- > Damage to or destruction of the sensor

# **NOTICE**

- Avoid shocks and impacts to the sensor.
- > Damage to or destruction of the sensor

Mount the sensor only to the existing holes on a flat surface. Clamps of any kind are not permitted > Damage to or destruction of the sensor

## <span id="page-9-0"></span>**NOTICE**

The power supply may not exceed the specified limits.

> Damage to or destruction of the sensor

Protect the sensor cable against damage. Attach the cable load-free, hold the cable after appr. 25 cm and hold the pigtail on the connector e.g. zip tie.

- > Destruction of the sensor
- > Failure of the measuring device

Avoid continuous exposure to fluids on the sensor.

> Damage to or destruction of the sensor

Avoid exposure to aggressive materials (washing agent, penetrating liquids or similar) on the sensor.

> Damage to or destruction of the sensor

## **1.3 Notes on Product Marking**

### **1.3.1 CE Marking**

The following apply to the optoNCDT 1900:

- EU directive 2014/30/EU
- EU directive 2011/65/EU

Products which carry the CE mark satisfy the requirements of the EU directives cited and the relevant applicable harmonized European standards (EN). The measuring system is designed for use in industrial environments. The EU Declaration of Conformity is available to the responsible authorities according to EU Directive, article 10.

### **1.3.2 UKCA Marking**

The following applies to the product:

- SI 2016 No. 1091 ("EMC")
- SI 2012 No. 3032 ("RoHS")

Products which carry the UKCA marking satisfy the requirements of the directives cited and the relevant applicable harmonized standards. The product is designed for use in industrial and laboratory environments. The UKCA Declaration of Conformity and the technical documentation are available to the responsible authorities according to the UKCA Directives.

## **1.3.3 NRTL TÜV SÜD mark**

The product has been tested by TÜV SÜD America for relevant safety aspects; the production facilities are regularly inspected.

#### <span id="page-10-0"></span>Safety

Products that bear the NRTL TÜV SÜD mark fulfill the requirements of the following cited guidelines and the respectively applicable standards:

- UL 61010-1:2012/R:2023-06
- CSA C22.2 No. 61010-1:2012/U3:2023-06
- CSA E60825-1:2015

The product is designed for use in industrial and laboratory applications. The certification applies to sensors with laser class 2. The corresponding TÜV certificate can be downloaded from the Micro-Epsilon website or requested directly from Micro-Epsilon.

## **1.4 Intended Use**

- The optoNCDT 1900 system is designed for use in industrial and laboratory applications.
- It is used
	- for measuring displacement, distance, position and thickness
	- for in-process quality control and dimensional testing
- The system must only be operated within the limits specified in the technical data, see Chap. 3.3.
- The sensor must be used in such a way that no persons are endangered or machines and other material goods are damaged in the event of malfunction or total failure of the sensor.
- Take additional precautions for safety and damage prevention in case of safety-related applications.

## **1.5 Proper Environment**

- Protection class: IP67 (applies only when the sensor cable is plugged in)

Lenses are excluded from protection class. Contamination of the lenses leads to impairment or failure of the function.

- Pollution degree: 2
- Temperature range
	- **Operation:** 0 °C ... 50 °C (+32 ... +104 °F)
	- **Storage:**  $-20 \degree C \dots 70 \degree C (-4 \dots +158 \degree F)$
- Area of application: Indoor and outdoor use
- 

- Humidity: 5 ... 95 % (non-condensing)

- Installation altitude: max. 2000 m above sea level
- Ambient pressure: Atmospheric pressure

The protection class is limited to water, no penetrating liquids or similar!

## <span id="page-11-0"></span>**2. Laser Safety**

## **2.1 General**

The optoNCDT 1900 sensors operate with a semiconductor laser with a wavelength of 658 nm (visible/red) or 670 nm (visible/red).

If the warning labels are covered over when the unit is installed, the user must ensure that supplementary labels are applied.

Operation of the laser is indicated visually by the LED on the senso[r, see Chap. 5.3.](#page-32-1)

The housing of the optical sensors may only be opened by the manufacture[r, see Chap. 11.](#page-98-1)

For repair and service purposes, the sensors must always be sent to the manufacturer.

Please observe national regulations, e. g., Laser Notice No. 50 for the USA.

## **2.2 Laser Class 2**

The sensors fall within laser class 2. The laser is operated on a pulsed mode, the maximum optical power is  $\leq 1$  mW. The pulse frequency depends on the adjusted measuring rate (0.25 ... 10 kHz). The pulse duration of the peaks is regulated depending on the measuring rate and reflectivity of the target and can be 4 up to 3995  $\mu$ s.

# **A** CAUTION

Laser radiation. Irritation or injury of the eyes possible. Close your eyes or immediately turn away if the laser beam hits the eye.

Observe the national laser protection regulations.

Although the laser output is low, directly looking into the laser beam must be avoided. Close your eyes or immediately turn away if the laser beam hits the eye. Lasers of Class 2 are not subject to notification and a laser protection officer is not required. The following warning labels (English / German) are attached to the sensor. *Fig. 1 Laser warning sign on the sensor*

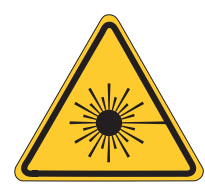

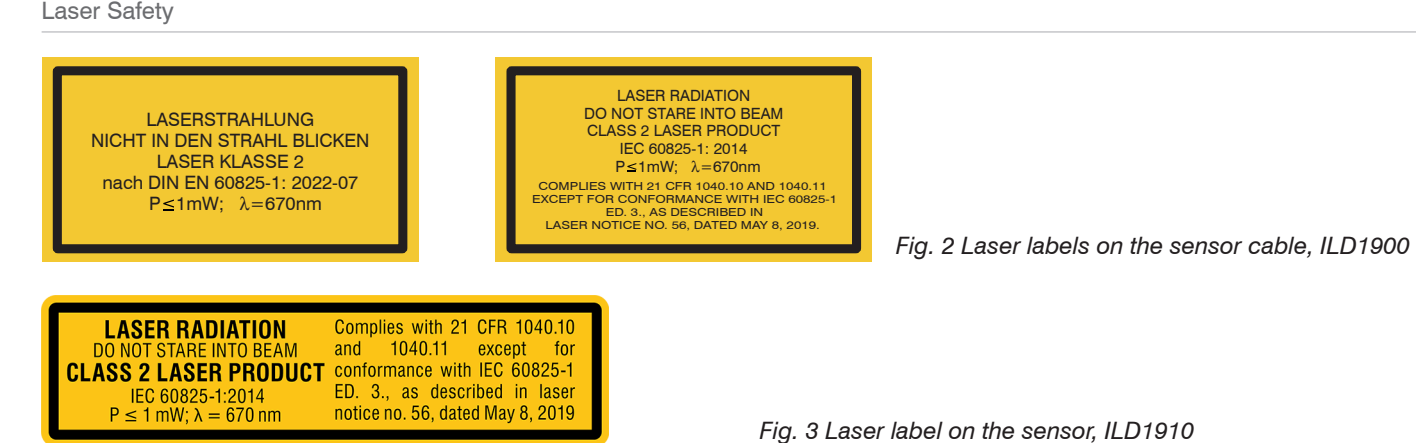

During operation of the sensor, the pertinent regulations according to IEC 60825-1 on "Safety of laser products" must be fully observed at all times. The sensor complies with all applicable laws for the manufacturer of laser devices.

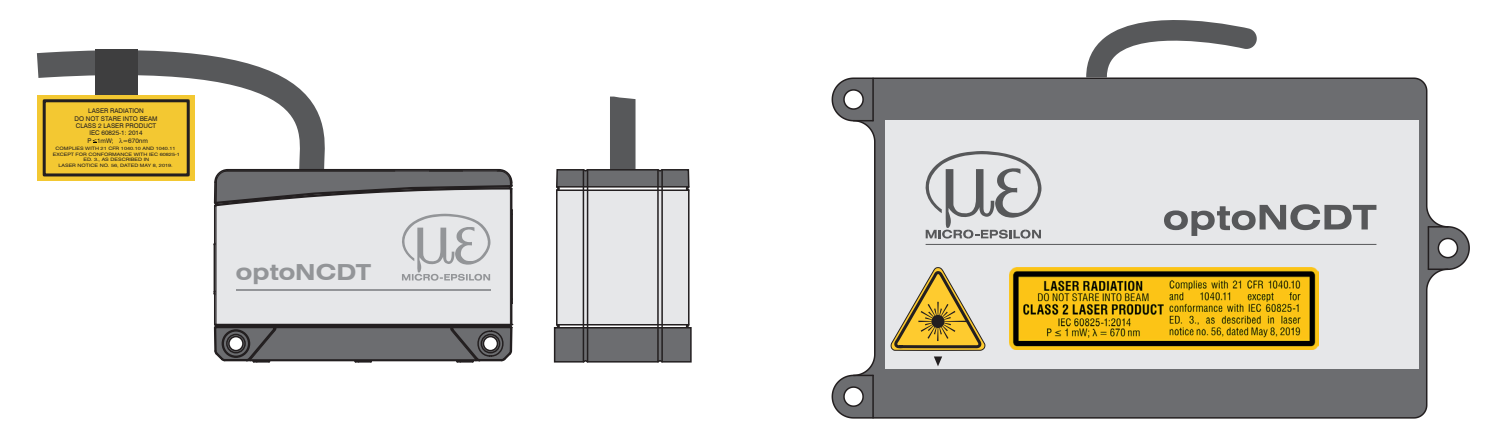

*Fig. 4 True reproduction of the sensors with its actual location of the warning labels, class 2*

#### <span id="page-13-0"></span>**2.3 Laser Class 3R**

The sensors fall within laser class 3R. The laser is operated on a pulsed mode, the maximum optical power is  $\leq$  5 mW. The pulse frequency depends on the adjusted measuring rate (0.25 ... 10 kHz). The pulse duration of the peaks is regulated depending on the measuring rate and reflectivity of the target and can be 4 up to 3995  $\mu$ s.

**A CAUTION** Laser radiation. Irritation or injury of the eyes possible. Use suitable protective equipment and close your eyes or immediately turn away if the laser beam hits the eye.

Observe the national laser protection regulations.

When operating the sensors, the relevant regulations according to IEC 60825, Part 1 of 05/2014 and the applicable accident prevention regulations must be followed.

Accordingly, the following applies:

- The accessible laser radiation is harmful to the eyes.
- Looking directly into the laser beam is harmful to the eyes with laser class 3R devices. Reflections of shiny or mirroring surfaces are also harmful to the eyes.

Class 3R laser sensors require a laser protection officer.

Mark the laser area recognizable and everlasting. During operation the laser area has to be restricted and marked.

The following warning labels are attached to the sensor cable:

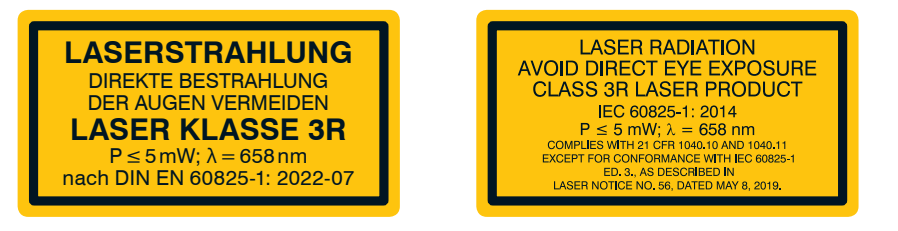

*Fig. 5 Laser labels on the sensor cable, ILD1900 Fig. 6 Laser label on the sensor, ILD1910*

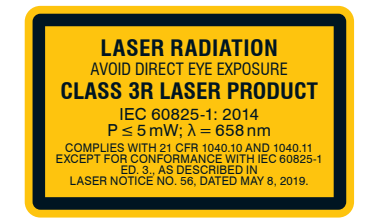

#### Laser Safety

In addition, the following information label must be attached to the laser output on the sensor housing:

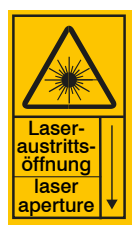

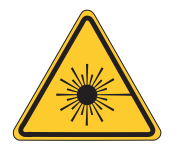

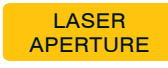

*Fig. 7 Laser warning sign on the sensor, ILD1900 Fig. 8 Laser warning sign on the sensor, ILD1910*

During operation of the sensor, the pertinent regulations according to IEC 60825-1 on "Safety of laser products" must be fully observed at all times. The sensor complies with all applicable laws for the manufacturer of laser devices.

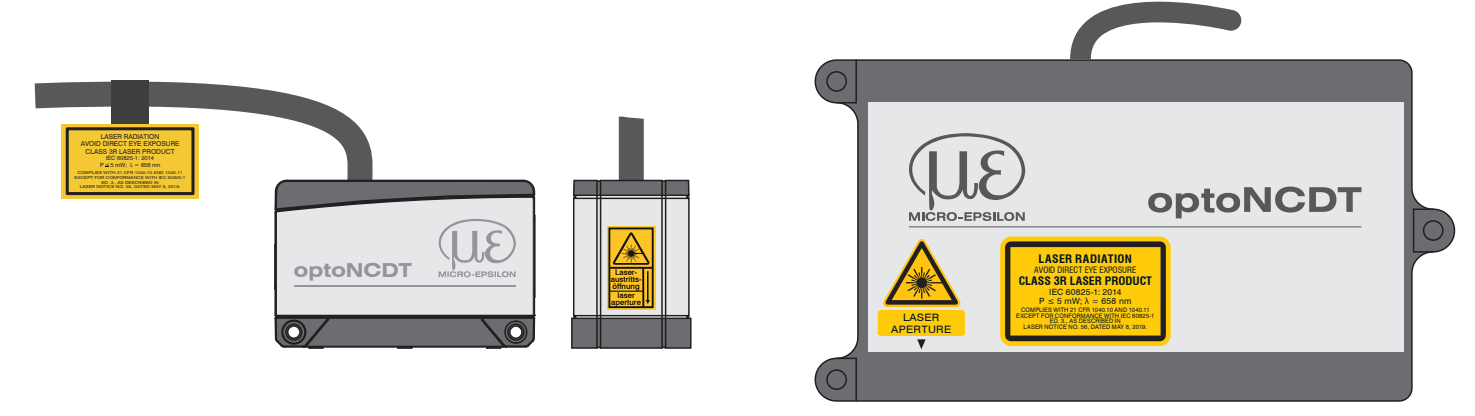

*Fig. 9 True reproduction of the sensor with its actual location of the warning labels, class 3R*

## <span id="page-15-0"></span>**3. Functional Principle, Technical Data**

## **3.1 Short Description**

The optoNCDT 1900 uses the principle of optical triangulation, that is, a visible, modulated point of light is projected onto the target surface.

The diffuse part of the reflection of this point of light is displayed depending on distance on a position-resolving element (CMOS) by an receiver optic which is arranged to the optical axis of the laser beam in a defined angle.

A signal processor in the sensor calculates the distance of the point of light on the measuring object to the sensor by means of the output signal of the CMOS elements. The distance value is linearized and output by means of the analog or RS422 interface.

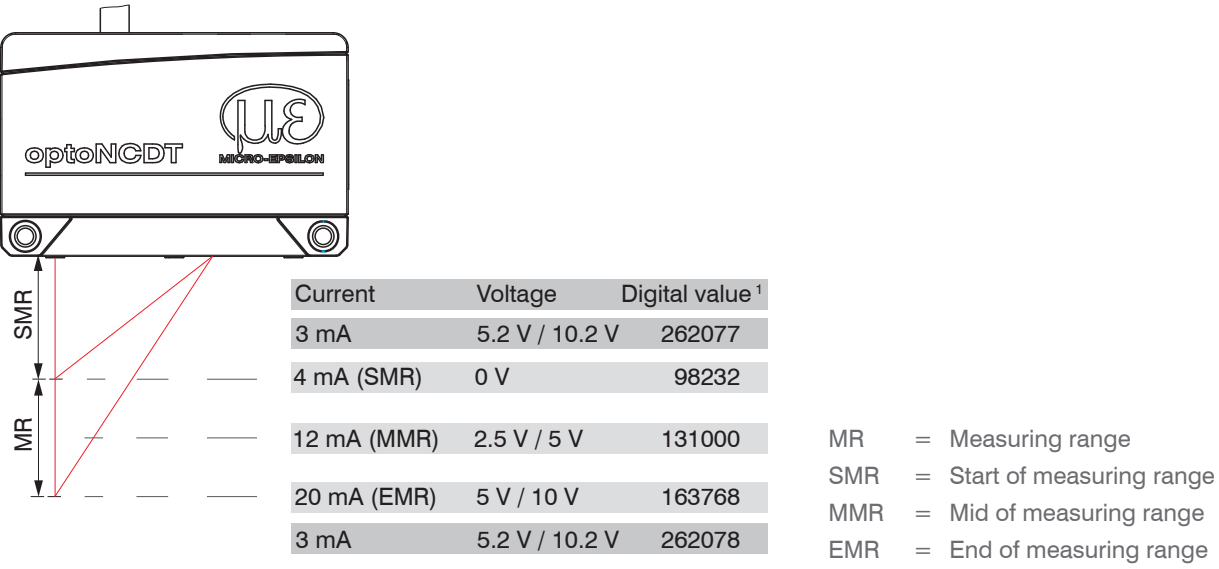

#### *Fig. 10 Definition of terms*

1) For distance values without zero setting resp. mastering only.

## <span id="page-16-0"></span>**3.2 Advanced Surface Compensation**

The optoNCDT 1900 is equipped with an intelligent surface control feature. New algorithms generate stable measurement results even on demanding surfaces where changing reflections occur. Furthermore, these new algorithms compensate for ambient light up to 50,000 lux. Therefore, this is the sensor with the highest resistance to ambient light in its class which can even be used in strongly illuminated environments.

## <span id="page-17-0"></span>**3.3 Technical Data ILD1900-xx**

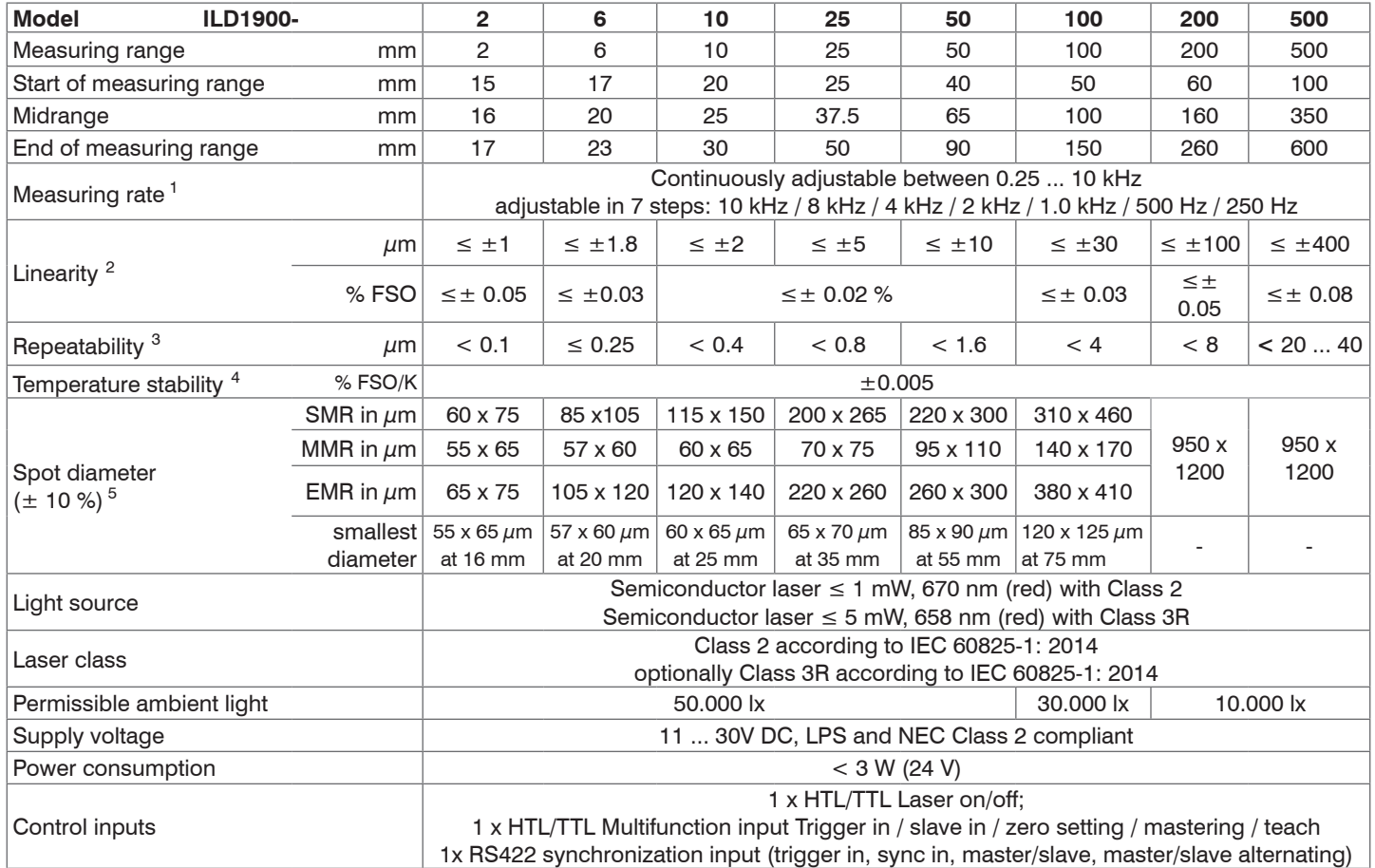

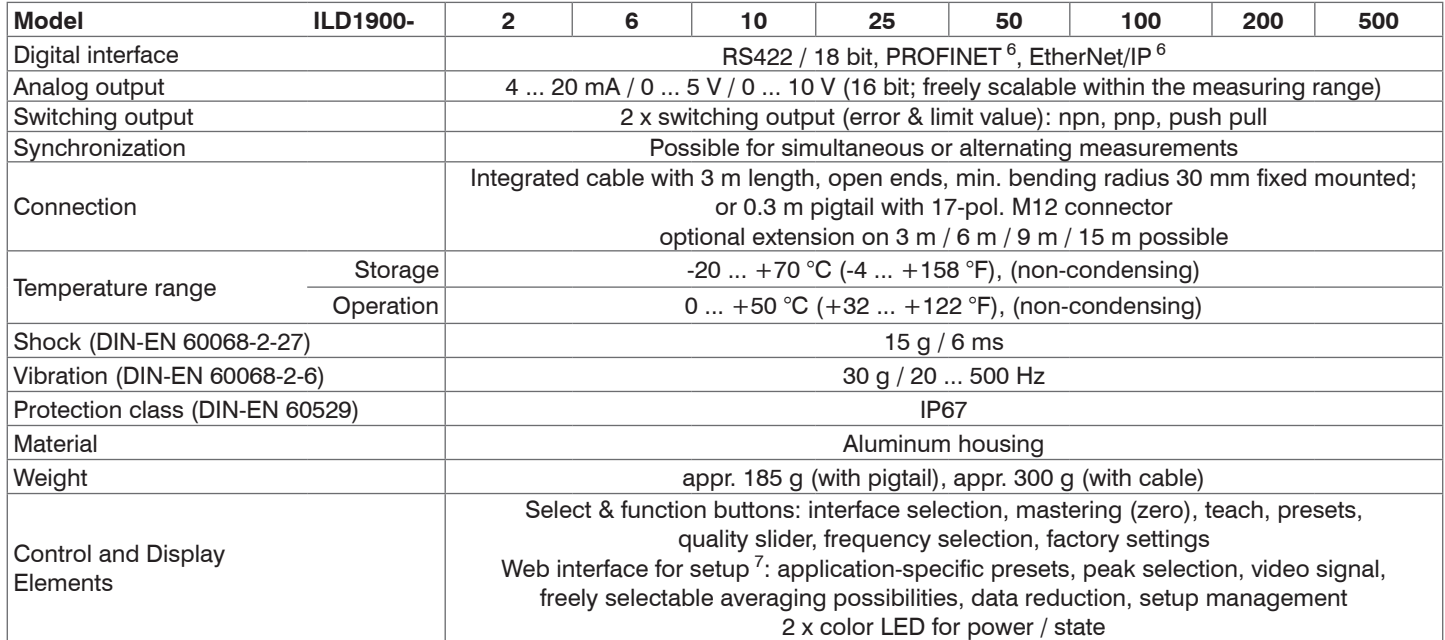

FSO = Full Scale Output, SMR = Start of measuring range, MMR = Mid of measuring range, EMR = End of measuring range

The specified data apply to a white, diffuse reflecting surface (Micro-Epsilon reference ceramic for ILD sensors)

1) Factory setting: 4 kHz measuring rate, median 9; to change the factory setting requires an IF2001/USB converte[r, see Chap. A 1](#page-100-1)

2) Related to digital output

3) Typical value with measurements at 4 kHz and median 9

4) Related to digital output in the mid of the measuring range; the specified value is only achieved by mounting on a metallic sensor holder. Good heat dissipation from the sensor to the holder must be ensured.

5) Light spot diameter determined using a point-shaped laser with Gaussian fit (full 1/e² width); for ILD1900-2: determined with emulated 90/10 knife-edge method

6) Connection with interface[s, see Chap. A 1](#page-100-1) (optional accessories)

7) Connection to PC via IF2001/US[B, see Chap. A 1](#page-100-1) (optional accessories)

## <span id="page-19-0"></span>**3.4 Technical Data ILD1900-xxLL**

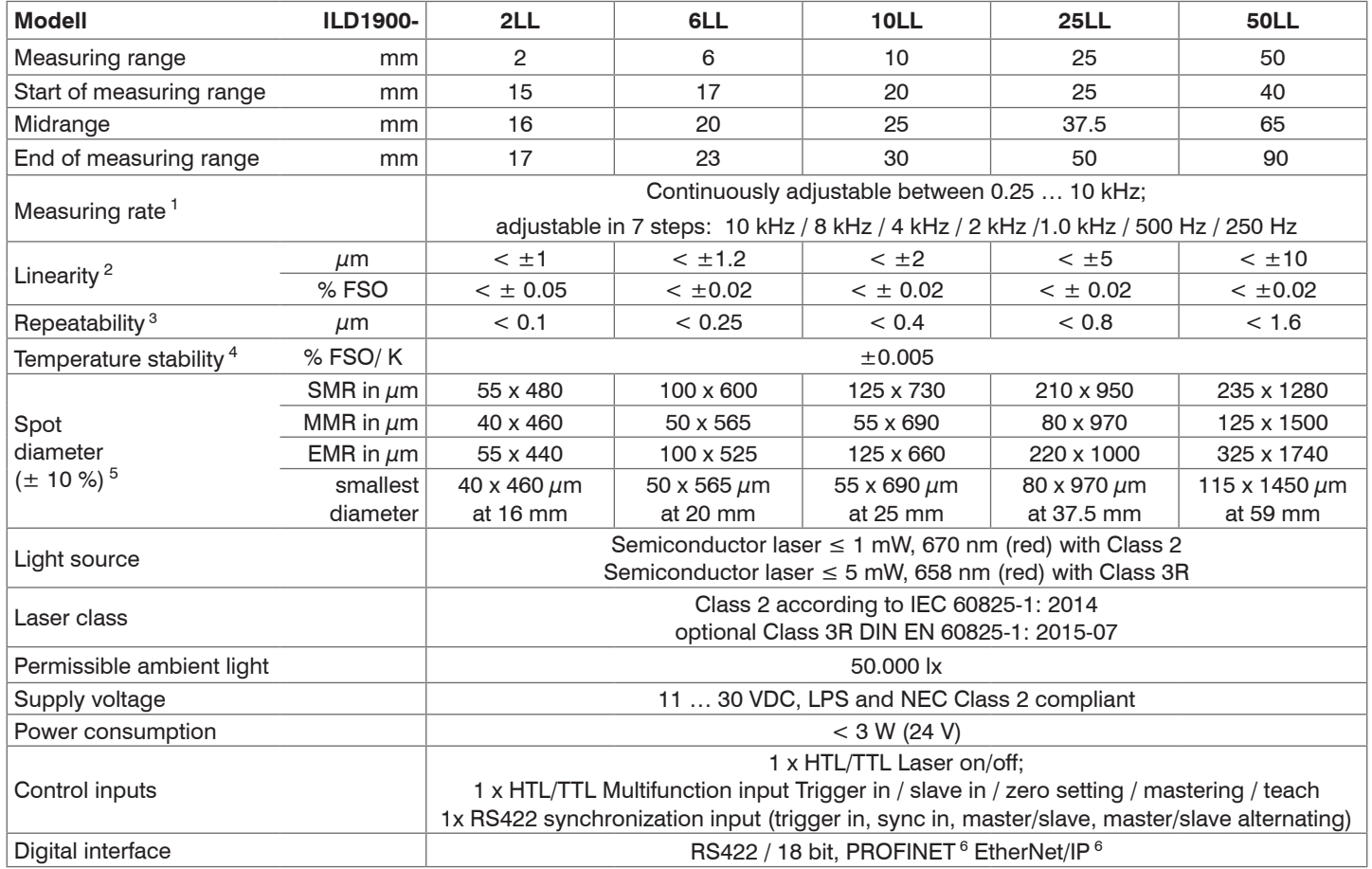

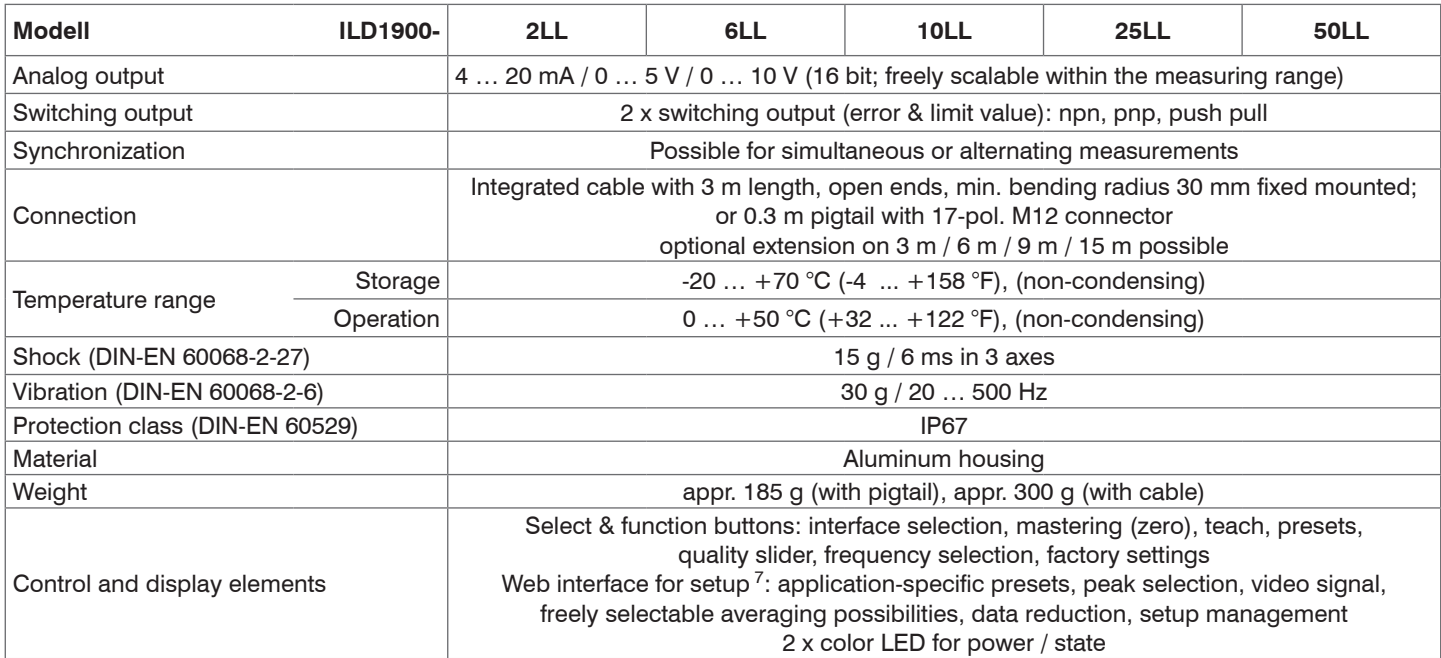

FSO = Full Scale Output, SMR = Start of measuring range, MMR = Mid of measuring range, EMR = End of measuring range The specified data apply to a white, diffuse reflecting surface (Micro-Epsilon reference ceramic for ILD sensors)

1) Factory setting: 4 kHz measuring rate, Median 9; to change the factory setting requires an IF2001/USB converte[r, see Chap. A 1](#page-100-1)

2) Related to digital output

3) Typical value with measurements at 4 kHz and median 9

4) Related to digital output in the mid of the measuring range; the specified value is only achieved by mounting on a metallic sensor holder. Good heat dissipation from the sensor to the holder must be ensured.

5) Light spot diameter with line-shaped laser determined based on the emulated 90/10 knife-edge method

6) Connection with interface[s, see Chap. A 1](#page-100-1) (optional accessories)

7) Connection to PC via IF2001/US[B, see Chap. A 1](#page-100-1) (optional accessories)

## <span id="page-21-0"></span>**3.5 Technical Data ILD1910**

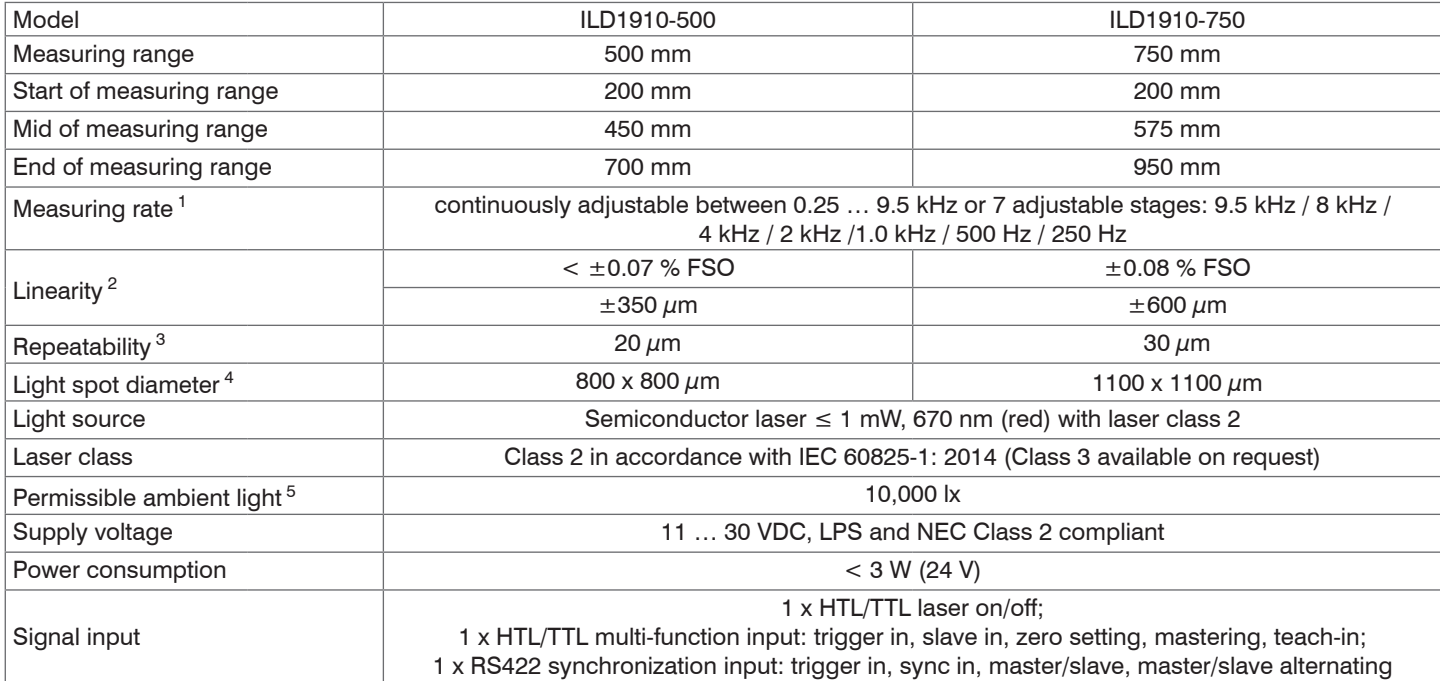

5 Illuminant: light bulb

<sup>1</sup> Factory setting 4 kHz, median 9, modifying the factory setting requires the IF2001/USB converter (see accessories)

<sup>2</sup> FSO = Full Scale Output; data related to the digital output and valid for white, diffusely reflecting surfaces

<sup>(</sup>Micro-Epsilon reference ceramic for ILD sensors)

<sup>3</sup> Typical value with measurements at 4 kHz and median 9

 $\pm$  15 %; light spot diameter determined with point-shaped laser with Gaussian fit (full 1/e<sup>2</sup> width)

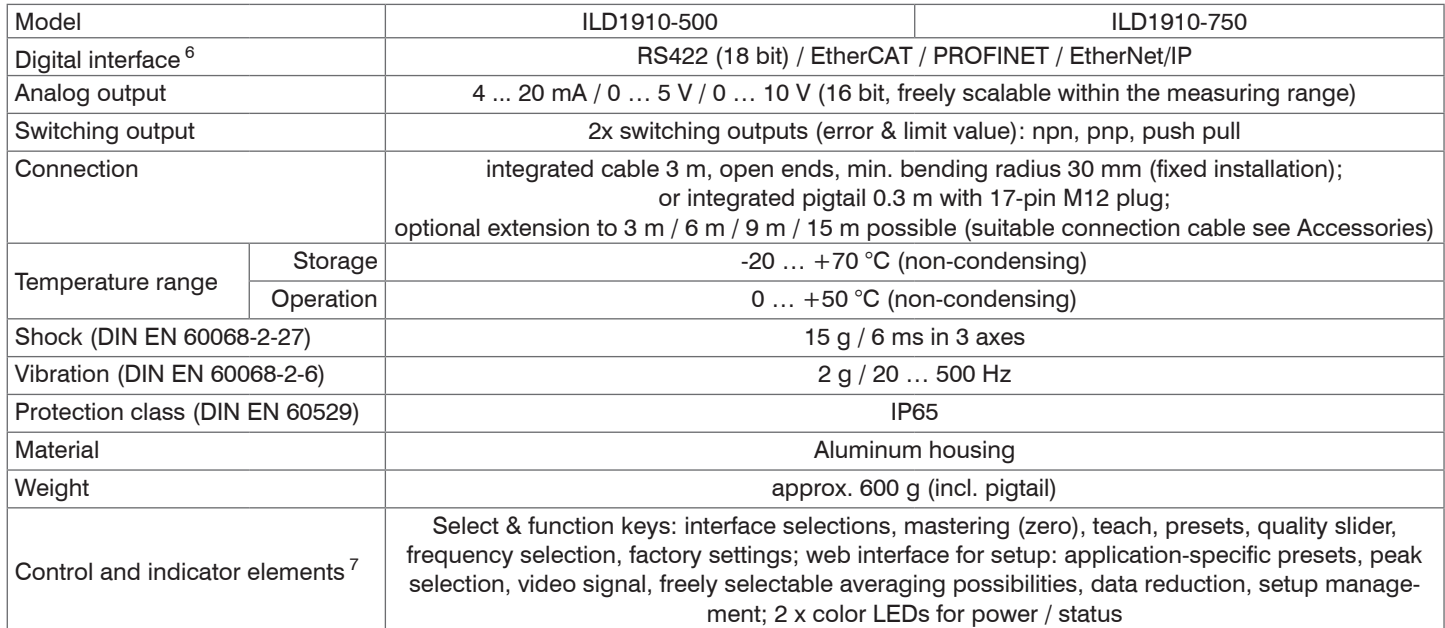

<sup>6</sup> For EtherCAT, PROFINET and EtherNet/IP, connection via interface module is required (see accessories)

<sup>7</sup> Access to web interface requires connection to PC via IF2001/USB (see accessories)

## <span id="page-23-0"></span>**4. Delivery**

## **4.1 Unpacking, Included in Delivery**

- 1 Sensor ILD1900/1910
- 1 Assembly instruction
- 1 Calibration protocol
- Accessories (2 pieces screw M3 x 40 and 2 pieces centering elements)
- Carefully remove the components of the measuring system from the packaging and ensure that the goods are forwarded in such a way that no damage can occur.
- Check the delivery for completeness and shipping damage immediately after unpacking.
- If there is damage or parts are missing, immediately contact the manufacturer or supplier.

Optional accessories are available in the appendi[x, see Chap. A 1.](#page-100-1)

#### **4.2 Storage**

Storage temperature: -20 ... +70 °C (-4 ... +158 °F)

Humidity: 5 ... 95 % (non-condensing)

## <span id="page-24-0"></span>**5. Installation**

## **5.1 Instructions for Installation**

### **5.1.1 Reflection Factor of the Target Surface**

In principle the sensor evaluates the diffuse part of the reflected laser light.

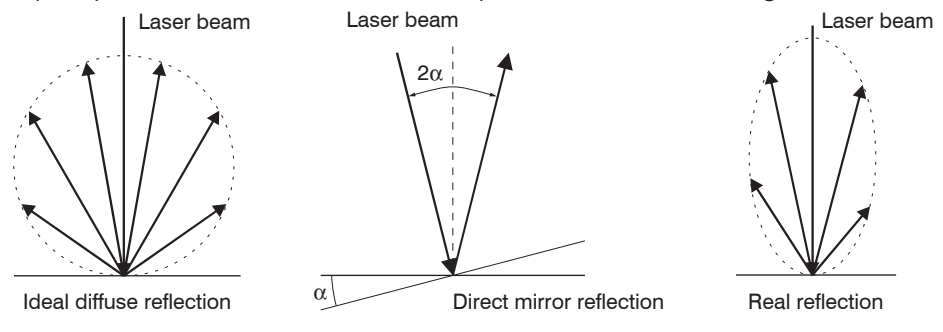

*Fig. 11 Reflection factor of the target surface*

A statement concerning a minimum reflectance is difficult to make because even a small diffuse fraction can be evaluated from highly reflecting surfaces. This is done by determining the intensity of the diffuse reflection from the CMOS signal in real time and subsequent compensation, see Chap. 3.2. Dark or shiny objects being measured, e.g. black rubber, may require longer exposure times. The maximum exposure time is dependent on the measuring rate and can only be increased by reducing the sensor's measuring rate.

#### <span id="page-25-0"></span>**5.1.2 Error Influences**

#### **5.1.2.1 Light from Other Sources**

Thanks to their integrated optical interference filters the optoNCDT 1900 sensors offer outstanding performance in suppressing light from other sources. However, this does not preclude the possibility of interference from other light sources if the objects being measured are shiny and if lower measuring rates are selected. Should this be the case it is recommended to use suitable shields to screen the other light sources or switch on the background suppression function. This applies in particular to measurement work performed in close proximity to welding equipment.

#### **5.1.2.2 Color Differences**

Because of intensity compensation, color difference of targets affect the measuring result only slightly. However, such color differences are often combined with different penetration depths of the laser light into the material. Different penetration depths then result in apparent changes of the measuring spot size. Therefore color differences in combination with changes of penetration depth may lead to measuring errors.

#### **5.1.2.3 Temperature Influences**

When the sensor is commissioned a warm-up time of at least 20 minutes is required to achieve uniform heat distribution in the sensor. If measurement is performed in the micron accuracy range, the effect of temperature fluctuations on the sensor holder must be considered. Due to the damping effect of the heat capacity of the sensor, sudden temperature changes are only measured with delay.

#### **5.1.2.4 Mechanical Vibration**

If the sensor is to be used for resolutions in the  $\mu$ m to sub- $\mu$ m range, special care must be taken to ensure stable and vibration-free mounting of sensor and target.

#### **5.1.2.5 Movement Blurs**

If the objects being measured are fast moving and the measuring rate is low, it is possible that movement blurs may result. Always select a high measuring rate for high-speed operations, therefore, in order to prevent errors.

#### <span id="page-26-0"></span>**5.1.2.6 Surface Roughness**

Laser-optical sensors detect the surface using an extremely small laser spot. They also track slight surface unevenness. In contrast, a tactile, mechanical measurement, e.g. using a caliper, detects a much larger area of the measurement object. In case of traversing measurements, surface roughnesses of 5  $\mu$ m and more lead to an apparent distance change.

Suitable parameters for the averaging number may improve the comparability of optical and mechanical measurements.

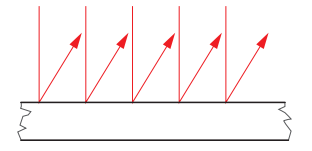

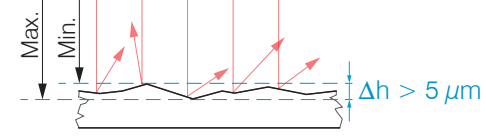

Ceramic reference surface Structured surface

Recommendation for parameter choice:

The averaging number should be selected in such a way that a surface area the size of which is comparable to those with mechanical measurements is averaged.

#### <span id="page-27-0"></span>**5.1.2.7 Angle Influences**

Tilt angles of the target in diffuse reflection both around the X and the Y axis of less than 5 ° only have a disturbing effect with surfaces which are highly reflecting.

These influences have to be explicitly considered when scanning profiled surfaces. Basically the angle behavior of triangulation is liable to the reflectivity of the measuring object surface.

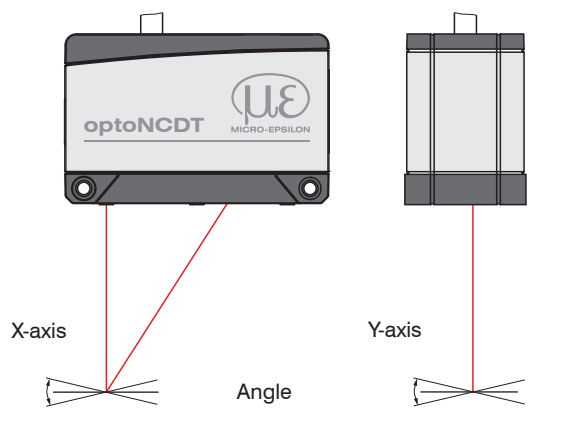

*Fig. 12 Measurement errors through tilting with diffuse reflection*

#### <span id="page-28-0"></span>**5.1.3 Optimizing the Measuring Accuracy**

Color strips Direction of movement

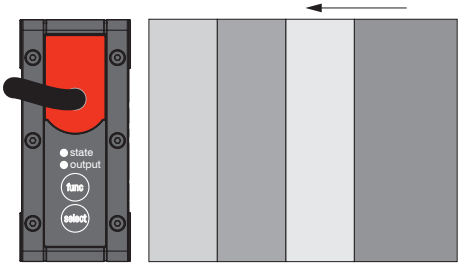

In case of rolled or polished metals that are moved past the sensor the sensor plane must be arranged in the direction of the rolling or grinding marks. The same arrangement must be used for color strips.

Grinding or rolling marks *Fig. 13 Sensor arrangement in case of ground or striped surfaces*

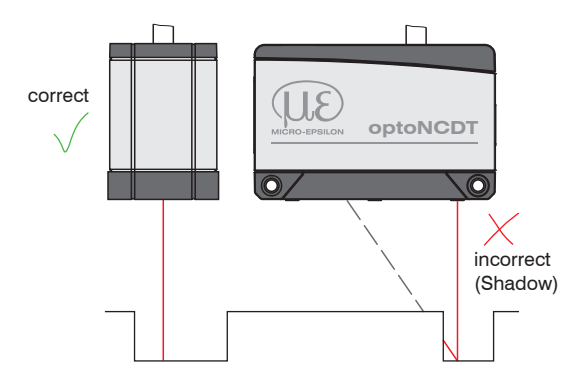

In case of bore holes, blind holes and edges in the surface of moving targets the sensor must be arranged in such a way that the edges do not obscure the laser spot.

*Fig. 14 Sensor arrangement for holes and ridges*

#### <span id="page-29-0"></span>**5.2 Mounting**

#### **5.2.1 General**

The optoNCDT 1900 sensor is an optical system for measurements with micrometer accuracy. The laser beam must be directed perpendicularly onto the surface of the target.

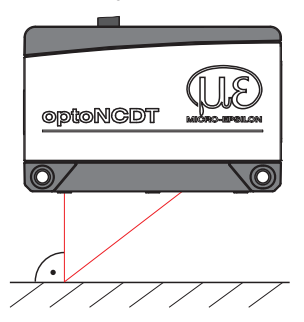

Make sure it is handled carefully when installing and operating. Mount the sensor only to the existing holes on a flat surface. Clamps of any kind are not permitted. Do not exceed torques.

The bearing surfaces surrounding the through holes (mounting holes) are slightly raised.

*Fig. 15 Sensor mounting with diffuse reflection*

#### **5.2.2 Attachment, Dimensions ILD1900**

Depending on the installation position, it is recommended to define the sensor position using centering elements and fitting bores. The cylindrical counterbore ø6H7 is intended for the position-defining centering elements. This allows for the sensor to be mounted in a reproducible and exchangeable way.

#### **Bolt connection Direct fastening**

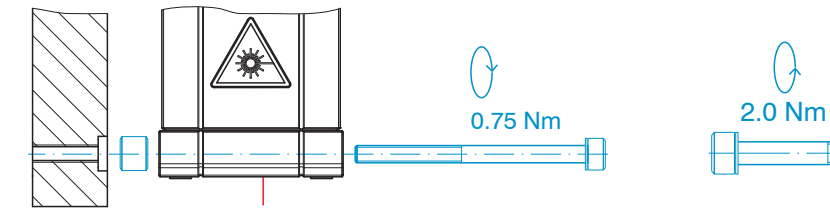

M3 x 40; ISO 4762, A2-70 M4; ISO 4762, A2-70

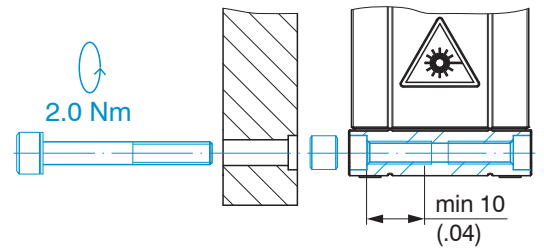

Screw depth min 10 mm

#### Installation

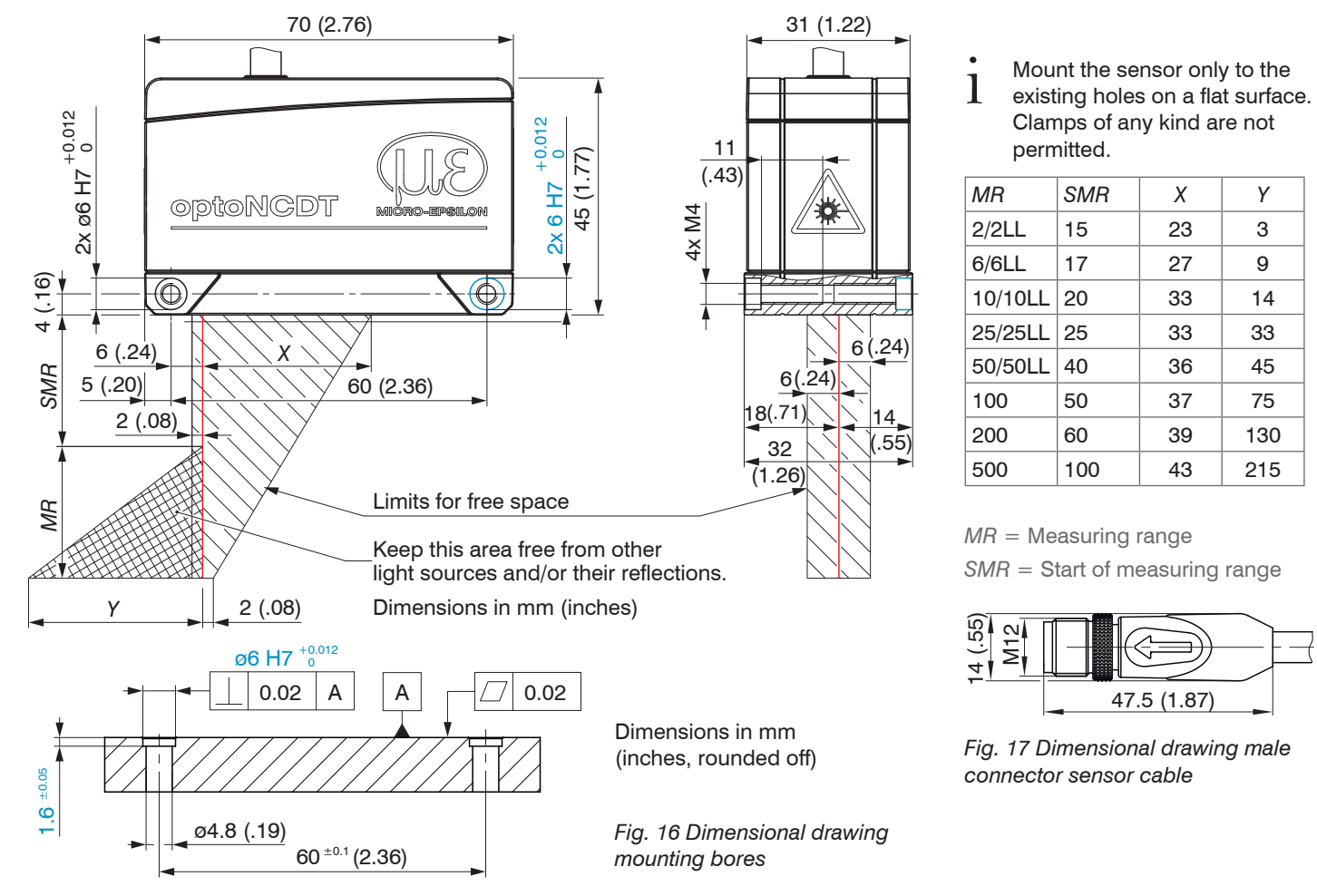

<span id="page-31-0"></span>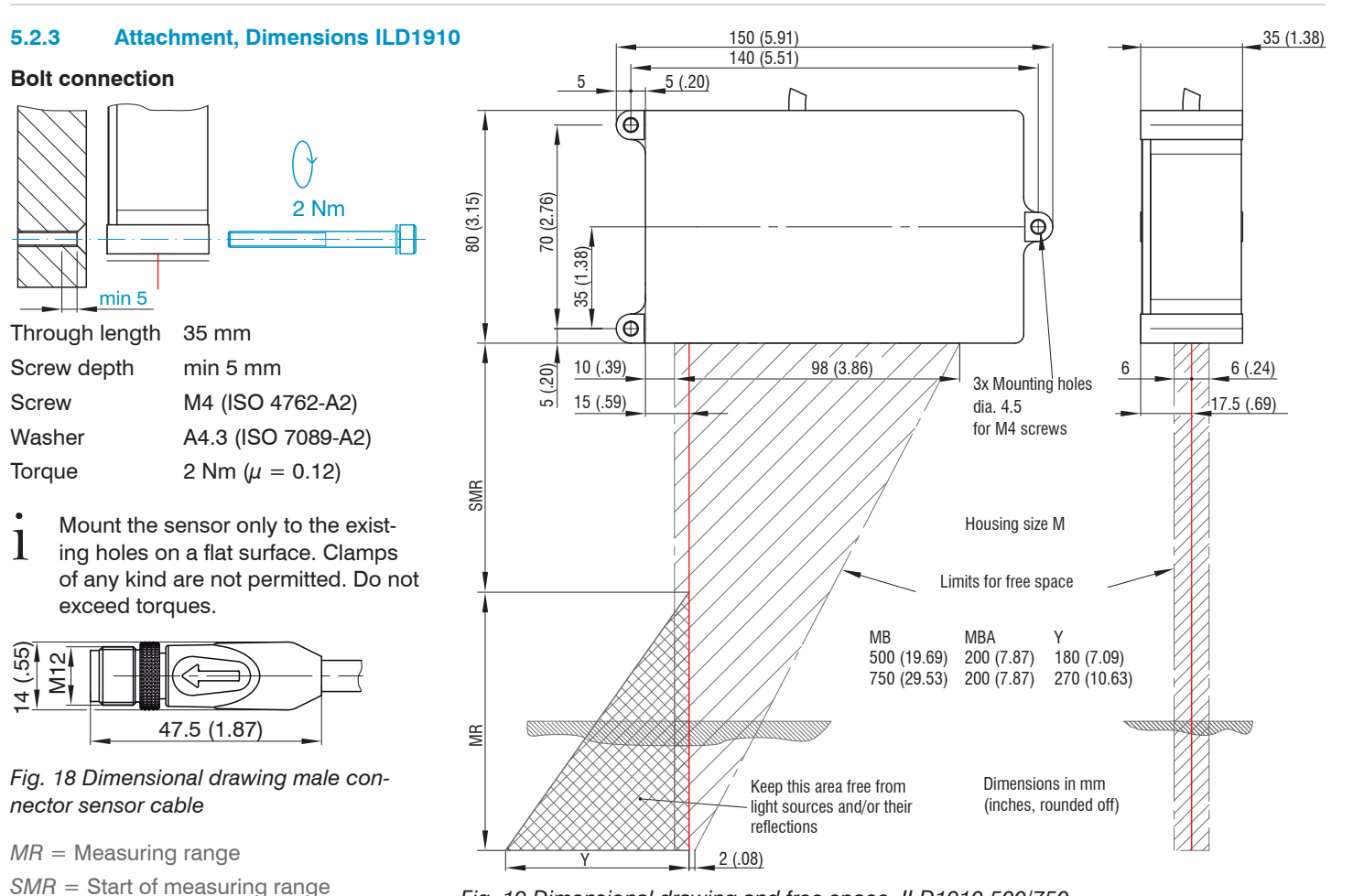

*Fig. 19 Dimensional drawing and free space, ILD1910-500/750*

## <span id="page-32-1"></span><span id="page-32-0"></span>**5.3 Indicator Elements at Sensor**

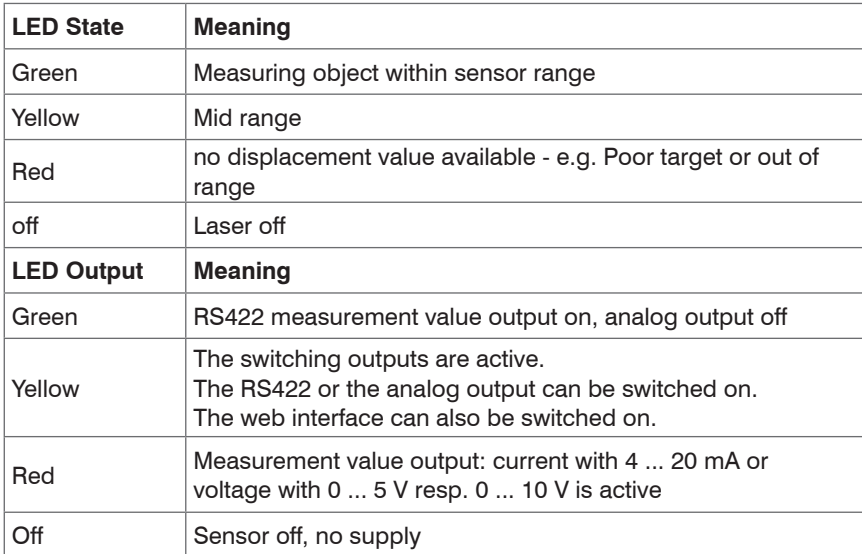

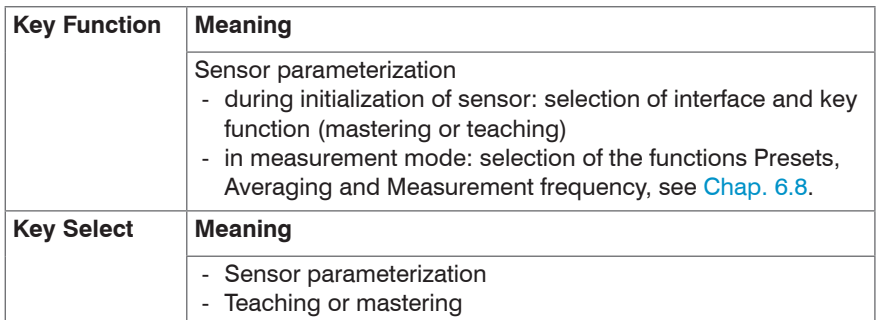

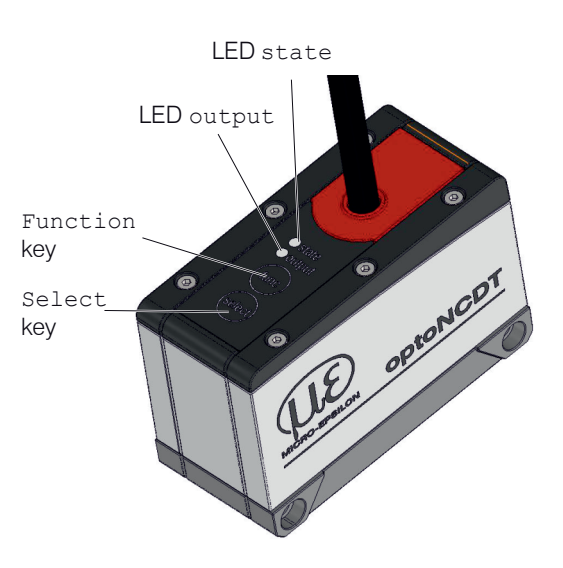

The web interface or the ASCII commands enable programming of the Select key and setting of the key lock.

The keys have a key lock function. By default, the two keys are active for five minutes after having switched on the power supply. Afterwards, they are automatically locked in order to avoid misuse.

## <span id="page-33-0"></span>**5.4 Electrical Connections**

#### **5.4.1 Connection Possibilities**

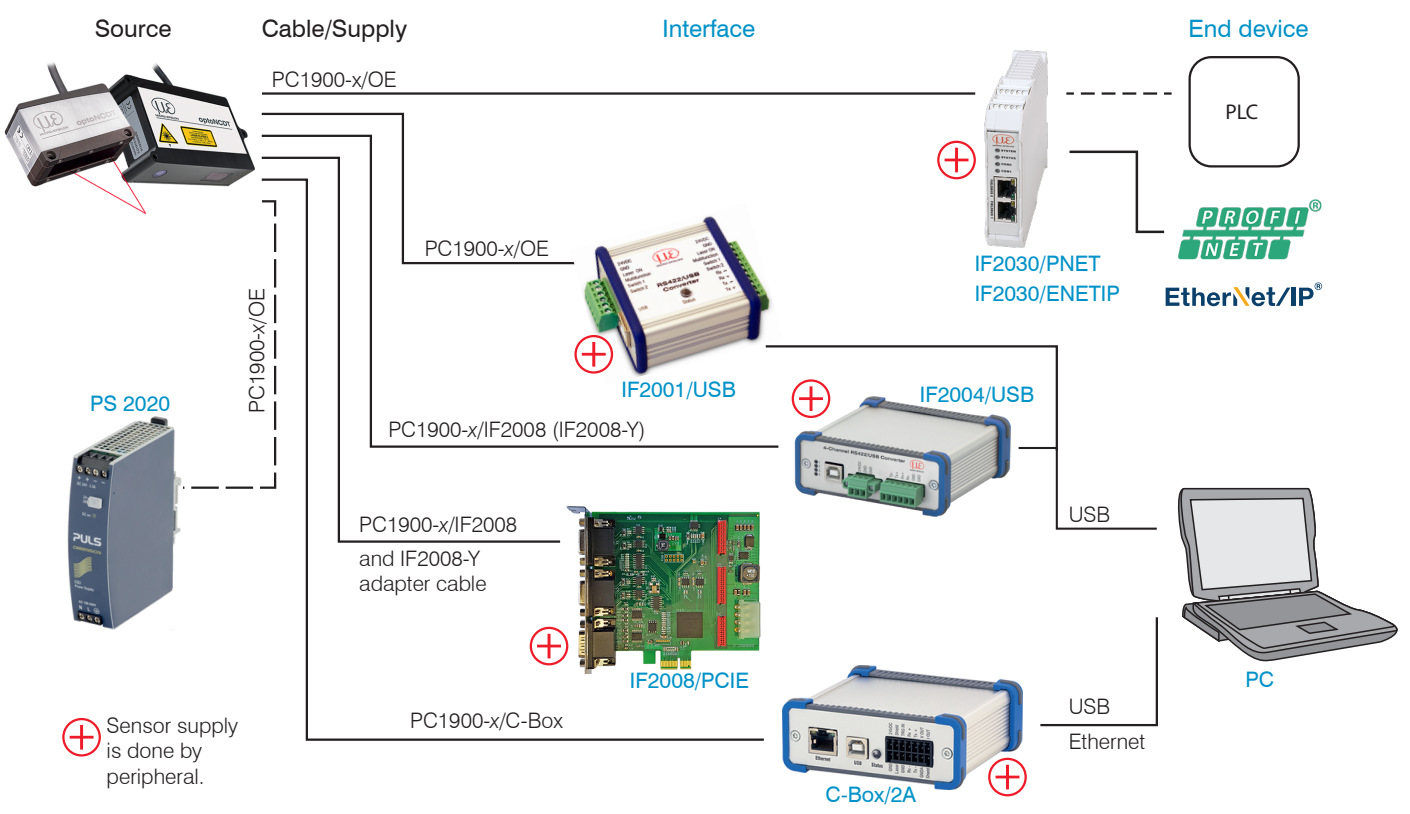

*Fig. 20 Connection examples on ILD1900*

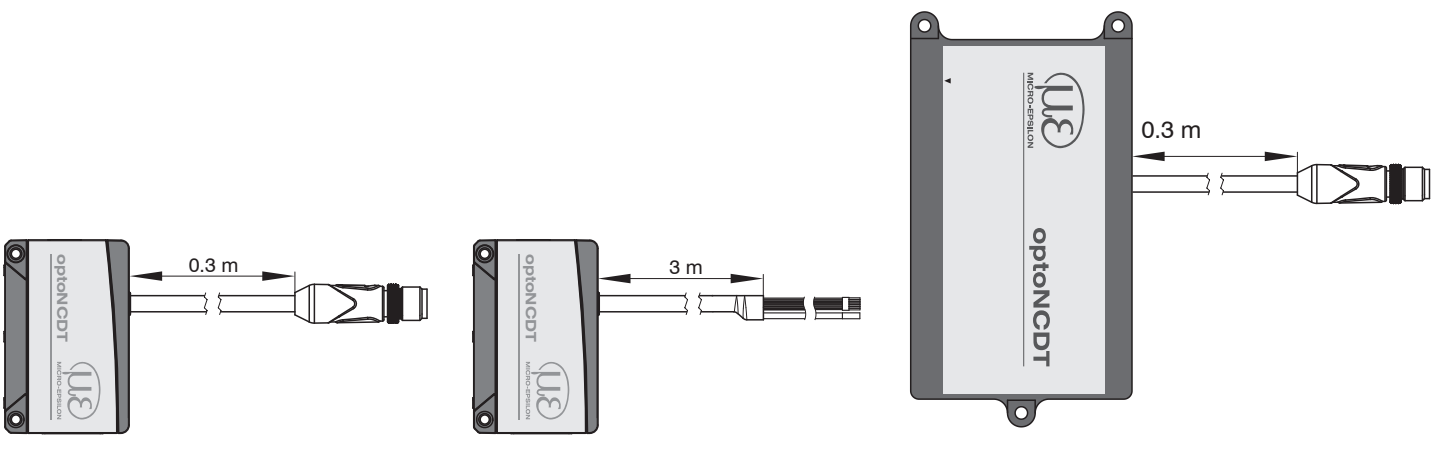

ILD1900 with pigtail **ILD1900** with open ends ILD1910 with pigtail

The different periphery devices, see Fig. 20, can be connected by the illustrated connection cables to the 17-pin sensor male plug resp. to the open ends.

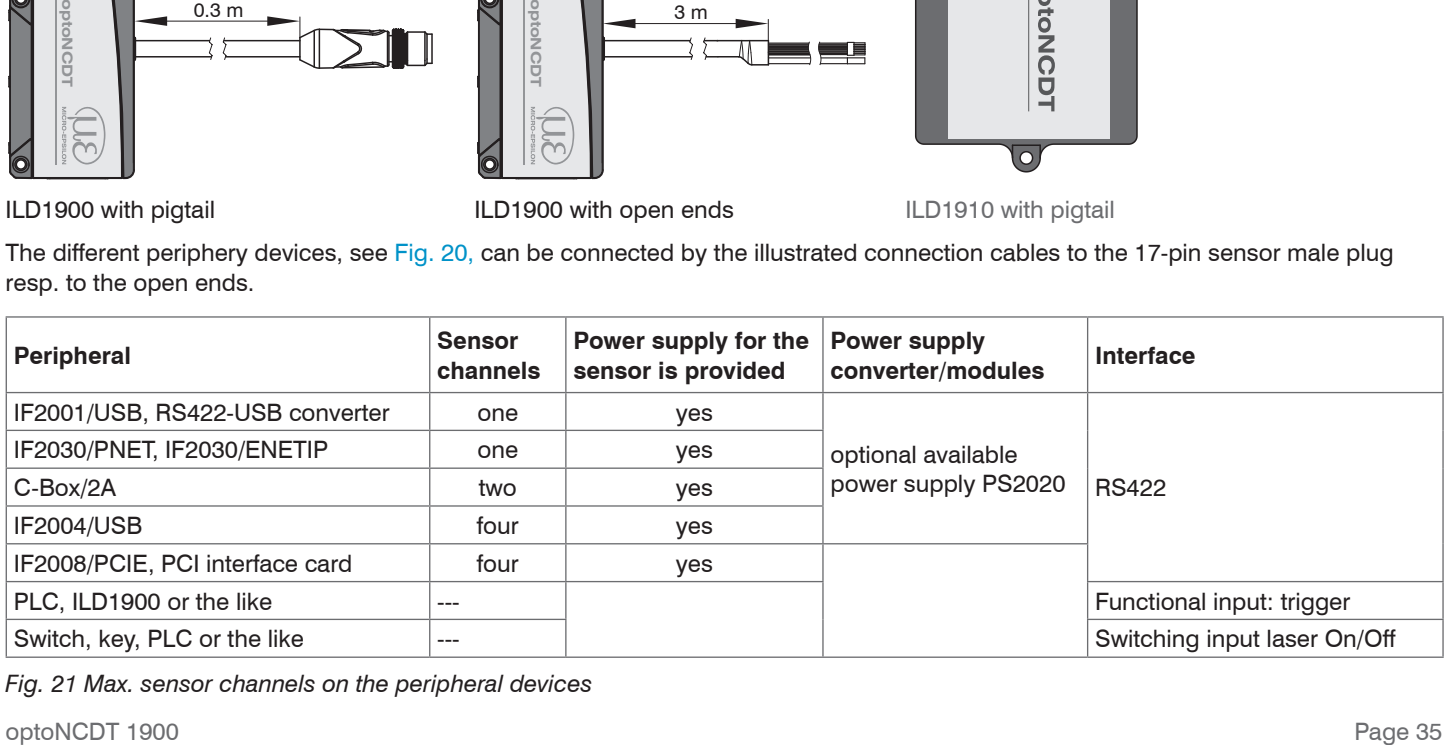

*Fig. 21 Max. sensor channels on the peripheral devices*

## <span id="page-35-0"></span>**5.4.2 Pin Assignment**

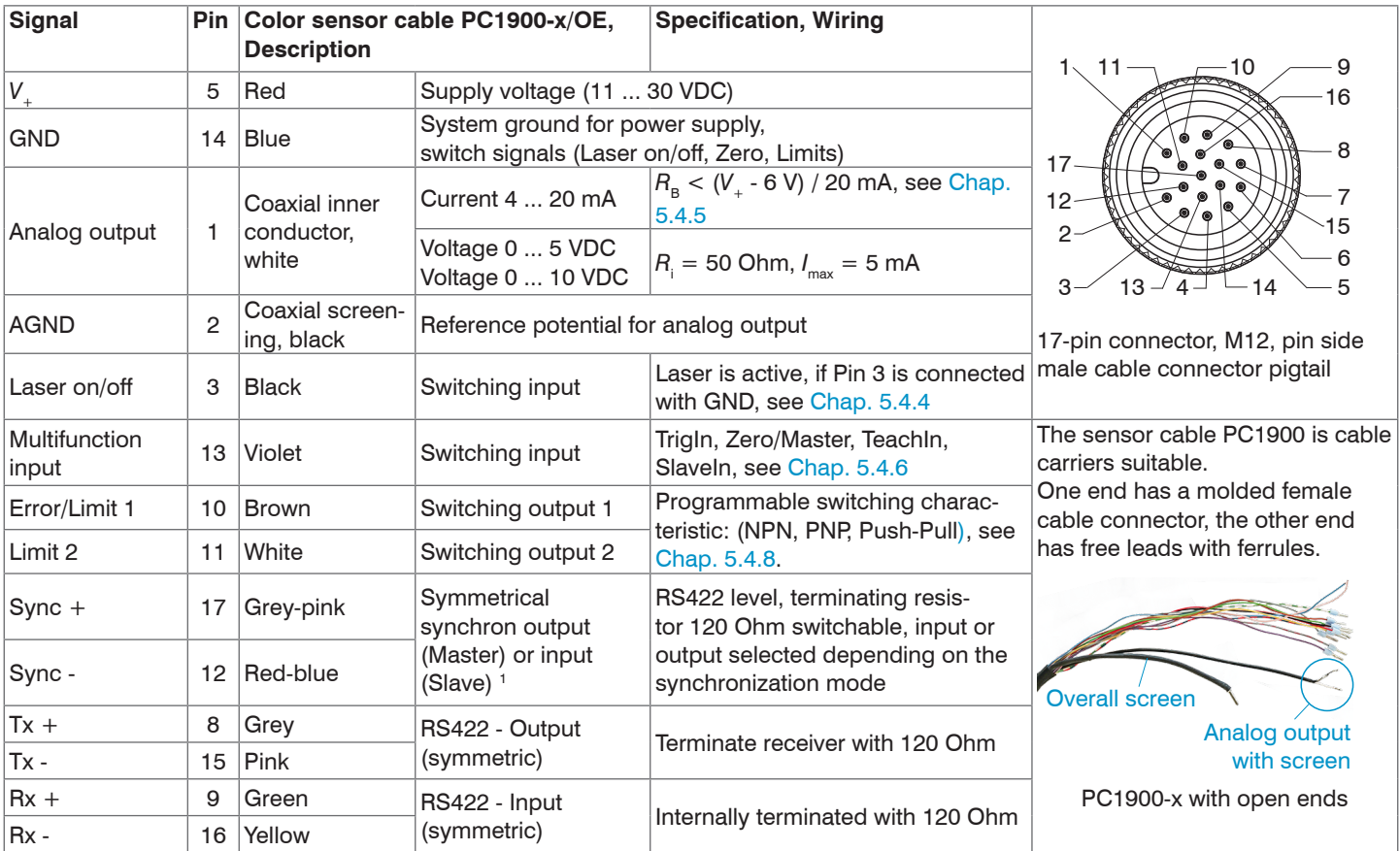

1) Used as trigger inputs in mode "Triggering".
### **5.4.3 Supply Voltage**

Nominal value: 24 V DC (11 ... 30 V, *P* < 3 W).

 $\square$  Switch on the power supply unit once wiring is completed.

Connect the inputs  $_{n}5^{n}$  and  $_{n}14^{n}$  at the sensor with a 24 V voltage supply.

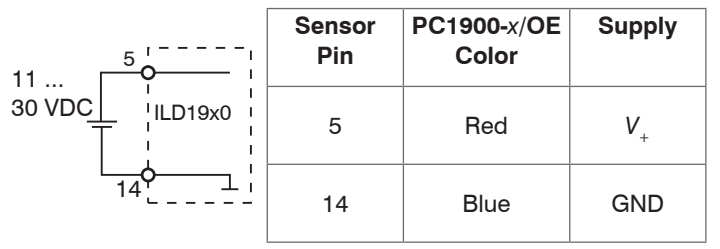

**Supply** Use the supply voltage for measurement instruments only and not for drive units or similar sources of pulse interference at the same time. Micro-Epsilon recommends using an optional available power supply unit PS2020 for the sensor. Use a power supply that conforms to LPS or NEC Class 2.

*Fig. 22 Connection of supply voltage*

### <span id="page-37-0"></span>**5.4.4 Laser On**

The measuring laser on the sensor is activated via an switch input (HTL or TTL level). This is advantageous if the sensor has to be switched off for maintenance or similar. Switching can be done with a transistor (for example open collector in an optocoupler), a relay contact or a digital TTL/HTL signal.

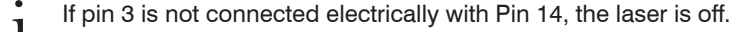

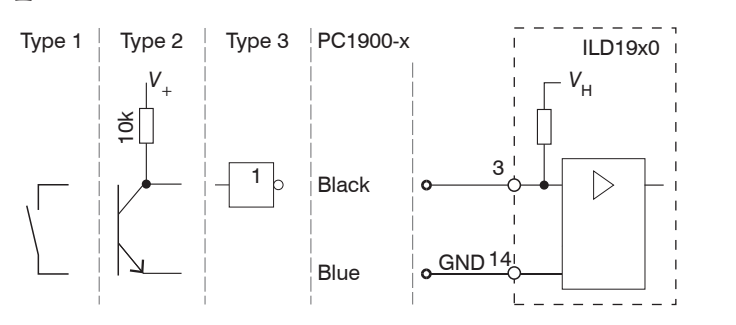

Inputs are not galvanically isolated. 24V level (HTL): Low  $\leq$  3 V; High  $\geq$  8 V (max 30 V), 5V level (TTL): Low  $\leq$  0.8 V: High  $\geq$  2 V Internal pull-up resistor, an open input is identified as High. Max. switching frequency 10 Hz

*Fig. 23 Electrical wiring for laser on/off*

There is no external resistor for current limiting required. Connect Pin 3 with Pin 14 for permanent "Laser on".

Reaction Time for Laser-On: After the laser was switched on, correct measuring data are sent by the sensor approximately 10 ms later.

### **5.4.5 Analog Output**

The sensor alternatively provides a

- current output with 4 ... 20 mA or a
- voltage output with 0 ... 5 V resp. 0 ... 10 V.

The output may not be continuously operated in short circuit operation without load resistor. The short circuit operation leads to durable thermal overload and thus for automatic overload shutdown of the output.

Connect the output 1 (white, coaxial inner conductor) and 2 (black, coaxial screening) on the sensor to a measuring device.

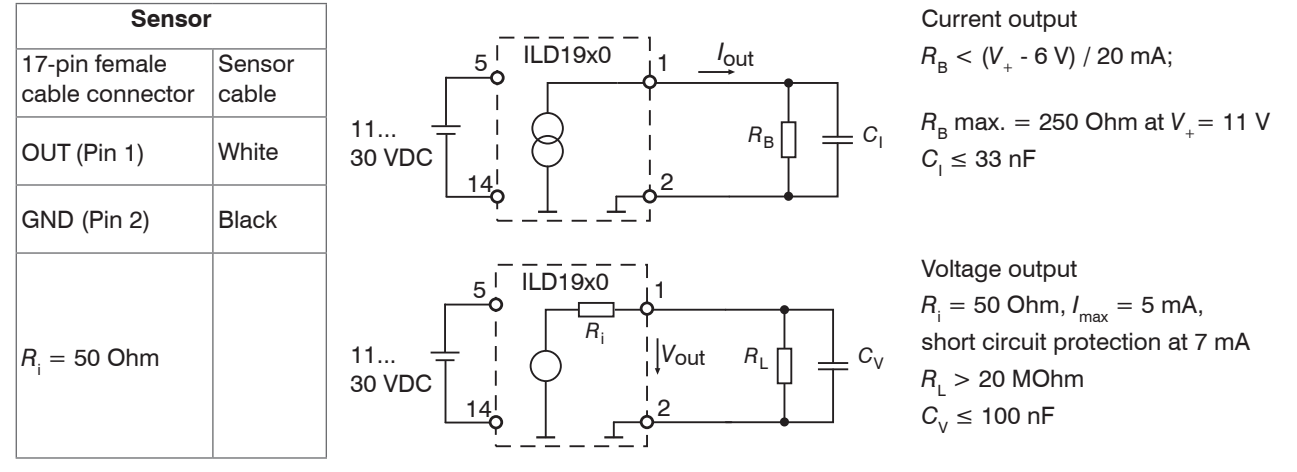

*Fig. 24 Wiring for analog output*

#### <span id="page-39-0"></span>**5.4.6 Multifunction Input**

The multifunctional input enables the functions Triggering, Zeroing/Mastering and Teaching. The function is dependent on the programing of the input and of the time behavior of the input signal. The inputs are not galvanically isolated, the maximum switching frequency is 10 kHz.

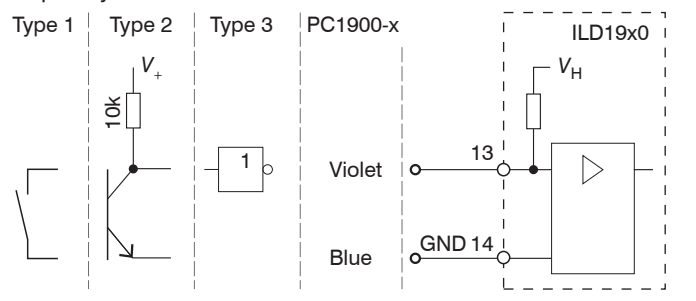

*Fig. 25 Electrical wiring for multifunctional input*

24V level (HTL): Low  $\leq$  3 V; High  $\geq$  8 V (max 30 V)

5V level (TTL): Low  $\leq$  0.8 V; High  $\geq$  2 V

Internal pull-up resistor, an open input is identified as high.

Connect the input with GND, to start the function.

### **5.4.7 RS422 Connection with USB Converter IF2001/USB**

Cross the lines for connections between sensor and PC.

i Disconnect or connect the D-sub connection between RS422 and USB converter when the sensor is disconnected from power<br>supply only supply only.

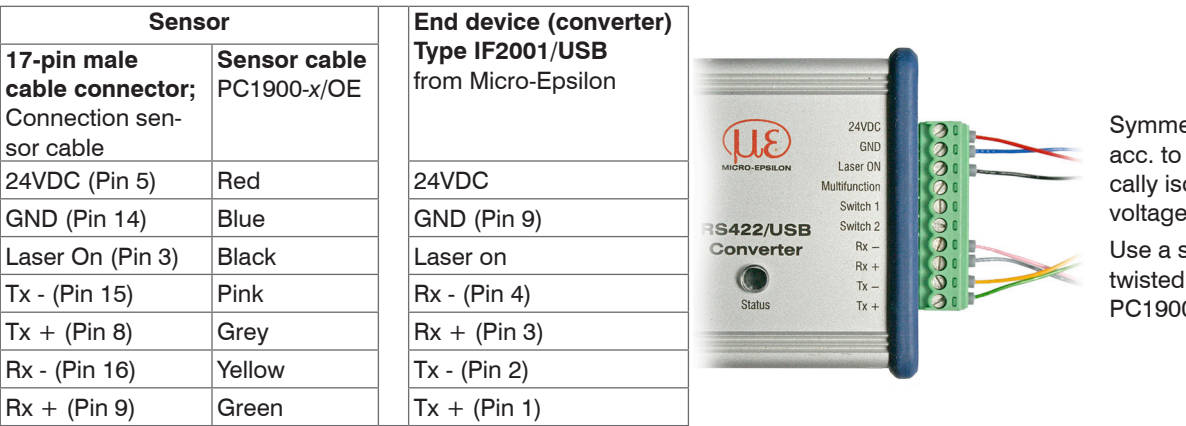

Symmetric differential signals acc. to EIA-422, not galvanically isolated from supply voltage.

Use a shielded cable with twisted cores e.g. PC1900-*x*/OE.

*Fig. 26 Pin assignment IF2001/USB*

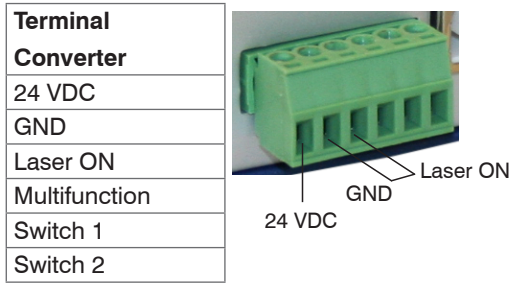

Connect GND with Laser ON to permanently activate the laser light source in the sensor 1

### **5.4.8 Switching Output**

The switching characteristic (NPN, PNP, Push-Pull, Push-Pull negated) of both switching outputs (digital outputs) depends on the programing.

The NPN output is e.g. suitable for adjustment to TTL logics with an auxiliary voltage  $V_{\rm H}$  = +5 V. The switching outputs (digital outputs) are protected against reverse polarity, overloading (> 100 mA) and over temperature.

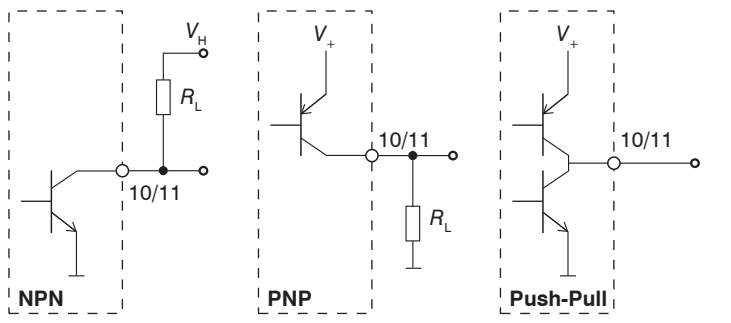

Output is not galvanically isolated.

\n24V level (HTL),

\n
$$
I_{\text{max}} = 100 \text{ mA},
$$
\n
$$
V_{\text{H, max}} = 30 \text{ V saturation voltage at } I_{\text{max}} = 50 \text{ mA}.
$$
\n
$$
V_{\text{sat, low}} < 1.5 \text{ V (output - GND)},
$$
\n
$$
V_{\text{sat, high}} < 1.5 \text{ V (output - } V_{+})
$$

*Fig. 27 Electrical wiring switching output*

| <b>Switching characteristic</b> |                                              |                                                             |
|---------------------------------|----------------------------------------------|-------------------------------------------------------------|
| <b>Description</b>              | <b>Output active</b><br>(error, limit value) | <b>Output passive</b><br>(no error, no off-limit condition) |
| NPN (Low side)                  | <b>GND</b>                                   | appr. $V_{\mu}$                                             |
| PNP (High side)                 | V                                            | appr. GND                                                   |
| Push-Pull                       | ν                                            | <b>GND</b>                                                  |
| Push-Pull, negated              | <b>GND</b>                                   |                                                             |

*Fig. 28 Switching characteristic switching output*

The switching outputs are activated when measuring object is missing, measuring object too close/too far, no valid measurement value or with an off-limit condition.

### **5.4.9 Connector and Sensor Cable**

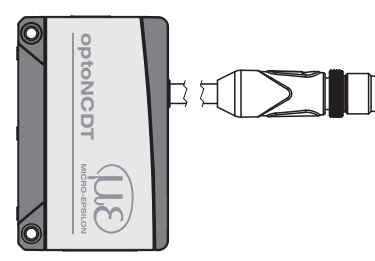

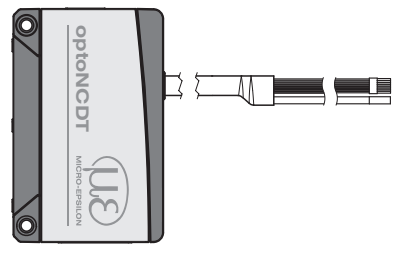

ILD1900 with pigtail **ILD1900** with open ends

- Never fall below the bending radius for the sensor cable of 30 mm (fixed) resp. 75 mm (dynamic).
- The fixed connected sensor cable is cable carriers suitable.
- Unused open cable ends must be insulated to protect against short circuits or malfunction of the sensor.

Micro-Epsilon recommends to use the cable carriers suitable standard connection cable PC1900 of the optional accessorie[s, see](#page-100-0)  [Chap. A 1](#page-100-0).

- $\blacktriangleright$  Mount the cable connector if you use a cable carriers suitable sensor cable PC1900.
- Avoid excessive pulling to the cables. Provide strain relieves near the connectors when cables > 5 m are vertically free hanging.
- Do not twist the connectors in opposite directions when connected.
- Connect the cable shield to the potential equalization (PE, protective earth conductor) on the evaluator (control cabinet, PC housing) and avoid ground loops.
- Never lay signal leads next to or together with power cables or pulse-loaded cables (e.g. for drive units and solenoid valves) in a bundle or in cable ducts. Always use separate ducts.

# **6. Operation**

# **6.1 Getting Ready for Operation**

 $\blacktriangleright$  Install and assemble the optoNCDT 1900 in accordance with the instructions set out[, see Chap. 5](#page-24-0).

 $\Box$  Connect the sensor with the indicator or monitoring unit and the power supply.

The laser diode in the sensor can only be activated if at the input Laser on/off Pin 3 is connected with Pin 1[4, see Chap. 5.4.4](#page-37-0).

Once the power supply has been switched on the sensor runs through an initialization sequence. This is indicated by the momentary activation of all the LEDs. Once initialization has been completed, the sensor transmits a  $n - 1$  via the RS422 interface. The initialization takes up to 3 seconds. Within this period, only the command reset or the bootloader is executed via the Select key.

For reproducible measurements the sensor typically requires a start-up time of 20 minutes.

If the LED output is off, this means that there is no supply voltage.

If the LED state is off, this means that the laser light source has been switched off.

# **6.2 Operation via Web Interface**

### <span id="page-44-0"></span>**6.2.1 Preconditions**

In the sensor a webserver is implemented. The web interface contains among other things the current settings of the sensor and the periphery. The operation is only possible as long as an RS422 connection to the sensor exists.

The sensor is connected to a PC/notebook e. g. via a RS422 converter, supply voltage persist.

sensorTOOL by Micro-Epsilon is a piece of software that you can use to apply settings to the sensor and to view and document measurement data.

You can find it online at<https://www.micro-epsilon.com/download/software/sensorTOOL.exe>.

Start the program sensorTOOL.

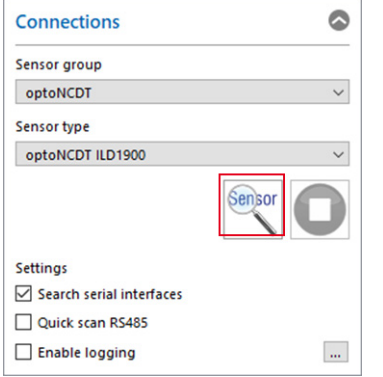

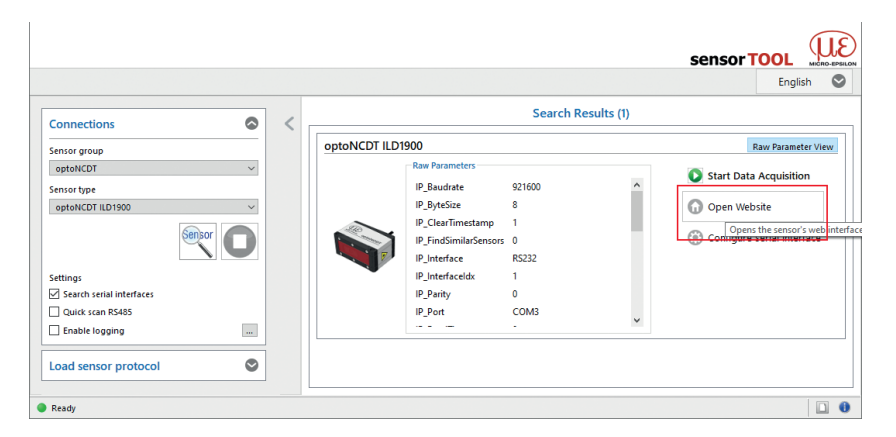

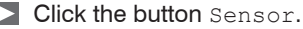

You need a web browser compatible with HTML5 on a PC/notebook.

The program searches for connected ILD1900 sensors on available interfaces.

Choose the desired sensor. Click on the button Open Website.

*Fig. 29 Auxiliary program for sensor search and to start web interface*

### **6.2.2 Access via Web Interface**

Start the web interface of the senso[r, see Chap. 6.2.1](#page-44-0).

Interactive web pages you can use to configure the sensor are now displayed in the web browser. The sensor is active and supplies measurement values.

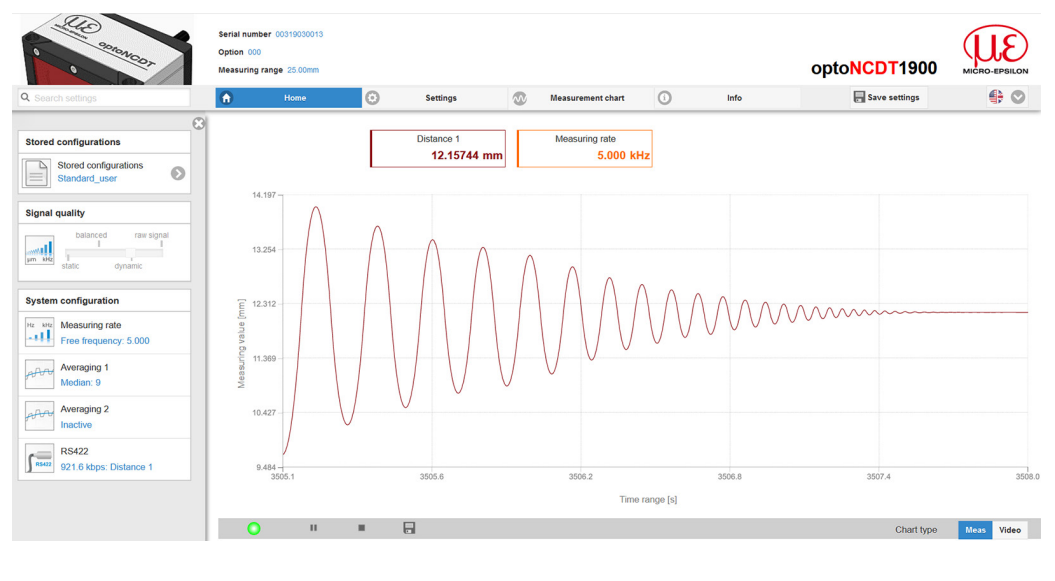

The horizontal navigation includes the functions below:

- The search function permits timesaving access to functions and parameters.
- Home. The web interface automatically starts in this view with measurement chart, Configuration and Signal quality.
- Settings. This menu includes all sensor parameters[, see Chap.](#page-57-0)  [7.](#page-57-0)
- Measurement chart. Measurement chart with digital display or overlay of the video signal.
- Info. Includes information about the sensor, such as serial number, software status and an overview of all sensor parameters.
- Web interface language selection

### *Fig. 30 First interactive website after selection of the web interface*

The appearance of the websites can change dependent of the functions. Dynamic help text with excerpts from the operating instructions supports you during sensor configuration.

- Depending on the selected measuring rate and the PC used, measured values may be reduced dynamically in the display. That
- is, not all measured values are transmitted to the web interface for display and saving.

### Operation

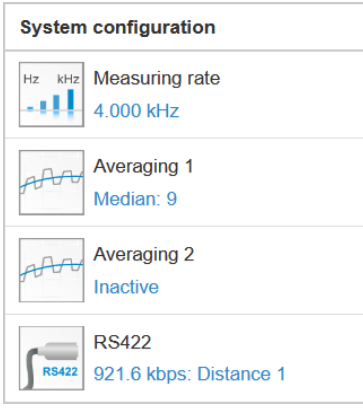

The area System configuration in the Home tab displays the current settings for measuring rate, averaging and RS422 in blue lettering.

The area Diagram type enables the change between graphical display of the measurement value or the video signal, each as value time diagram.

# <span id="page-47-0"></span>**6.3 Presets, Setups, Measurement Configuration**

Definition

- Preset: Manufacturer-specific program with settings for frequent measuring tasks; cannot be overwritten. Presets are available for the measuring ranges 2, 6, 10 , 25 and 50 mm.
- Setup: User-specific program with relevant settings for a measuring task.
- Initial setup at boot (sensor start): a favorite can be selected from the setups, which is automatically activated at sensor start. If no favorite is determined from the setups, the sensor activates the Standard preset at startup.

With delivery of the sensor from the factory

- the presets Standard, Multi-Surface and Light penetration are possible,
- no setup is available.

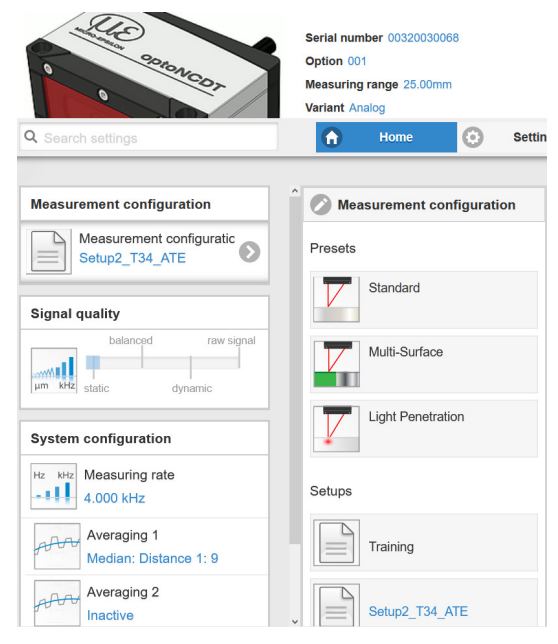

#### You can select a preset in the tab

- Home > Measurement configuration or
- Settings in the Data acquisition > Measuring task menu.

#### You can select a setup in the tab

- Home > Measurement configuration or
- Settings in the System settings > Load & Save > Saved measurement setting menu.

Eight setups can be stored permanently in the controller, see [Chap. 7.7.4.](#page-90-0)

For all presets, the averaging can be individually adapted to the measurement task via the Signal quality slider.

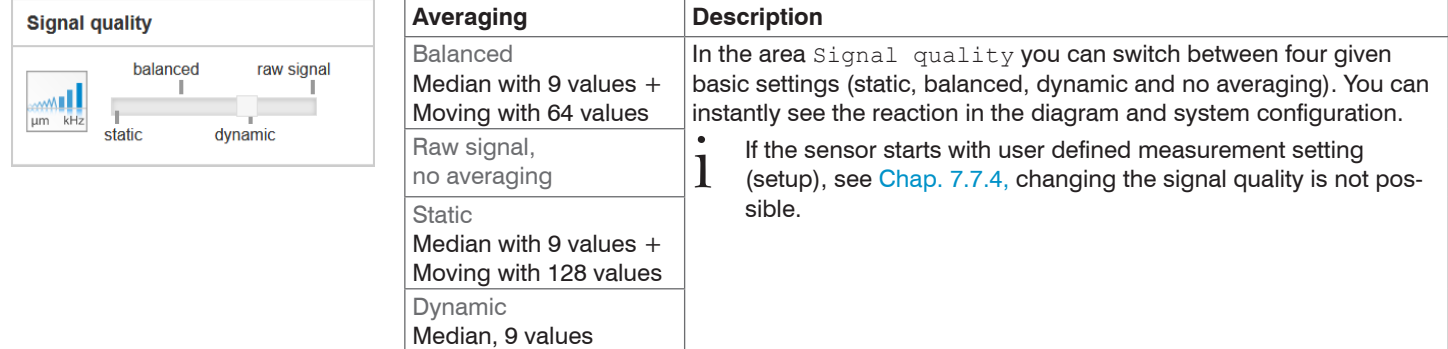

### Operation

Presets enable to quickly start the respective measurement task. Choosing a preset suitable to the target surface causes a predefined configuration of the settings which achieves the best results for the chosen material.

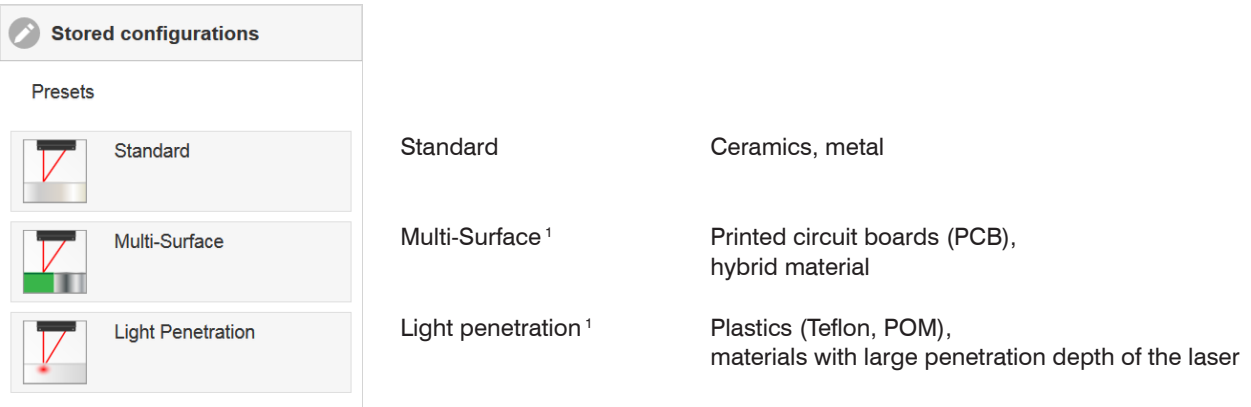

1) Available for ILD1900-10/25/50 sensors

I After parametrization all the settings are to be stored permanently in a set of parameters. The next time you turn on the sensor<br>They are available again. Therefore use the button Save settings they are available again. Therefore use the button Save settings.

### **6.4 Measurement Presentation via Web Browser**

Start the measurement value display with the tab Measurement chart in the horizontal navigation bar.

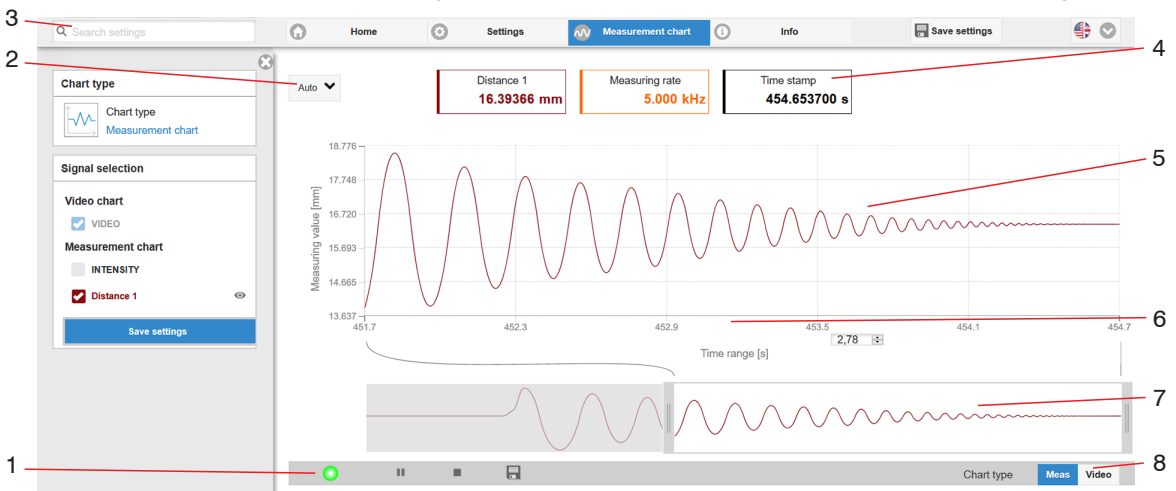

*Fig. 31 Website measurement (distance measurement)*

- *1* The LED visualizes the status of the transmission of measured values:
	- green: transmission of measured values is running.
	- yellow: waiting for data in trigger mode
	- gray: transmission of measured values stopped

Data queries are controlled by using the Play/Pause/Stop/Save buttons of the measured values that were transmitted.

Stop stops the diagram; data selection and zoom function are still possible. Pause interrupts recording. Save opens the Windows selection dialog for file name and storage location to save the last 10,000 values in a CSV file (separation with semicolon). Click the button  $\blacktriangleright$  (Start), for starting the display of the measurement results.

- *2* For scaling the measurement value axis (y-axis) of the graphics you can either choose Auto (= autoscaling) or Manual (= manual setting).
- *3* The search function enables time-saving access to functions and parameters.
- *4* In the text boxes above the graphics current values for distance, current measuring rate and timestamp are displayed.
- *5* Mouse over function. When moving the mouse over the graphic in stopped state curve points are marked with a circle symbol and the related values are displayed in text boxes above the graphic. Peak intensity is also updated.
- *6* Scaling of the x-axis can be defined by means of a input field below the time axis.
- *7* Scaling of the x-axis: you can enlarge (zoom) the overall signal by means of the left slider during ongoing measurement. If the diagram is stopped, you can also use the right slider. The zoom window can also be moved by means of the mouse in the middle of the zoom window (arrow cross).
- *8* Choice of a diagram type: measurement or video signal representation.

# **6.5 Video Signal via Web Browser**

Start the video signal display with the function Video in the area Diagram type.

The diagram in the big graphic window on the right displays the video signal of the recipient filed. The video signal in the graphic window displays the intensity distribution above the pixels of the recipient field.

0 % (distance small) on the left and 100 % (distance big) on the right. The related measurement value is marked by means of a vertical

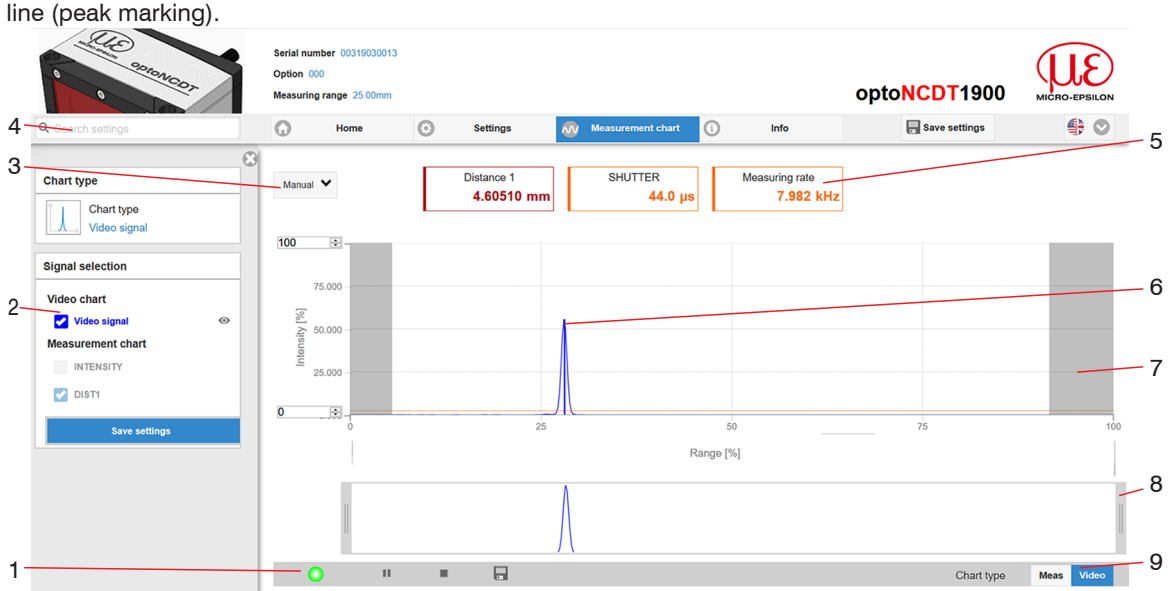

*Fig. 32 Display of video signals*

- *1* The LED visualizes the status of the transmission of measured values:
	- green: transmission of measured values is running.
	- yellow: waiting for data in trigger mode
	- gray: transmission of measured values stopped

Data queries are controlled by using the Play/Pause/Stop/Save buttons of the measured values that were transmitted.

Stop stops the diagram; data selection and zoom function are still possible. Save opens the Windows selection dialog for file name and storage location to save the video signal in a CSV file.

 $\Box$  Click the button  $\blacktriangleright$  (Start), for starting the display of the video signal.

- *2* The video curves to be displayed while or after measurement can be switched on or off. Non active curves are highlighted in gray and can be added by clicking the hook. If you only want to see a single signal, then click on its name.
	- Peak marking (vertical blue line), corresponds to the calculated measurement value
	- Linearized measuring range (limited by means of gray shading), cannot be changed
	- Masked range (limited by means of light blue shading), changeable
- *3* For scaling the measurement value axis (y-axis) of the graphics you can either choose Auto (= auto scaling) or Manual (= manual setting).
- *4* The search function enables time-saving access to functions and parameters.

ASCII commands to the sensor can also be sent via the search function.

- *5* In the text boxes above the graphics current values for distance, exposure time and current measuring rate are displayed.
- *6* Mouse over function. When moving the mouse over the graphic in stopped state curve points are marked with a circle symbol and the related intensity is displayed. The related x position in % appears above the graphic filed.
- *7* The linearized range is between the gray shading in the diagram and cannot be changed. Only peaks which centers are within this range can be calculated as measurement value. The masked range can be limited on request and is additionally limited by means of a light blue shading on the right and on the left. The remaining peaks in the resulting range are used for evaluation.
- *8* Scaling of the x-axis: you can enlarge (zoom) the overall signal by means of the left slider during ongoing measurement. If the diagram is stopped, you can also use the right slider. The zoom window can also be moved by means of the mouse in the middle of the zoom window (arrow cross).
- *9* Choice of a diagram type: measurement or video signal representation.

By displaying the video signal, you can detect effect of the adjustable measurement task (target material), choice of peak and possible interfering signals by means of reflections.

There is no linear relationship between the position of the peaks in the video signal and the output measurement value.

# **6.6 Parametrization via ASCII Commands**

As an added feature you can parametrize the sensor via an ASCII interface, physically the RS422. This requires, that the sensor must be connected either to a serial RS422 interface via a suitable interface converte[r, see Chap. A 1,](#page-100-0) or a plug-in-card to a PC / PLC.

Pay attention in the programs used to the correct RS422 default setting.

Once connected, you can transmit the commands via the terminal to the senso[r, see Chap. A 4.](#page-132-0)

# <span id="page-54-0"></span>**6.7 Timing, Measurement Value Flux**

The sensor requires four cycles for measurement and calculation without triggering:

Each cycle takes 100 µs at a measuring rate of 10 kHz. The measured value N is available at the output after four cycles. The delay between acquisition and output is therefore 400  $\mu$ s. As the processing in the cycles occurs parallel, after another 100  $\mu$ s, the next measured value (N+1) is output.

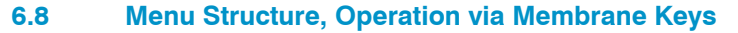

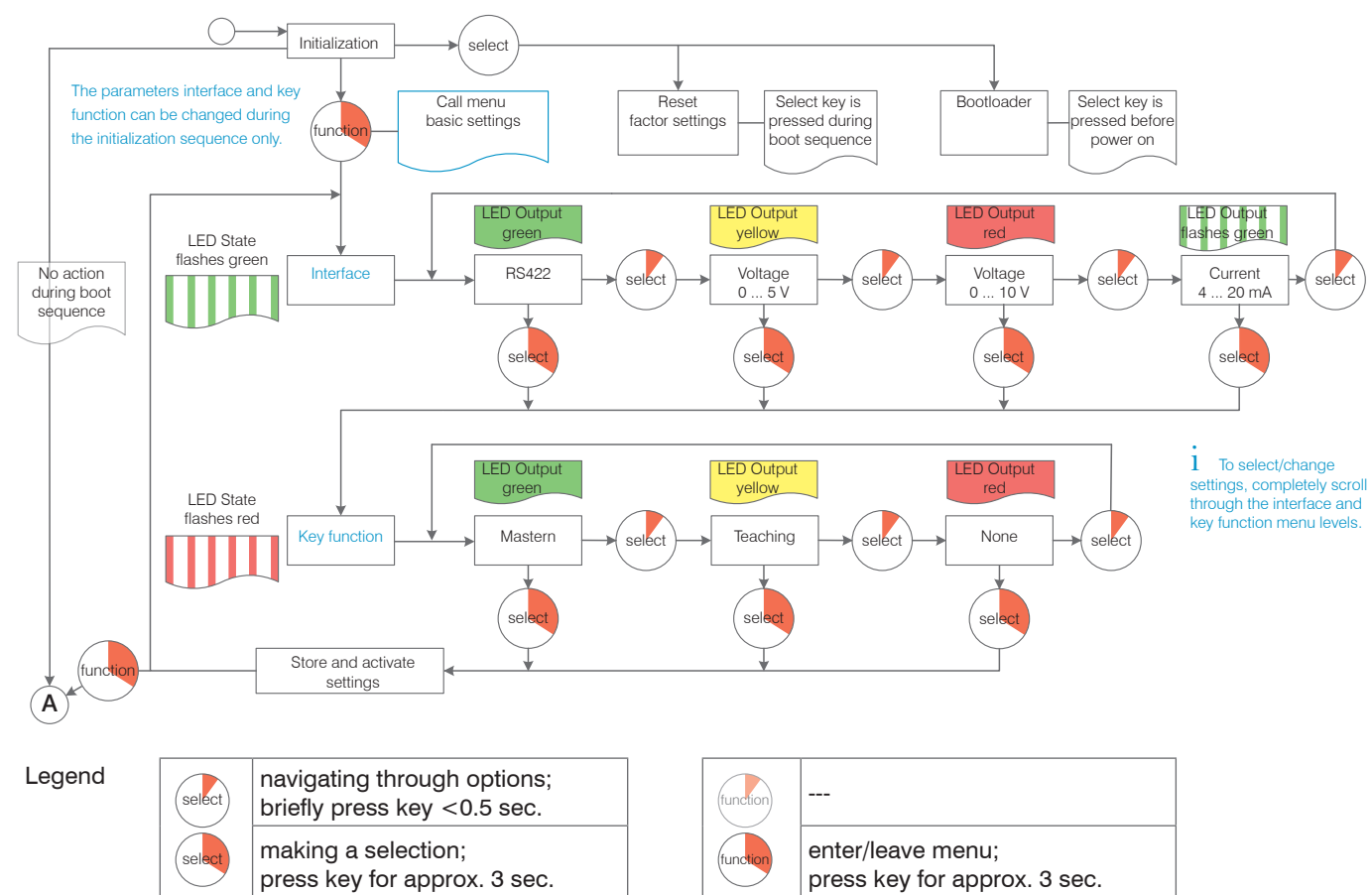

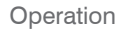

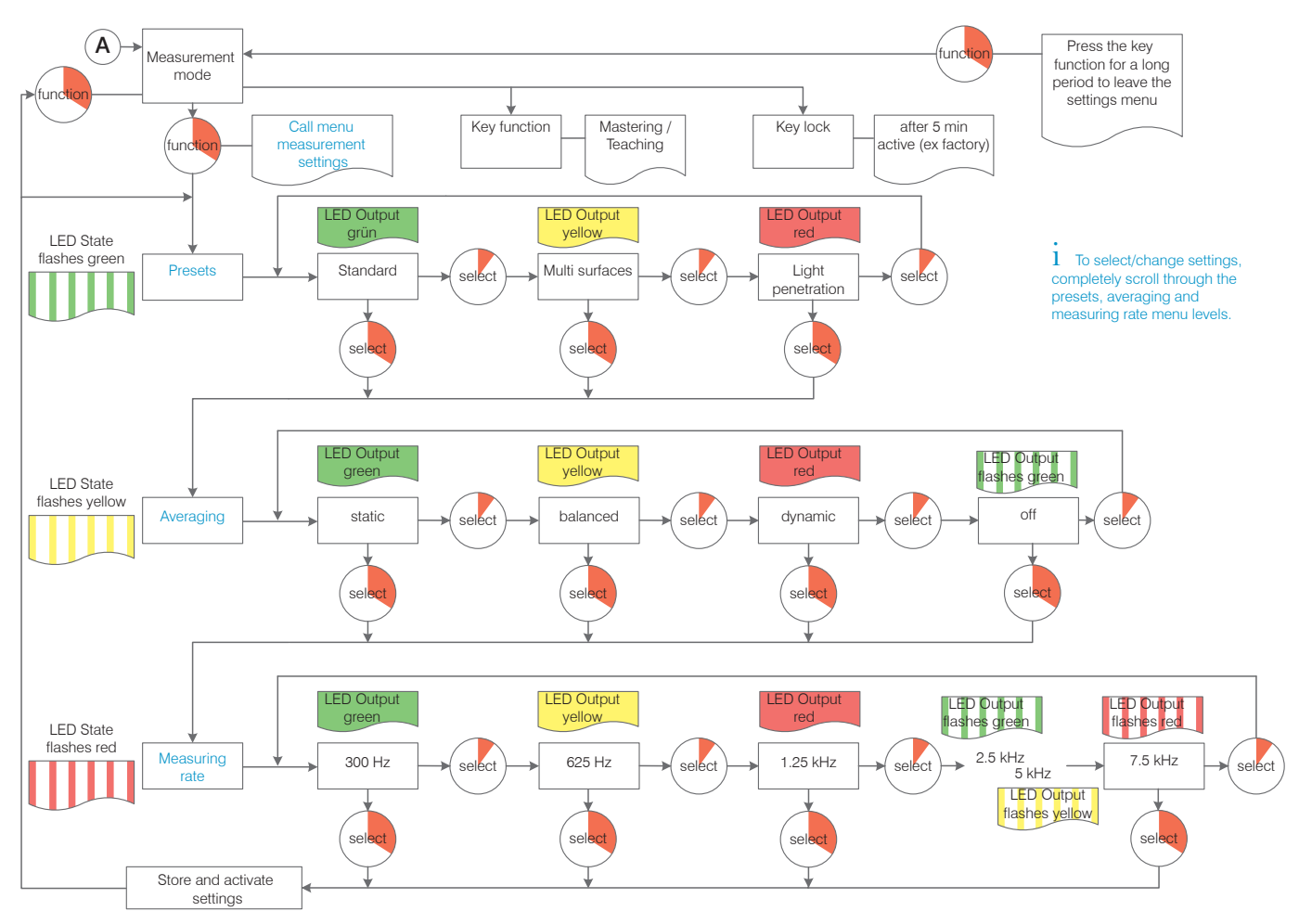

# <span id="page-57-0"></span>**7. Setting Sensor Parameters**

# **7.1 Preliminary Remarks about the Setting Possibilities**

There are different ways to parametrize the optoNCDT 1900:

- using the web browser and the sensor web interface
- using the ASCII command set and the terminal program via RS422

If the parametrization is not permanently stored on the sensor, the settings will be lost after switching off the sensor.

# **7.2 Overview Parameter**

The following parameters can be set or changed in the optoNCDT 1900, see tab Settings.

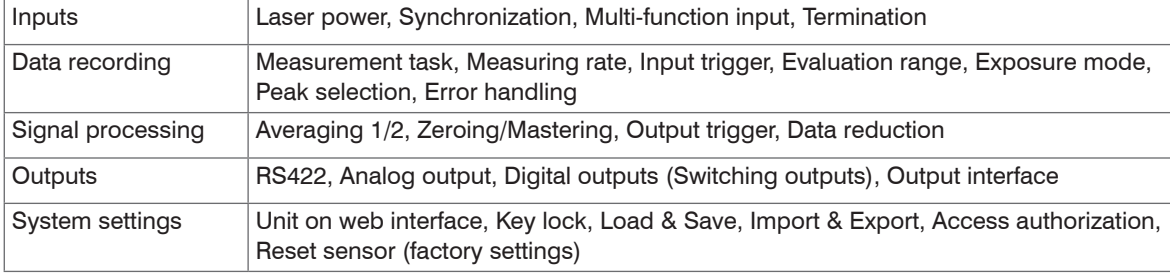

# <span id="page-58-0"></span>**7.3 Inputs**

 $\rightarrow$ Change to the Input menu in the Settings tab.

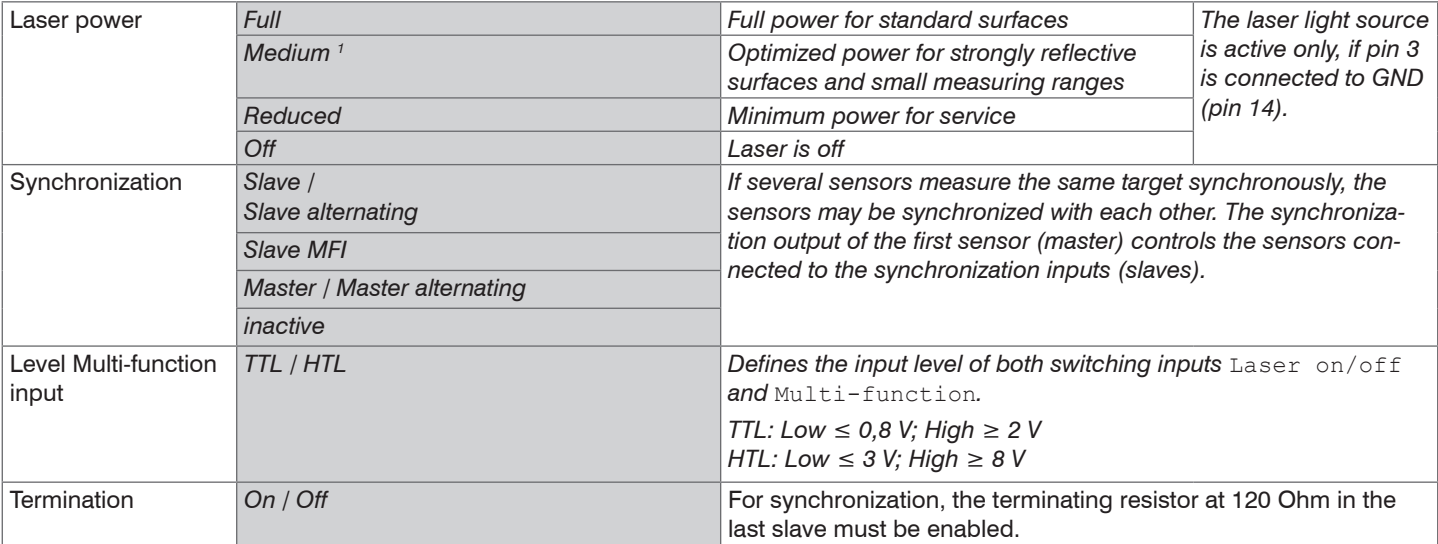

<sup>t</sup> Pay attention to the signal intensity when switching the laser power. You achieve best possible results with a signal<br>intensity of 25 50 % intensity of 25 ... 50 %.

1) The Medium laser power function is only available from firmware 004.004.

## **7.3.1 Synchronization via Sync +/- Connections**

If two sensors measure against the same target, the sensors can be synchronized. The optoNCDT 1900 distinguishes between two types of synchronization.

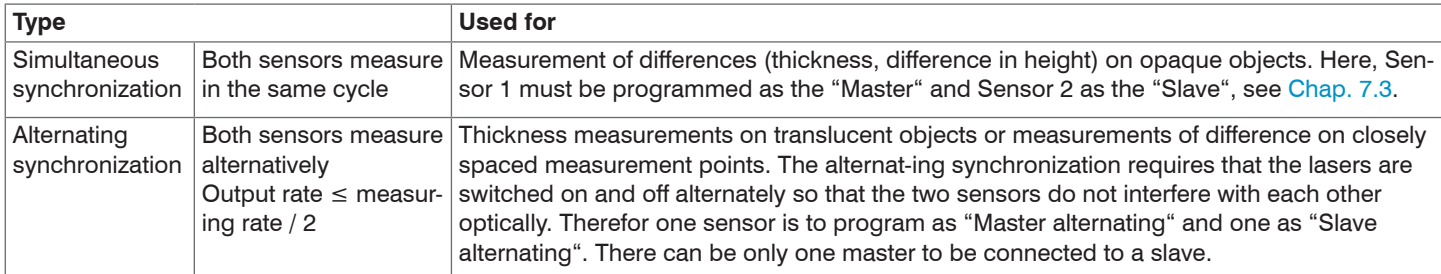

*Fig. 33 Characteristics of and uses for the different types of synchronization*

# **NOTICE**

The synchronous connections may not be temporarily connected to the power supply and / or GND. Risk of destruction of the sensor by overloading.

Sensor simultaneously synchronizes other sensors

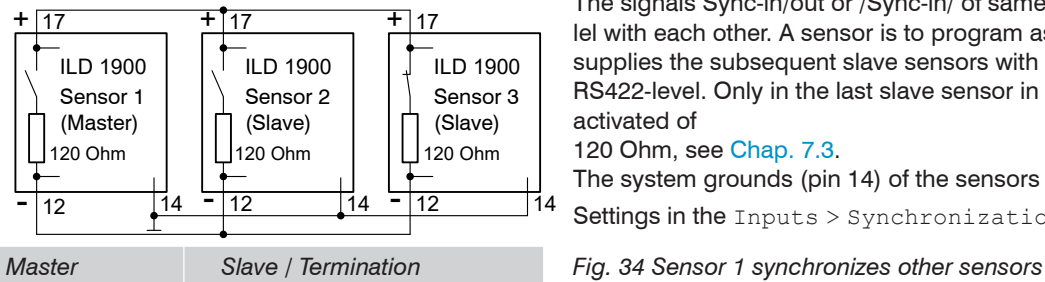

The signals Sync-in/out or /Sync-in/ of same polarity are connected in parallel with each other. A sensor is to program as a synchronous master, which supplies the subsequent slave sensors with symmetric synchronous pulses, RS422-level. Only in the last slave sensor in the chain the terminating resistor is activated of

120 Ohm[, see Chap. 7.3.](#page-58-0)

The system grounds (pin 14) of the sensors are to connect to each other.

Settings in the Inputs > Synchronization menu[, see Chap. 7.3](#page-58-0).

Sensor alternately synchronizes another sensor

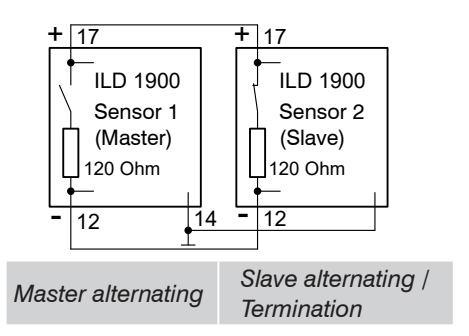

The signals Sync-in/out or /Sync-in/ of same polarity are connected in parallel with each other. A sensor is to program as a synchronous master, which supplies the subsequent slave sensor with symmetric synchronous pulses, RS422-level. In the slave sensor the terminating resistor is activated of 120 Oh[m, see Chap. 7.3](#page-58-0). The system grounds (pin 14) of the sensors are to connect to each other.

**Settings in the Inputs > Synchronization menu[, see Chap. 7.3.](#page-58-0)** 

*Fig. 35 Sensor 1 synchronizes another sensor*

Do not ever connect two masters with each other. If two masters are connected to one another, the laser diodes switch off. No measurement is possible.

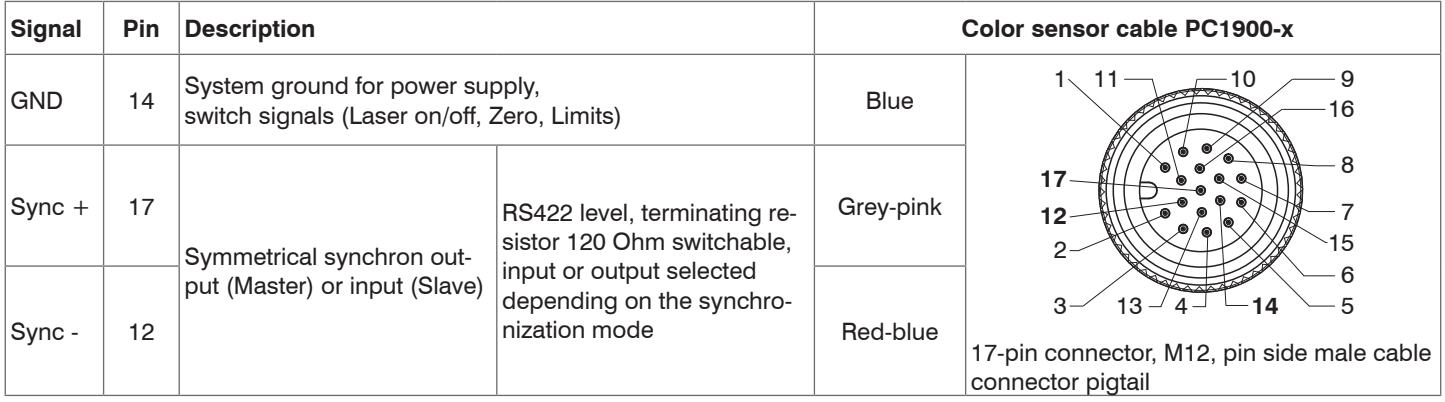

*Fig. 36 Extract pin assignment*

# **7.3.2 Synchronization via Multi-Function Input**

Do not ever connect two masters with each other. If two masters are connected to one another, the laser diodes switch off. No

measurement is possible.

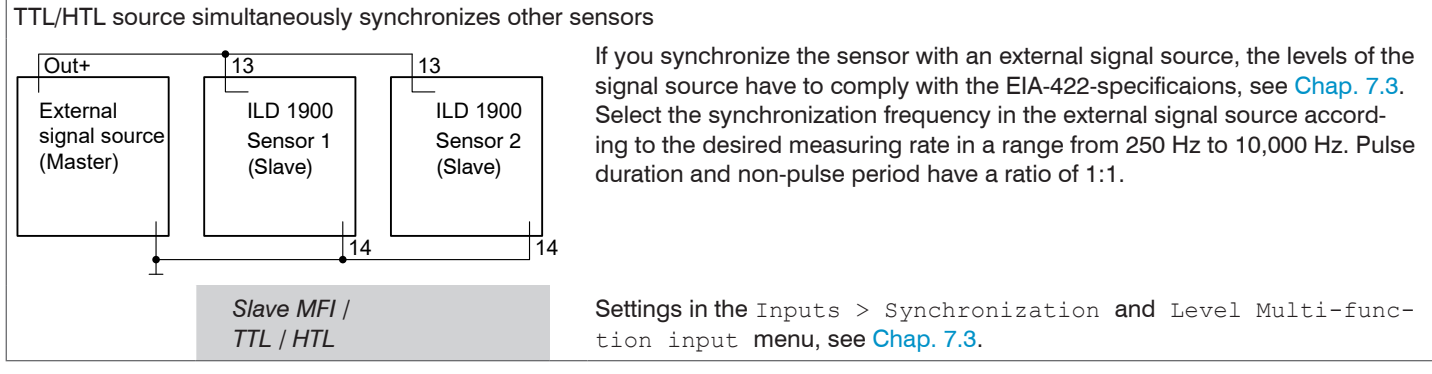

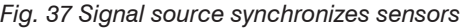

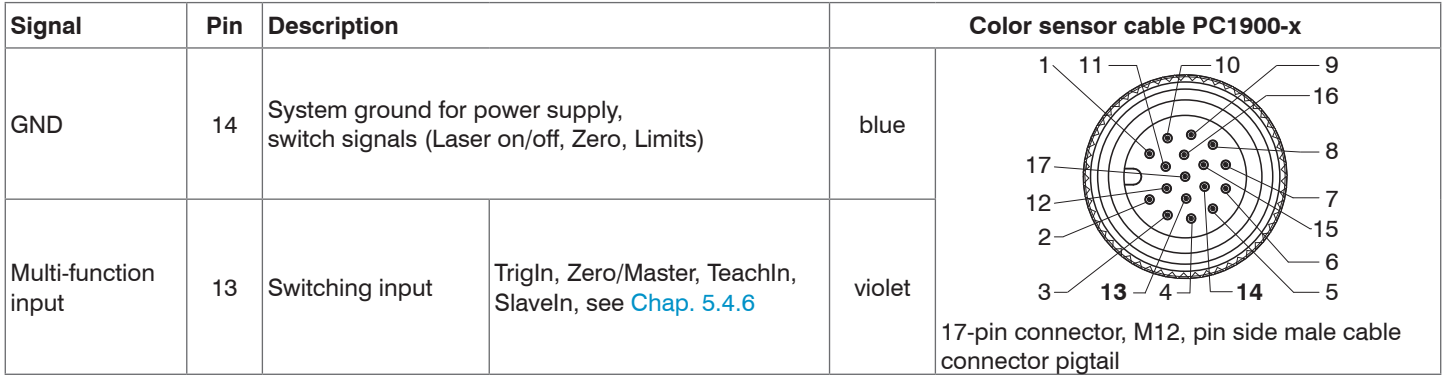

*Fig. 38 Extract pin assignment*

# **7.4 Data Recording**

### **7.4.1 Preliminary Remark**

Change to the Data recording menu in the Settings tab.

According to the previous setting in the Diagram type area, a diagram is displayed in the right part of the display. The diagram is active and all settings become immediately visible. Notes on the chosen settings are displayed below.

In the left area, the menus for the Data recording are displayed.

### **7.4.2 Measurement Configuration**

Details can be found in Operation via Web Interface[, see Chap. 6.3.](#page-47-0)

### **7.4.3 Measuring Rate**

The measuring rate indicates the number of measurements per second.

 $\blacktriangleright$  Select the required measuring rate.

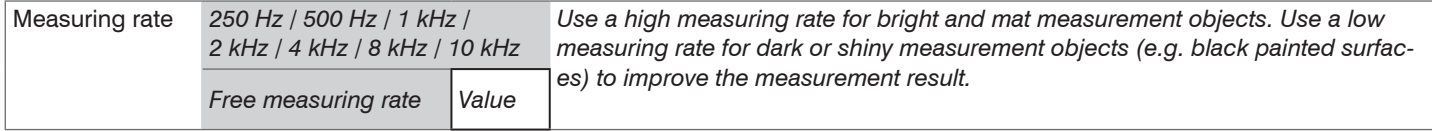

At a maximum measuring rate of 10 kHz, the CMOS element is exposed 10,000 times per second. The lower the measuring rate, the longer the maximum exposure time.

The measuring rate is factory set to 4 kHz.

# **7.4.4 Triggering**

# **7.4.4.1 General**

The value input and output on the optoNCDT 1900 can be controlled through an external electrical trigger signal or commands. Both analog and digital outputs (switching outputs) are affected. The measured value to the trigger point is output delaye[d, see Chap. 6.7.](#page-54-0)

- Triggering does not influence the preset measuring rate or the timing so that 4 cycles + 1 cycle (jitter) are between the trigger event (level change) and the output reaction
- Micro-Epsilon does not recommend any data reduction e.g. by subsampling when the trigger is used.
- The multi-function or synchronization inputs are used as external trigger inputs[, see Chap. 5.4.6.](#page-39-0)
- Factory settings: no triggering, the sensor starts transmitting data output as soon as it is switched on.
- "Trigger in" pulse duration is at least 50  $\mu$ s.

The triggering of the measured value recording and output have the same timing.

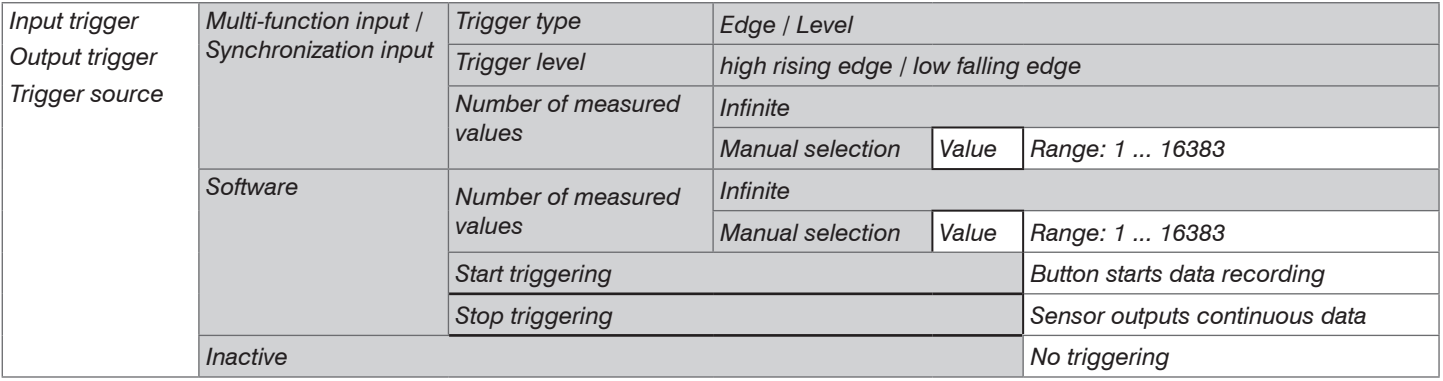

Valid with triggering:  $f_{\text{T}} < f_{\text{M}}$  *f* 

- $f_{\rm M}$ 
	- $t_{\tau}$  Trigger frequency

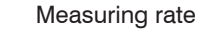

Implemented trigger conditions:

**Level triggering** with High level / Low level.

Continuous value input/output for as long as the selected level is active. Then the data recording/output stops.

Pulse duration must last for at least one cycle.

The subsequent pause must also last for at least one cycle.

 $U_i$  = Trigger signal *W* = Displacement signal

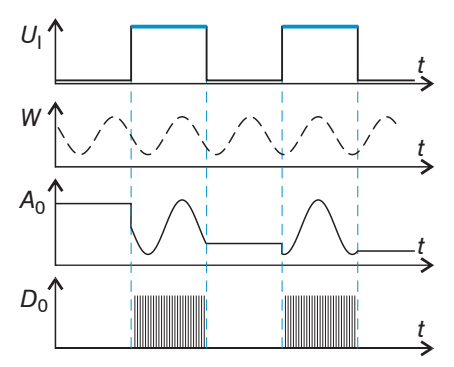

Fig. 39 Trigger level High (above) with analog output  $A^{}_{o}$  and digital output signal  $D^{}_{o}$  (below).

**Edge triggering** with rising or falling edge.

Starts data recording as soon as the selected edge is active to the trigger input. If trigger conditions are met, the sensor outputs a defined number of measurements.

Value range between 1 ... 16382. After completion of data output the analog output remains standing at the last value.

The duration of the pulse must be at least 50  $\mu$ s.

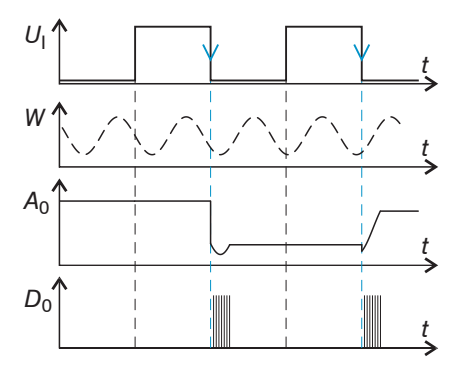

Fig. 40 Trigger edge HL (above) with analog output  $\mathsf{A}_o$  and digital output signal  $\mathsf{D}_o$  (below).

**Software triggering.** Data recording is caused by the TRIGGERSW SET command. The sensor outputs the previously set number of measured values or initiates a continuous measured value output after the trigger event. Measurement value output can also be stopped via a command.

# **7.4.4.2 Triggering Data Recording**

The data recording trigger processes measurements which are recorded from the trigger event. Previously acquired measurement values are rejected. The record triggering therefore directly influences the subsequent processing of measured values. In particular, the average calculation only includes values measured from the trigger event.

Activating the data recording trigger deactivates the data output trigger.

### **7.4.4.3 Triggering Data Output**

Measurement values are calculated continuously and independently of the trigger event. A trigger event simply triggers the value output via a digital or an analog interface. Therefore, any values measured immediately before the trigger event are included in calculating mean values (averages).

Activating the data recording trigger deactivates the data recording trigger.

# **7.4.5 Masking the Evaluation Range, ROI**

Masking limits the evaluating range (ROI - Region of Interest) for the distance calculation in the video signal. This function is used in order to e.g. suppress interfering reflections or ambient light.

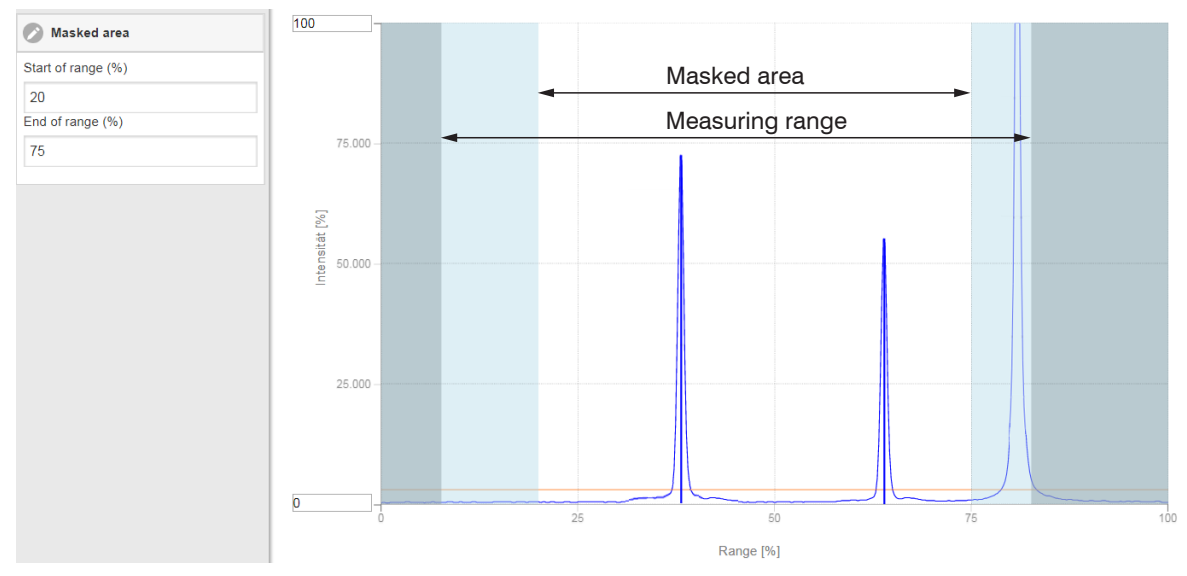

*Fig. 41 Light blue areas limit the evaluation range*

The exposure control optimizes the peaks in the evaluation range. Therefore, small peaks can be optimally adjusted when a high interference peak is outside the evaluation range.

# **7.4.6 Exposure Mode**

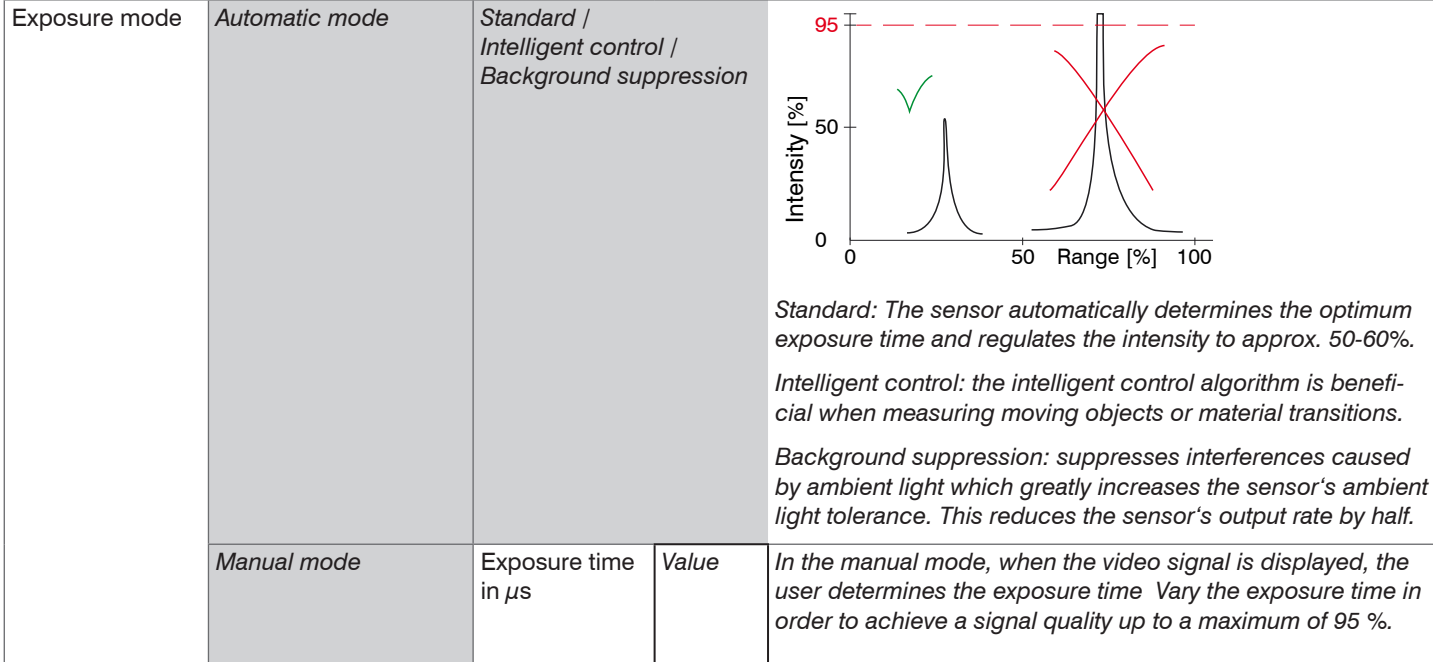

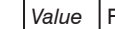

Grey shaded fields require a selection. *Value* Fields with dark border require entry of a value.

#### **7.4.7 Peak Selection**

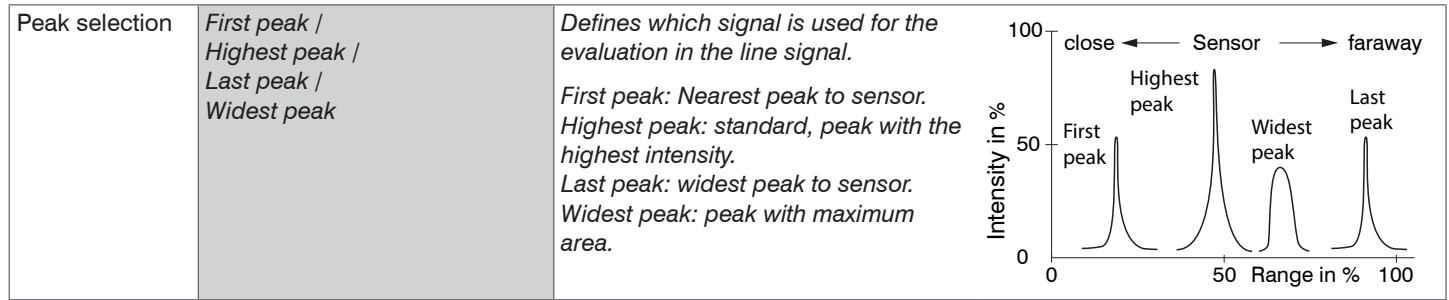

If a measurement object contains multiple transparent layers, a correct measurement result is determined only for the first peak.

#### **7.4.8 Error Processing**

The error processing controls the behavior of the analog output and the RS422 interface in the event that an error occurs.

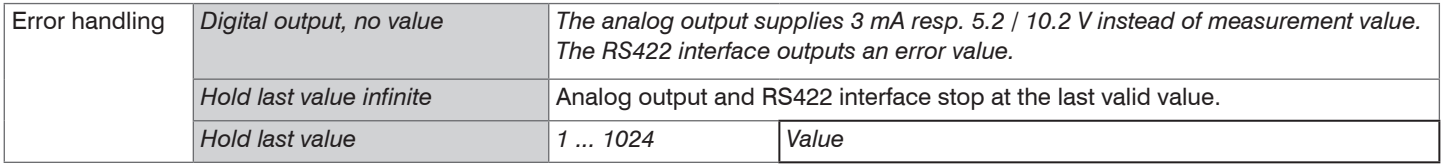

If no valid reading can be obtained, an error is issued. Should this be a problem for processing, the last valid value can be hold for a certain period of time, and will be issued repeatedly. After this period has expired, an error value is output.

1) Amount of measurement cycles which output the last valid measurement. Then an error value is output.

# **7.5 Signal Processing**

### **7.5.1 Preliminary Remark**

Change to the Signal processing menu in the Settings tab.

According to the previous setting in the Diagram type area, a diagram is displayed in the right part of the display. The diagram is active and all settings become immediately visible. Notes on the chosen settings are displayed below.

In the left area, the menus for the signal processing area are displayed.

# **7.5.2 Averaging**

### **7.5.2.1 General**

Averaging is recommended for static measurements or slowly changing measured values.

The function Averaging 1 is done before Averaging 2.

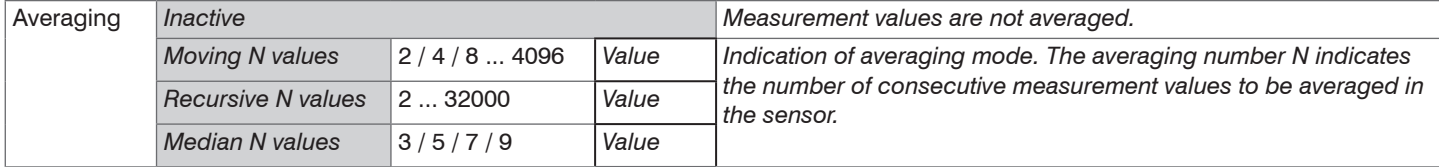

Measurement averaging is performed after the distance values have been calculated, and before they are issued through the relevant interfaces.

Averaging

- improves the resolution,
- allows masking individual interference points, and
- 'smoothes' the reading.

Linearity is not affected by averaging.

The average values are continuously recalculated with each measurement. The desired averaging depth is only achieved after the number of recorded measurement values corresponds at least to the averaging depth.

Grey shaded fields require a selection. *Value* Fields with dark border require entry of a value.

The defined type of average value and the averaging number must be stored in the sensor to ensure they are hold after it is switched off.

Averaging has no effect on the measuring rate or data rate in case of digital measurement value output. The averaging numbers can also be programmed via the digital interfaces. The optoNCDT 1900 sensor is delivered with "Median 9" as factory settings, i.e. median averaging over 9 measurement values.

Depending on the type of average and the number of averaged values, different transition response times result thereof, [see Chap.](#page-54-0)  [6.4.](#page-54-0)

### **7.5.2.2 Moving Average**

The definable number N for successive measurements (window width) is used to calculate the arithmetic average  $M_{\text{max}}$  according to the following formula:

$$
M_{\text{mov}} = \frac{\sum_{k=1}^{N} MV(k)}{N} \qquad \begin{array}{ccc} MV & \text{Measuring in} \\ k & \text{Runing in} \\ N & M & \text{Averaging in} \\ M & \text{Averaging in} \end{array}
$$

- $m$ t value.  $number<sub>n</sub>$
- *k* Running index
- *M*mov Averaging value respectively output value

# **Methods:**

Each new measured value is added, and the first (oldest) value is removed from the averaging (from the window). This produces short response times for measurement jumps.

Example:  $N = 4$ 

... 0, 1,
$$
\underbrace{2, 2, 1, 3}_{4}
$$
 ... 1, 2, $\underbrace{2, 1, 3, 4}_{4}$    
2, 1, 3, 4  
2, 1, 3, 4  
0  
0  
Output value  
  
Output value

**Special features:**

Moving average in the optoNCDT 1900 allows only potentials of 2 for *N*.

Range of values for averaging number *N* is 1 / 2 / 4 / 8 ... 4096.

#### **7.5.2.3 Recursive Average**

Formula:

$$
M_{\textrm{\tiny{rek}}}~(n) = \frac{MV_{\textrm{\tiny{(n)}}} + (N\text{-}1) \times M_{\textrm{\tiny{rek (n-1)}}}}{N}
$$

- *MV* Measurement value,
- *N* Averaging number,
- *n* Measurement value index
- *M<sub>rek</sub>* Averaging value respectively output value

### **Methods:**

The weighted value of each new measured value  $MV(n)$  is added to the sum of the previous average values  $M_{\text{res}}$  (n-1).

### **Special features:**

Recursive averaging allows for very strong smoothing of the measurements, however it requires long response times for measurement jumps. The recursive average value shows low-pass behavior. Range of values for the averaging number *N* is 1 ... 32000.

### **7.5.2.4 Median**

A median value is formed from a preselected number of measurements.

# **Methods:**

The incoming measured values (3, 5, 7 or 9 measurement values) are also sorted again after each measurement. Then, the average value is provided as the median value. 3, 5, 7 or 9 measured values are taken into account for the calculation of the median, i.e. there is no median 1.

# **Special features:**

This averaging type suppresses individual interference pulses. However, smoothing of the measurement curves is not very strong. Example: average value from five readings

... 1 2  $\cancel{4}$  5 1 3 5  $\cancel{5}$  Sorted measurement values: 1 3 4 5 5 ... 0 1  $\mathbf{2}$  4 5 1 3  $\mathbf{3}$   $\rightarrow$  Sorted measurement values: 1 2  $\mathbf{3}$  4 5 Median  $\mathbf{1}_{(n)}$  = 3 Median  $_{(n+1)}=4$
# **7.5.3 Zeroing and Mastering**

By zeroing and mastering you can set the measurement value to a set point in the measuring range. The output range is moved thereby. This function makes sense, for example, for several adjacent measuring sensors or in the case of the thickness and planarity measurement.

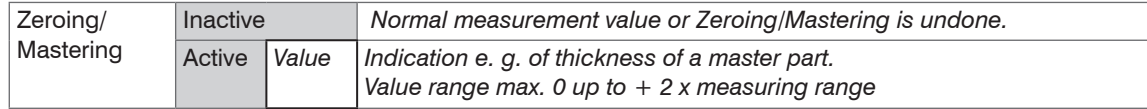

Setting masters is used to compensate mechanical tolerances in the measurement setup of the sensors or to adjust the temporal (thermal) changes in the measurement system. The masters measurement, also a known as the calibration measurement, is given a set point.

The value which is given during measurement on the sensor output of the "mastering object" is the master value. The zero-setting is a characteristic of the mastering, because here the master value is 0.

When mastering the sensor's characteristic is parallel displaced. The displacement of the characteristic curve reduces the usable measurement range of the sensor the further the master value is away from the master position.

### **Sequence for Mastering / Zeroing:**

- $\Box$  Bring target and sensor in the desired position together.
- 
- $\blacktriangleright$  Send the master command.

The master command waits for 2 seconds on the next measurement value and masters it. If no measurement value is received within this time, for example by external triggering, the command returns with the error E220 Timeout back.

After the mastering, the sensor gives new measurement values, related to the master value. The non-mastered condition applies by means of a reset with the button Inactive.

- $\sum_{\text{Zeroing/Mastering}}$  and  $\sum_{\text{Beroing/Mastering}}$  is within the measurement range.
- Zeroing/Mastering has an influence on the digital and the analog output.

An invalid master value, e. g. no peak available, will be acknowledged with the E602 Master value is out of range error.

Grey shaded fields require a selection. *Value* Fields with dark border require entry of a value.

### **7.5.3.1 Zeroing, Mastering with Select Key**

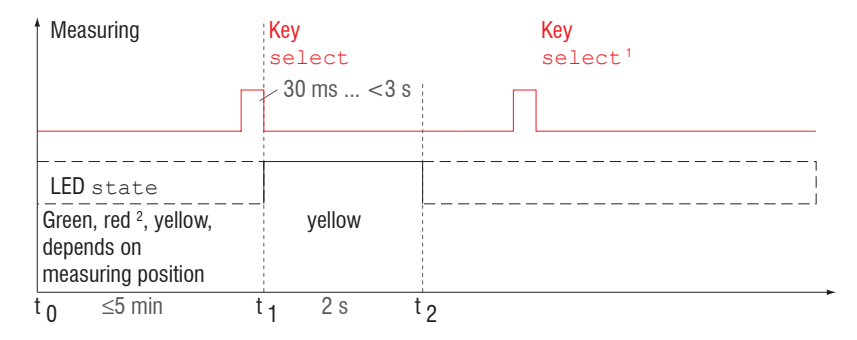

The key Select is locked according to factory settings after expiry of 5 min. You can unlock the keylock e.g. via the web interface[,](#page-89-0)  [see Chap. 7.7.3.](#page-89-0)

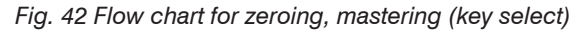

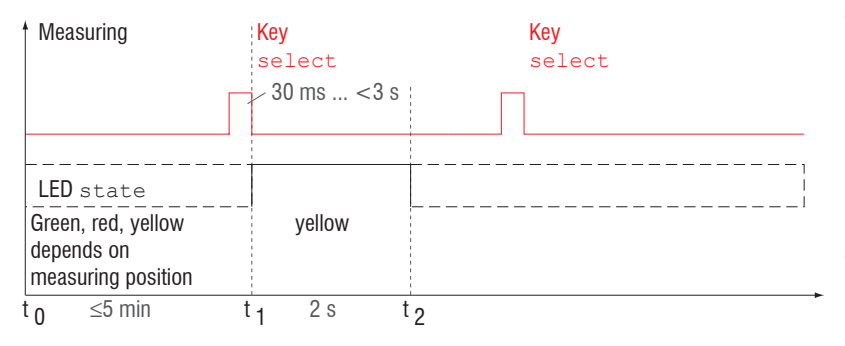

The function Zeroing/Mastering can be used several times in succession. Between repetition of the function Zeroing/ Mastering a brake of 1 s is necessary. The function Zeroing/Mastering can also be combined with the multifunctional input.

### *Fig. 43 Flow chart for the return of zero setting and mastering*

- 1) The key Select remains without effect since key lock is active.
- 2) The master value is not applied when LED State is red, flash frequency 8 Hz for 2 s.

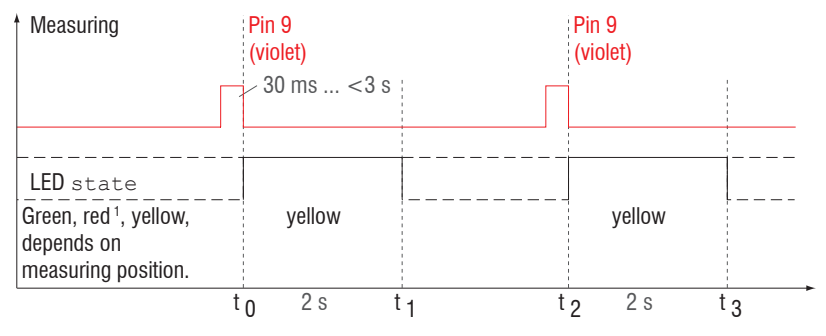

**7.5.3.2 Zeroing, Mastering with Hardware Input**

*Fig. 44 Flow chart for zeroing, mastering (hardware input)*

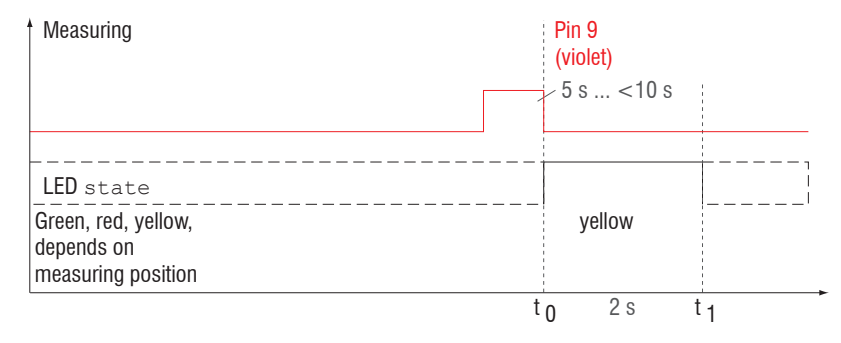

*Fig. 45 Flow chart for the return of zero setting and mastering*

The function zeroing/mastering can be applied successive in several times. Between repeating the zeroing/mastering function a pause of 1 s is required. The zeroing/mastering function can also be combined with the select key.

1) With red State LED, the master value is not accepted, flashes with 8 Hz for 2 s.

 $i$  A pulse on the function-<br>al input can be made via pin 9 pigtail or via the violet wire on the sensor cable or via the PC1900-x . Details of the hardware input can be found in the electrical connection[s, see Chap. 5.4.6](#page-39-0).

### **7.5.4 Output Trigger**

Details can be found in Triggering[, see Chap. 7.5.4](#page-63-0).

#### **7.5.5 Data Reduction, Output Data Rate**

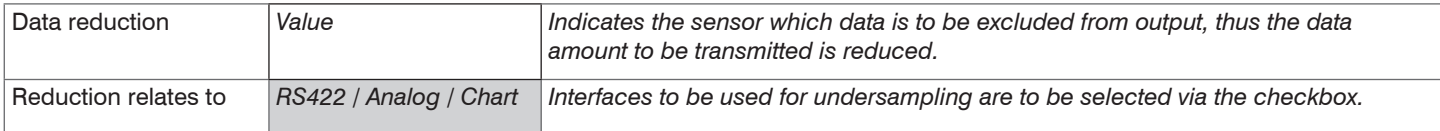

You can reduce the measurement output in the sensor if you set the output of every nth measurement value in the web interface or by command. Data reduction causes only every nth measured value to be output. The other measurement values are rejected. The reduction value n can range from 1 (each measurement value) to 3,000,000. This allows you to adjust slower processes, such as a PLC, to the fast sensor without having to reduce the measuring rate.

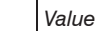

Grey shaded fields require a selection. *Value* Fields with dark border require entry of a value.

# **7.6 Outputs**

# **7.6.1 Overview**

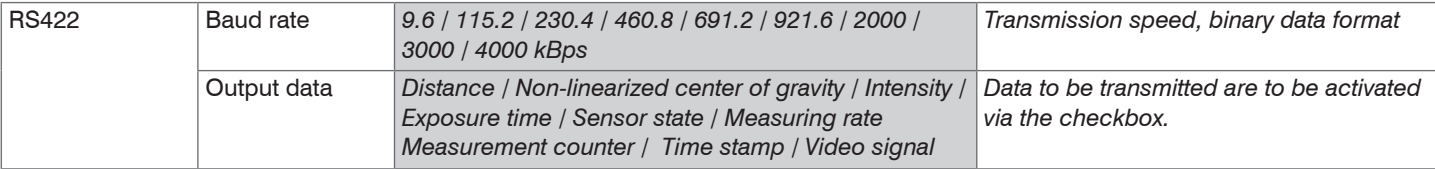

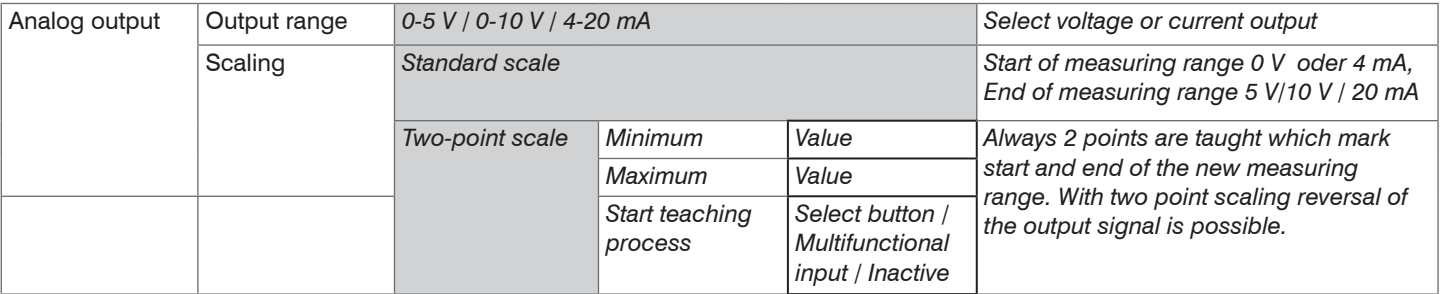

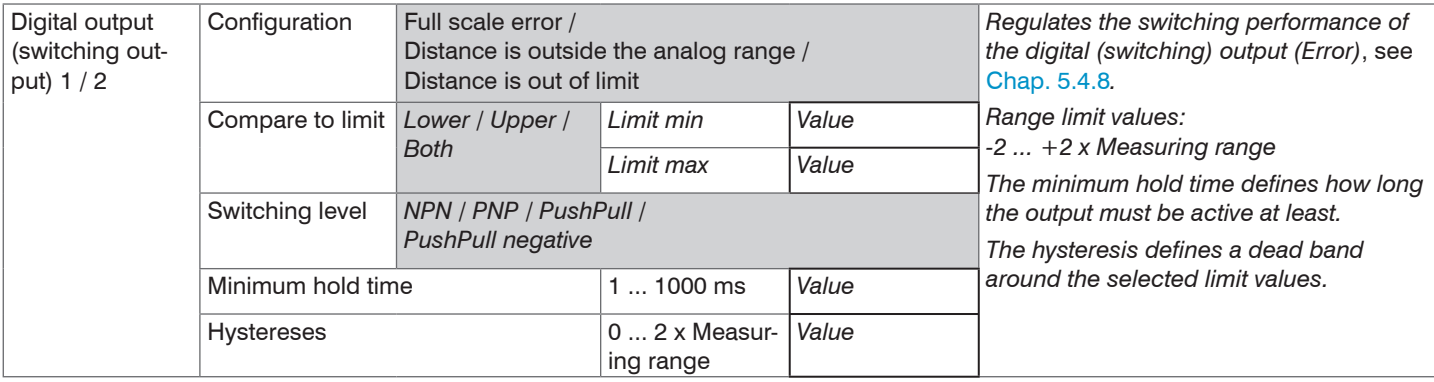

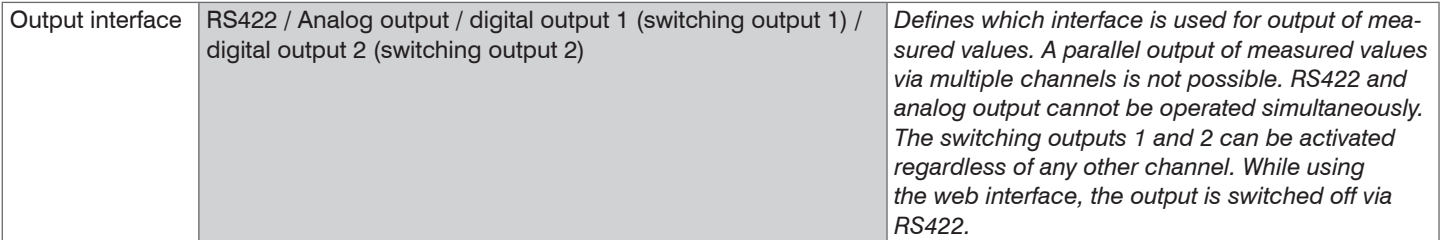

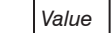

# <span id="page-78-0"></span>**7.6.2 Digital Output, RS422**

### **7.6.2.1 Values, Ranges**

The digital measurement values are issued as unsigned digital values (raw values). 16 or 18 bits can be transferred per value. Below you will find a compilation of the output values and the conversion of the digital value.

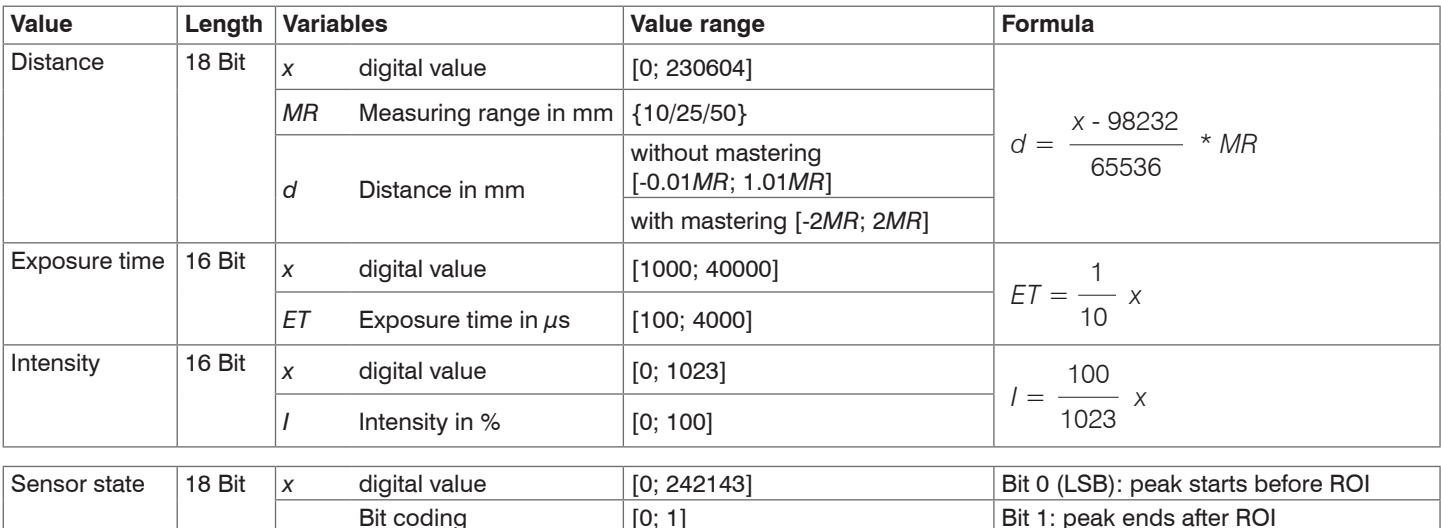

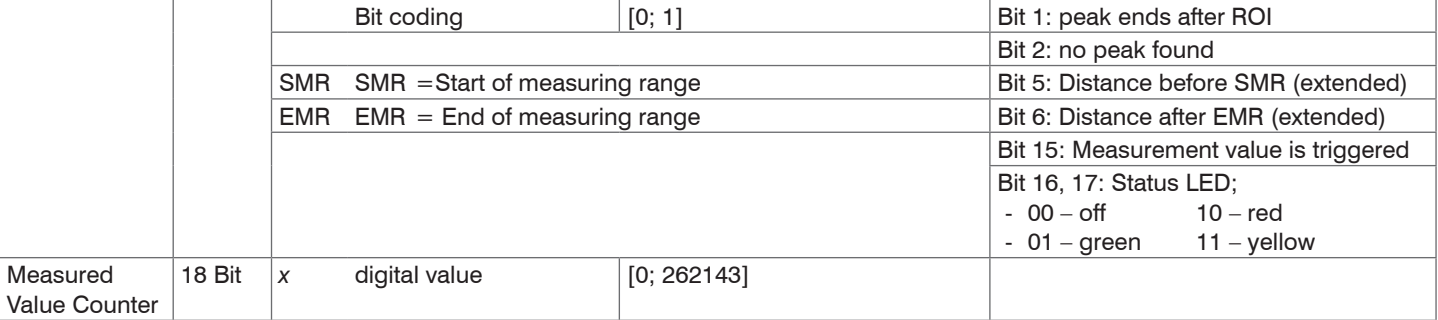

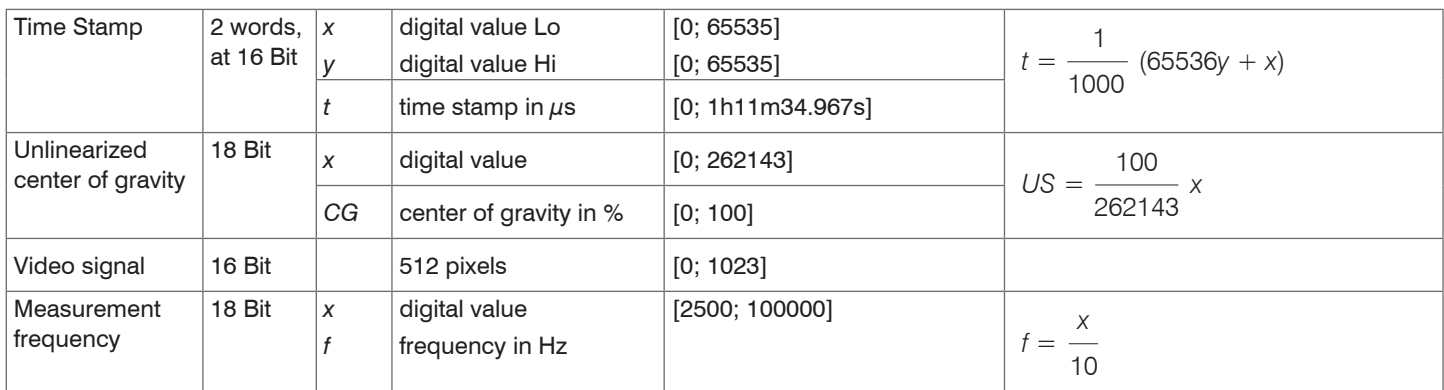

State information transferred in the distance value

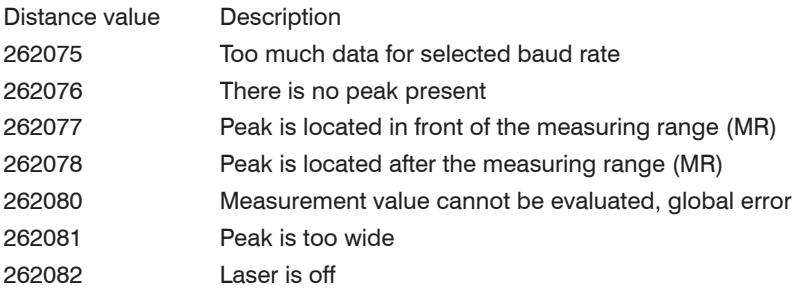

# **7.6.2.2 Behavior of the Digital Output**

Master values based on the zeroing or master function are coded with 18 bits. Master value range: 0 ... 2x measuring range. The examples demonstrate the behavior of the digital value with an ILD1900-100, measuring range 100 mm.

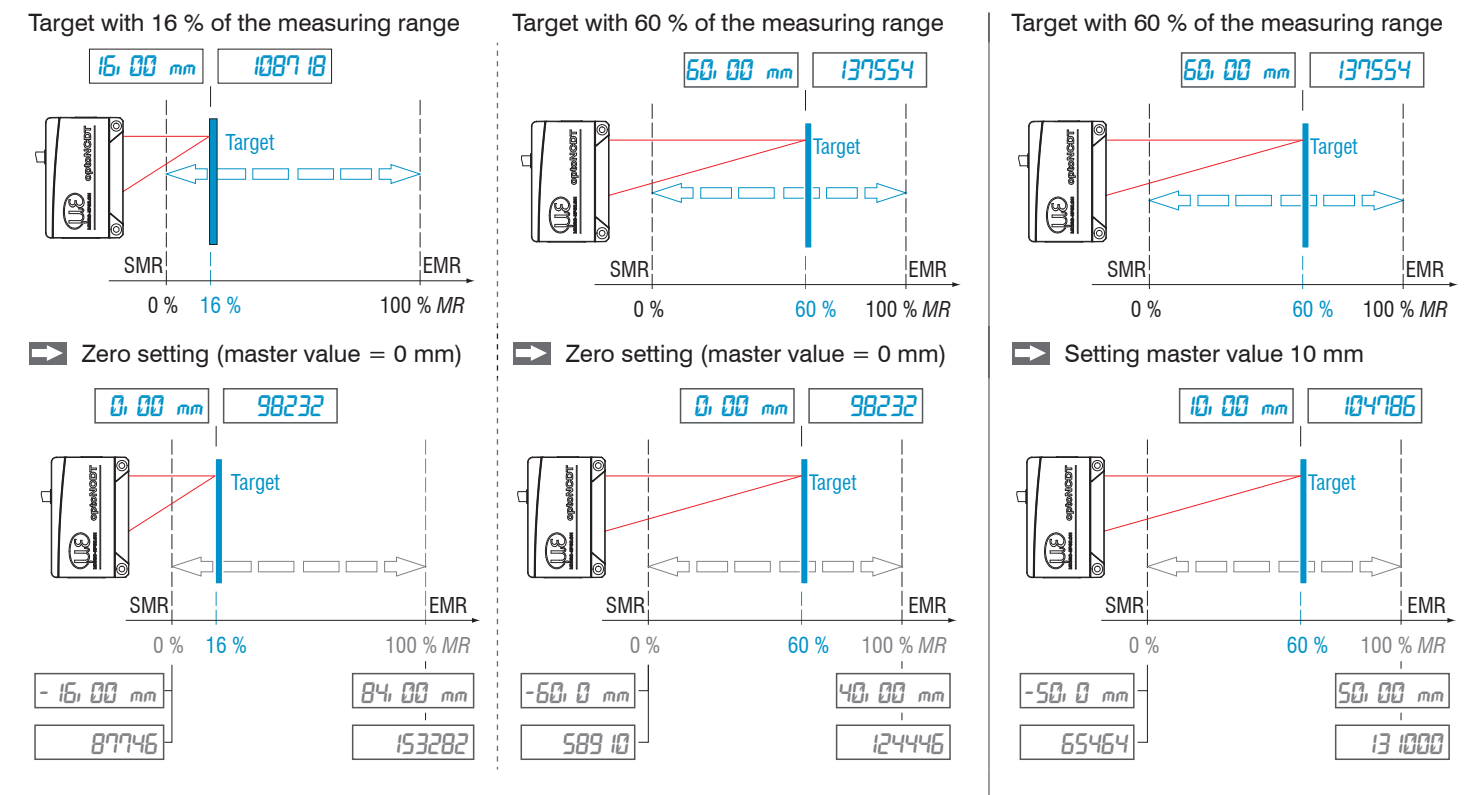

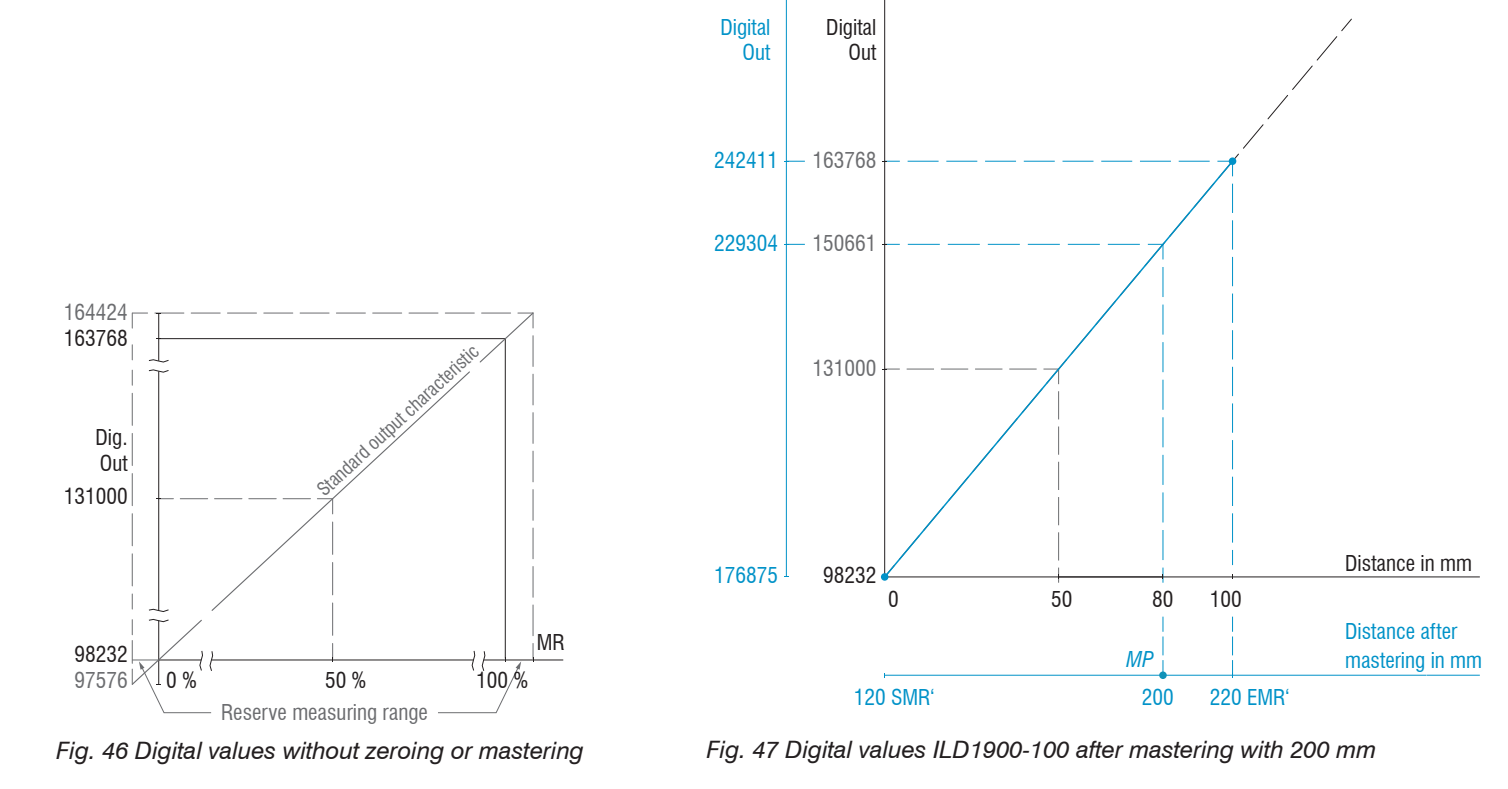

Target with 80 % of the measuring range (80 mm) Setting master value 200 mm

optoNCDT 1900

## <span id="page-82-0"></span>**7.6.3 Analog Output**

## **7.6.3.1 Output Scaling**

- Max. output range: 4 mA ... 20 mA or  $0 V 5 V / 0 V 10 V$
- Output amplification Δ/<sub>ουτ</sub>: 16 mA or  $\Delta V_{\text{OUT}}$ : 5 V / 10 V; corresponds to 100 % MR
- Error value: 3.0 mA  $(\pm 10 \,\mu$ A) or 5.2 V or. 10.2 V

Teaching scales the analog output. This allows you to optimize the resolution for the analog output. The behavior of the analog and switching outputs will change. In every case, 2 points are taught which characterize the start and the end of the new measuring range. The teaching is performed via the built-in Select button, the multi-function input, ASCII command or via web interface.

In conjunction with a user-specific output characteristic, you can use the switching outputs[, see Chap. 5.4.8](#page-41-0)*,* as movable limit switches.

The target position for Teach 1 and Teach 2 must be different. The teaching process requires a valid measurement signal. In case of

- no object, object cannot be evaluated,
- too close to the sensor outside the SMR, or
- too far from the sensor outside the EMR

the teaching process is aborted.

*Fig. 48 Standard characteristic (black), reversed, user-specific characteristic (red)*

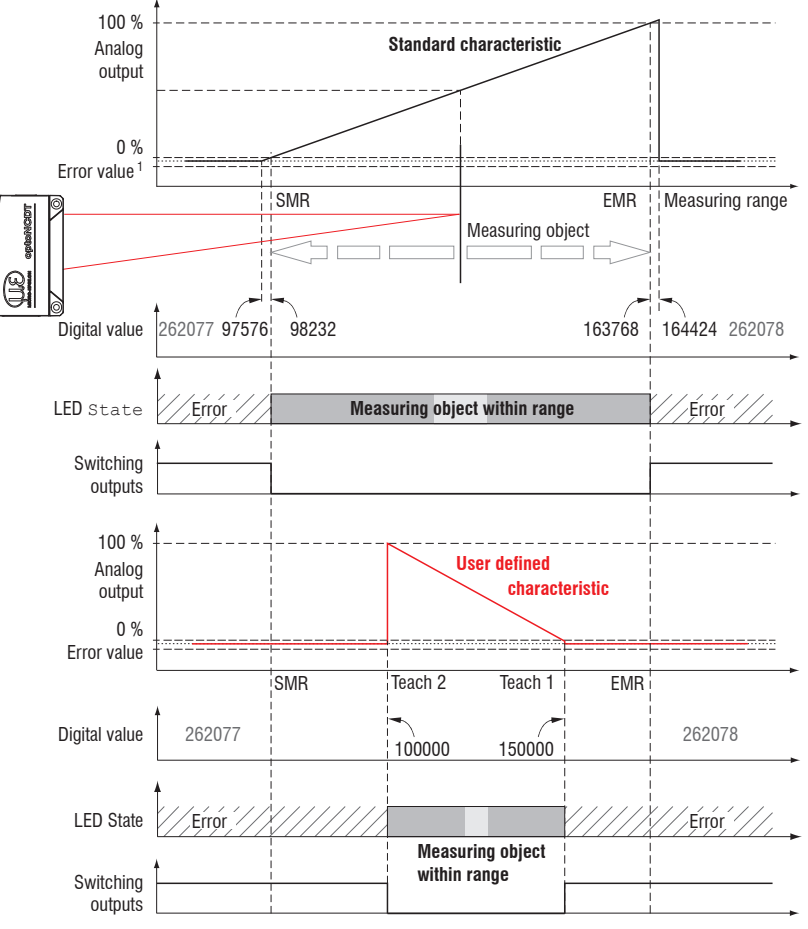

1) With current output 3.0 mA.

# **7.6.3.2 Output Scaling with the Select Button**

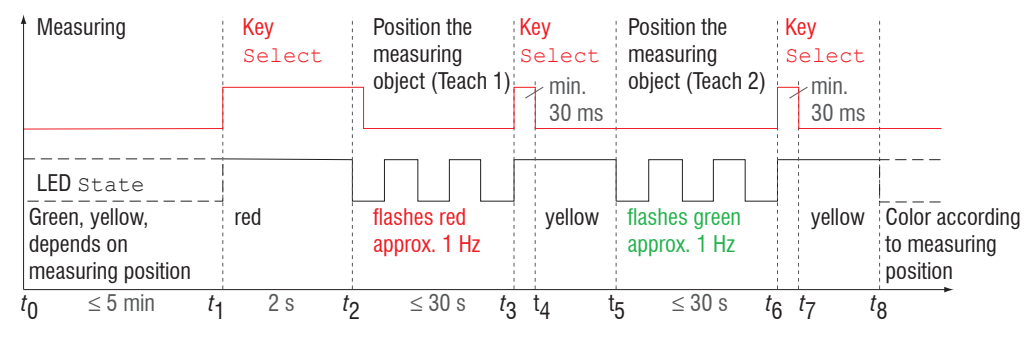

#### Preparation

- Deactivate key lock (menu System settings)
- Teaching process with Select button
	- (menu Outputs)

# *Fig. 49 Flow chart for output scaling*

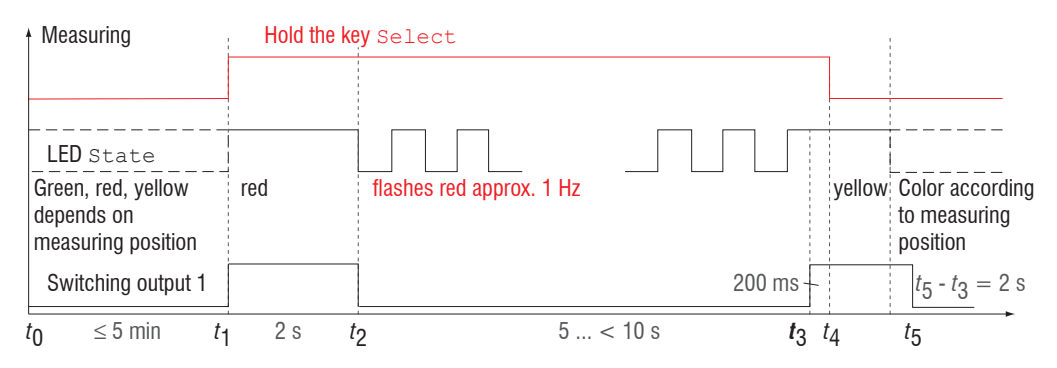

#### *Fig. 50 Flow chart for resetting the output scaling*

When the Select button is pressed longer than 10 s or not within the time frame when resetting the output scaling, the State LED will this display as error. The State LED then flashes for two seconds with 8 Hz.

# **7.6.3.3 Output Scaling via Hardware Input**

Scaling the analog output is possible via a pulse at the multi-function input, at pin 10 pigtail or the white-green wire of the sensor cable or PC1900-x.

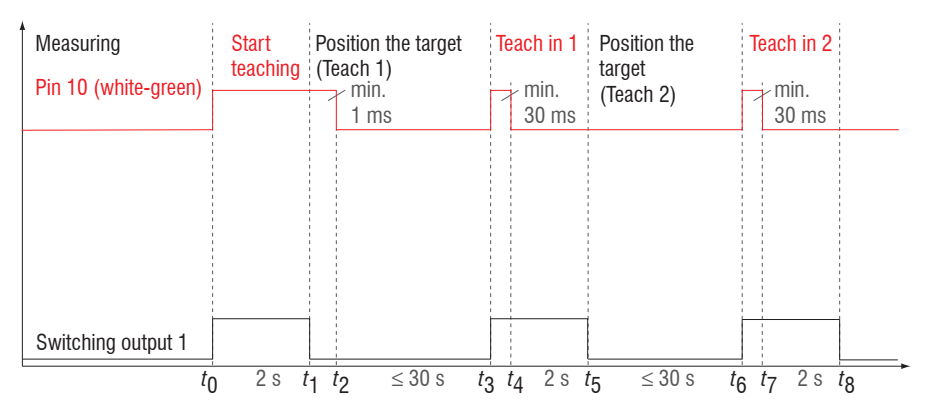

Preparation: Teaching process with multifunctional input (menu Outputs)

*Fig. 51 Flow chart for output scaling*

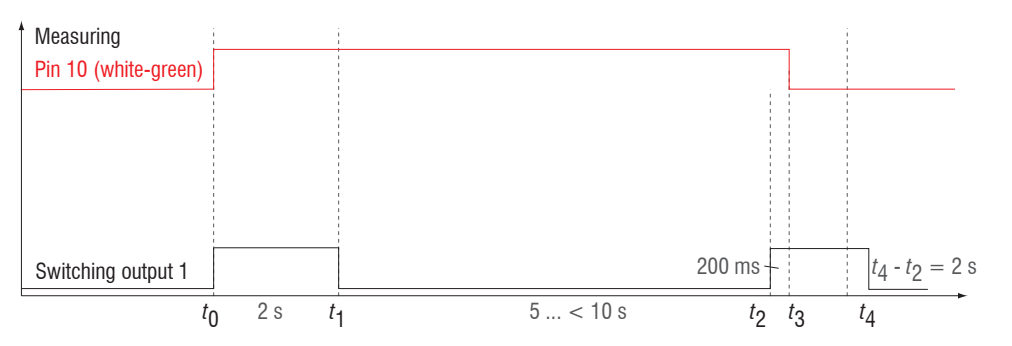

*Fig. 52 Flow chart for resetting the output scaling*

#### **7.6.3.4 Calculation of the Measurement Value at the Current Output**

Current output (without mastering, without teaching)

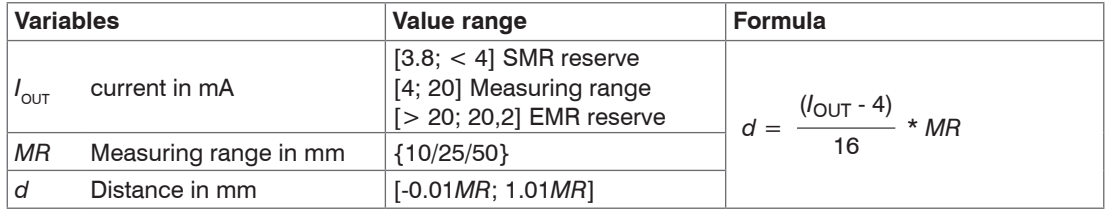

Current output (with teaching)

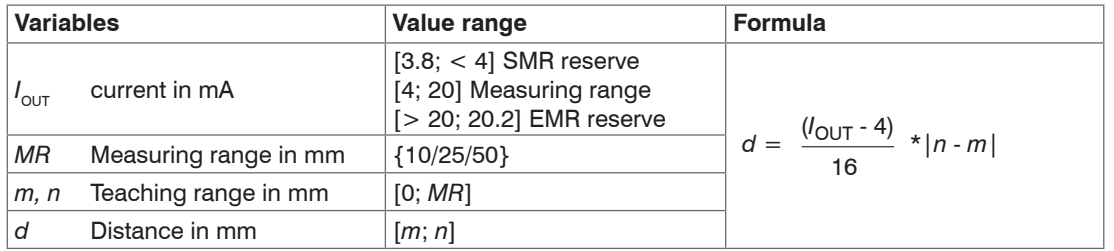

# **7.6.3.5 Calculation of the Measurement Value from the Voltage Output**

Voltage output (without mastering, without teaching)

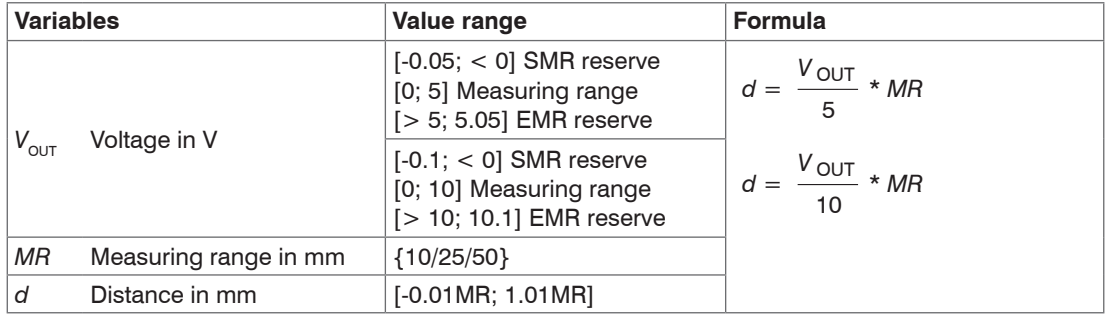

Voltage output (with teaching)

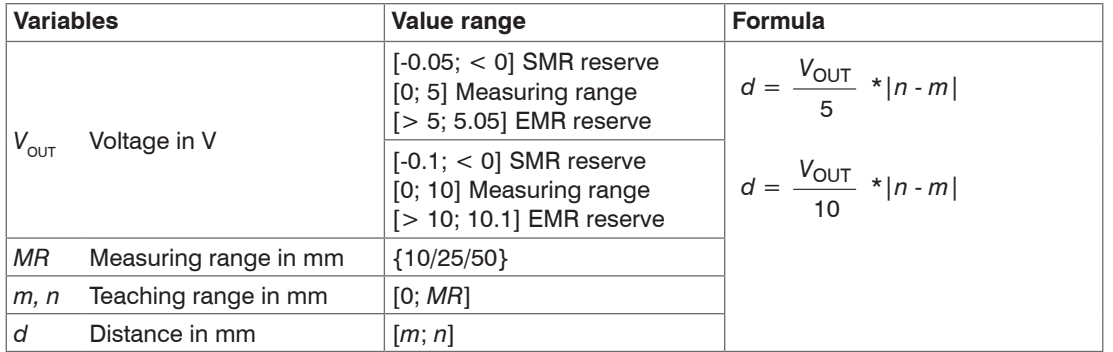

### **7.6.4 Switching Outputs**

The two switching outputs can be used independently of each other for error or limit value monitoring of the output value Distance 1.

If the settings are done, enable the switching outputs[, see Chap.](#page-88-0)  [7.6.5](#page-88-0).

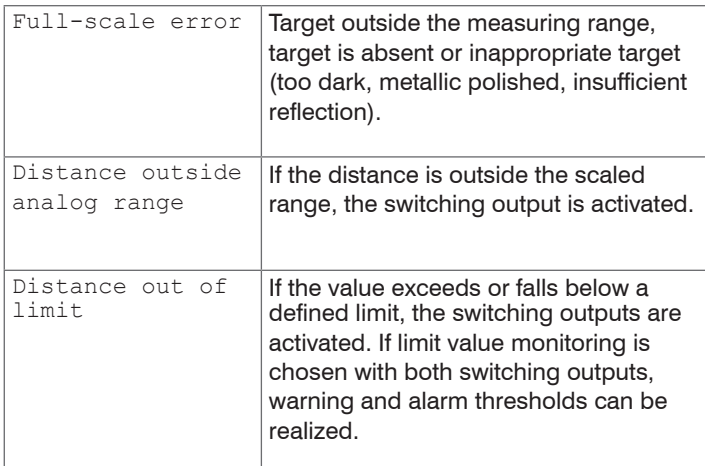

The switching outputs are activated depending on the set switching behavior.

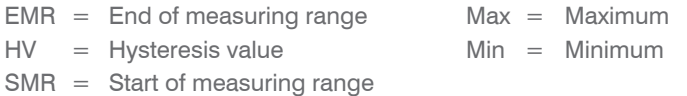

#### **Example**

- Switching output 1: Distance out of limit, both
- Switching output 2: Full-scale error

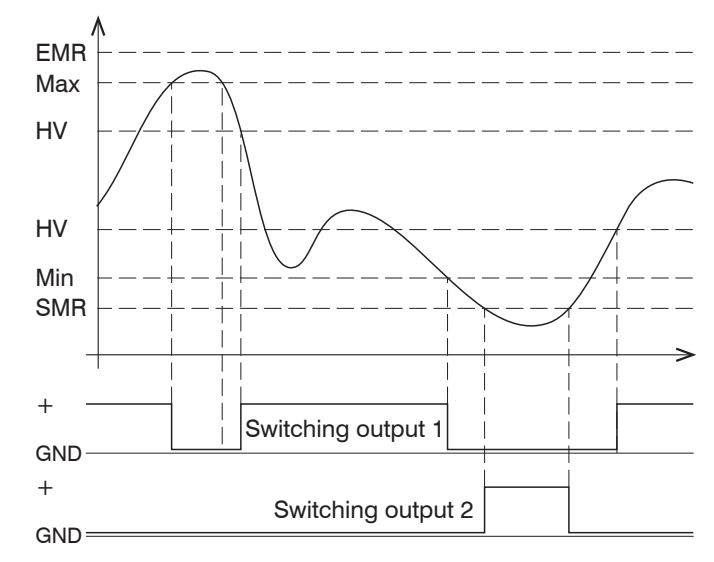

<span id="page-87-0"></span>*Fig. 53 Switching output 1 with limit values (NPN), Switching output 2 with full-scale error (PNP)*

When exceeding the upper limit value (max), the assigned switching output 1 with NPN switching level is activated (conductive) and is then deactivated again when the next hysteresis value is not reached. The same applies when the lower limit value (minimum) is not reached. Switching output 2 reacts to a measuring range violatio[n, see Fig. 53](#page-87-0).

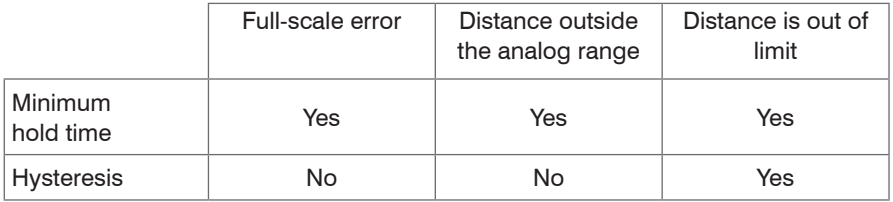

*Fig. 54 Use of the parameters minimum hold time and hysteresis with the individual monitoring functions*

The function of the switching outputs is generally independent of the analog output.

When active, the respective transistor of a switching output is conductive. The switching outputs are short circuit proof. Resetting the short circuit protection:

- Eliminate the external short circuit,
- Switch the sensor off and on again or
- <span id="page-88-0"></span>- send software command Reset to the sensor.

#### **7.6.5 Data Output**

Measurement data output via individual channels can be activated/deactivated in this menu. Please refer to RS422 and Analog outpu[t,](#page-78-0)  [see Chap. 7.6.2](#page-78-0)[, see Chap. 7.6.3,](#page-82-0) for the interface settings.

# **7.7 System Settings**

#### **7.7.1 General**

When programming has been completed, store all settings permanently in a set of parameters to ensure that these settings are available when the sensor is switched on the next time.

#### **7.7.2 Unit, Language**

The web interface promotes the units millimeter (mm) and inch when displaying measuring results. You can choose German or English in the web interface. You can change the language in the menu bar.

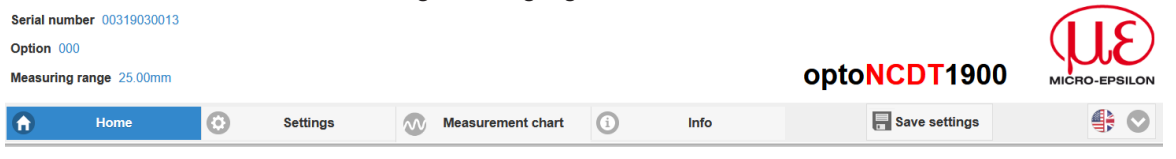

*Fig. 55 Language selection in the menu bar*

#### <span id="page-89-0"></span>**7.7.3 Key Lock**

The key lock function for the Function and Select key[s, see Chap. 5.3](#page-32-0), avoids unauthorized or unintended button operation. The key lock can only be deactivated in the Expert level.

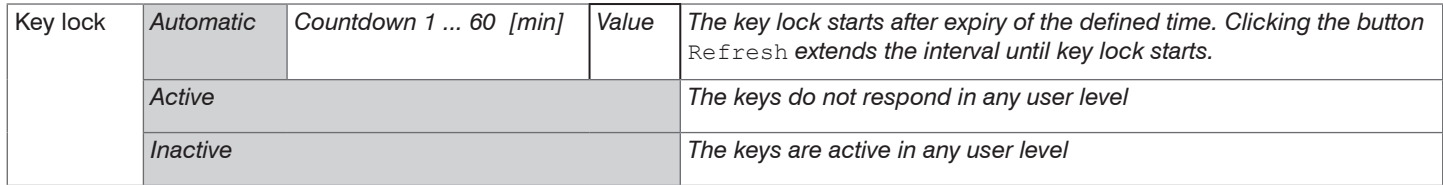

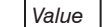

# <span id="page-90-0"></span>**7.7.4 Load and Save**

All settings on the sensor can be permanently saved in user programs, so-called setups, in the sensor.

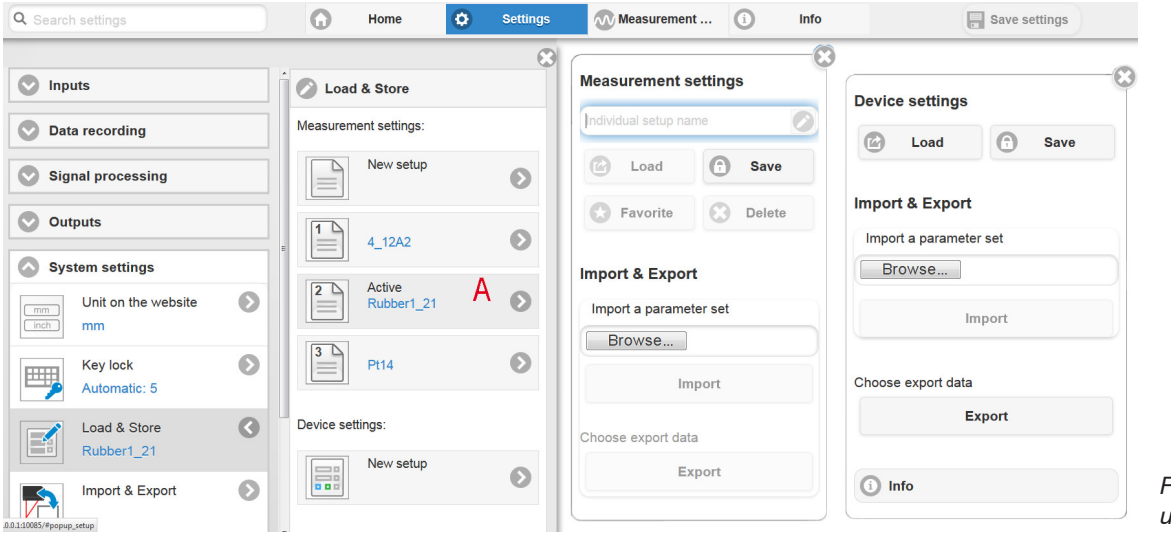

*Fig. 56 Administration of user settings*

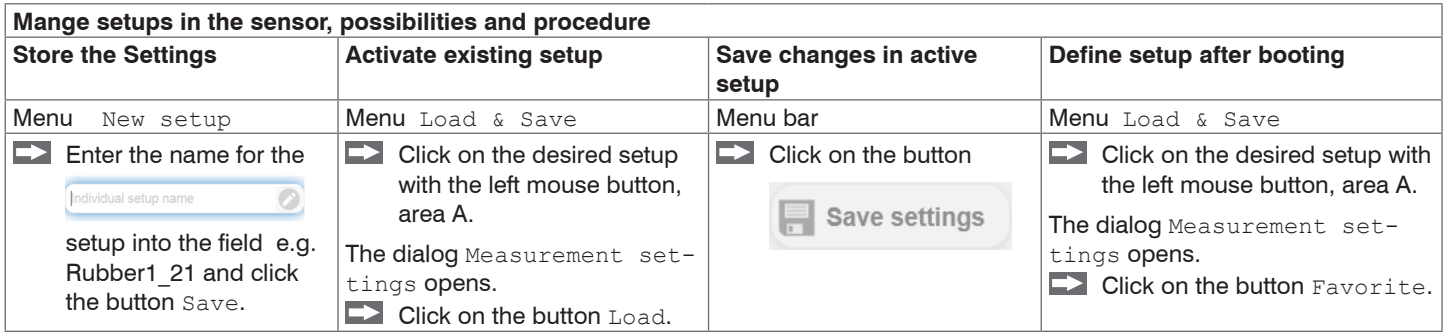

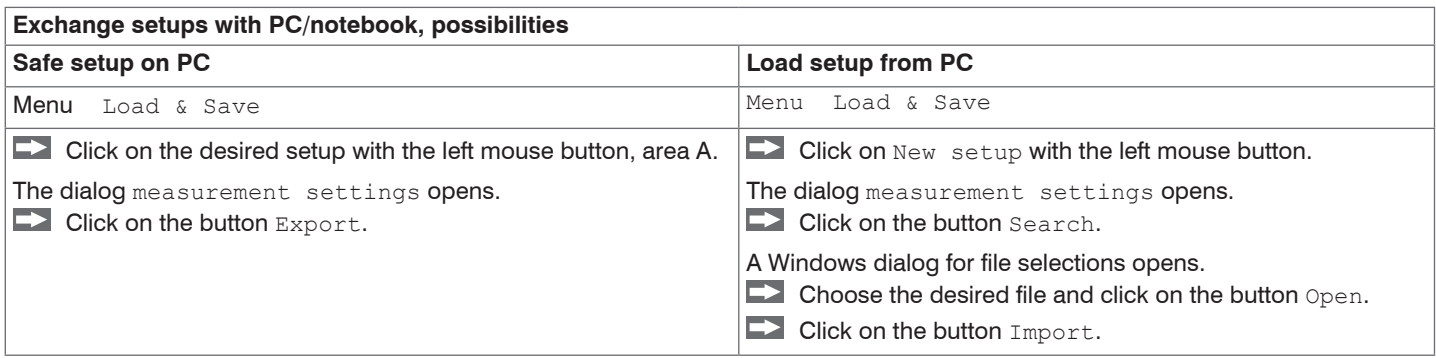

### **7.7.5 Import, Export**

A parameter set includes the current settings, setup(s) and the initial setup when booting the sensor. The Import  $\&$  Export menu enables easy exchange of parameter sets with a PC/notebook.

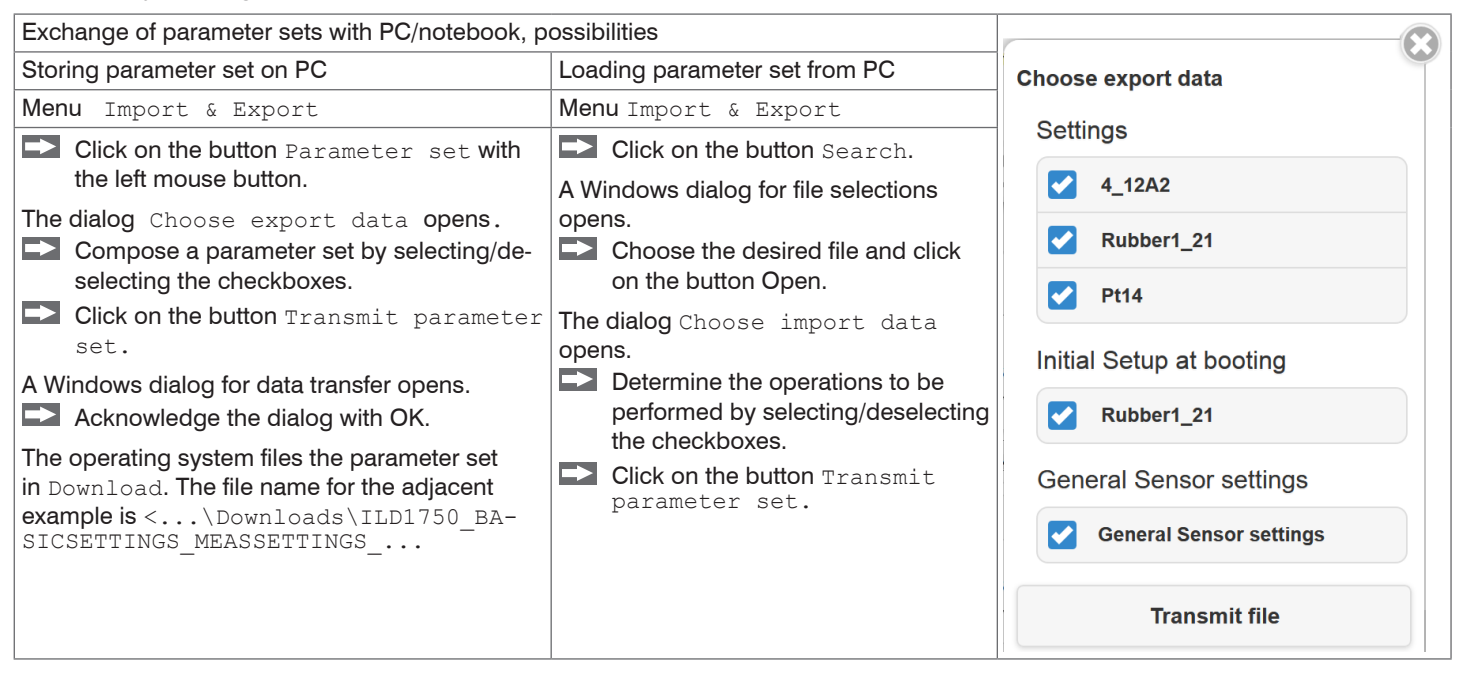

In order to avoid that an already existing setup is overwritten unintentionally during import, an automatic security request is carried out (see adjacent figure).

#### **Options during import**

Overwrite existing setups (with the same name)

Apply settings of the imported initial setup

#### **7.7.6 Access Authorization**

Assigning passwords prevents unauthorized changes to sensor settings. Password protection is not enabled as a factory setting. The sensor works on the Professional level. After the sensor has been configured, you should enable password protection. The standard password for the Professional level is "000".

i A software update will not change the standard password or a custom password. The Professional level password is setup-inde-<br>I pendent and is not loaded or stored during setup pendent, and is not loaded or stored during setup.

User can do the following:

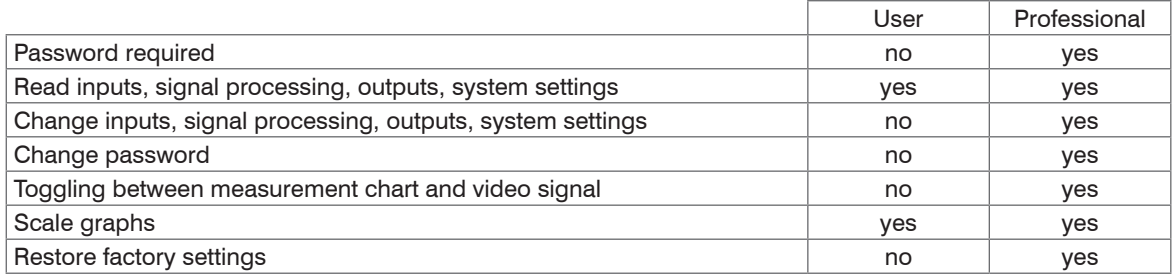

*Fig. 57 Permissions within the user hierarchy*

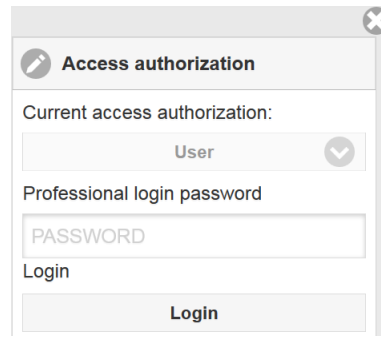

Enter the standard password "000" or a custom password into the Password box, and click Login to confirm.

Change to the User level by clicking the Logout button.

*Fig. 58 Changing to professional level*

The user management enables to define a user-specific password in Expert mode.

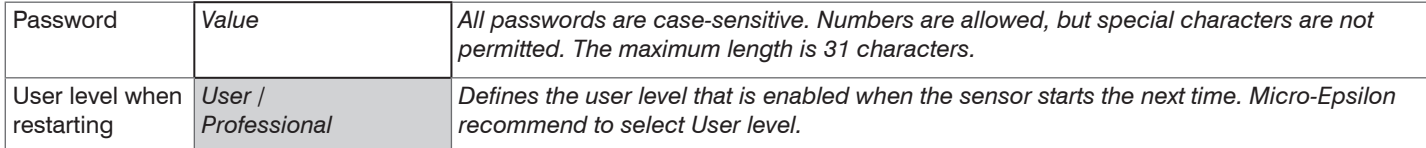

After the sensor has been configured, you should enable password protection. Please write down the password for later use.

#### **7.7.7 Reset Sensor**

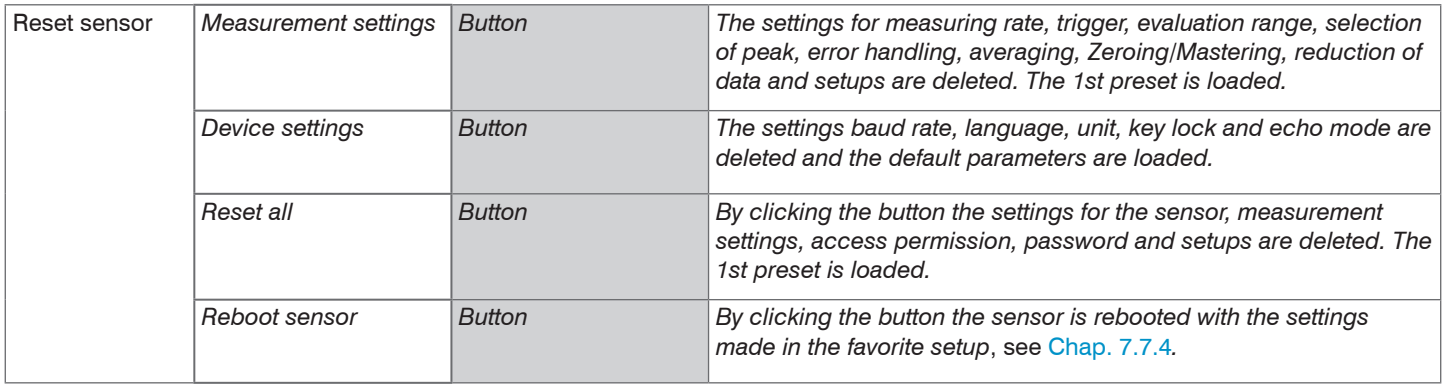

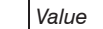

Grey shaded fields require a selection. *Value* Fields with dark border require entry of a value.

# **8. Digital Interfaces RS422**

# **8.1 Preliminary Remarks**

The interface RS422 has a maximum baud rate of 4 MBaud. The factory-set baud rate is 921.6 kBaud.

Data format: Measurement values in binary format, commands as an ASCII string.

Interface parameter: 8 Data bits, no parity, one stop bit (8N1).

Disconnect or connect the D-sub connection between RS422 and USB converter when the sensor is disconnected from power supply only.

### **8.2 Measurement Data Format**

18 bits are transmitted per output value[, see Chap. 7.6.2.](#page-78-0) An output value is divided into three bytes that differ in the two most significant bits. The transmission of additional output values is optional.

Output value 1 / additional:

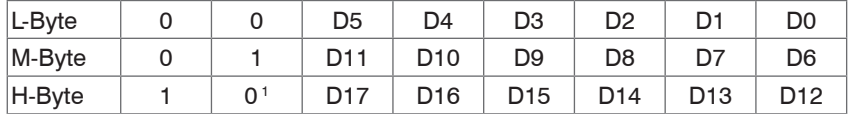

#### Output sequence: L-Byte, M-Byte, H-Byte.

1) Bit 7 in the H byte is set to 0 for the last output value. This simultaneously represents the identifier of a new block. With all previous output values in the same block, the 7<sup>th</sup> is in the H byte 1. Depending on the measuring rate, baud rate and output data rate output all data can be output in one block. If data output is overloaded, an error value is transmitted within the distance value. Use the command GETOUTINFO\_RS422 to query for data selection and output sequence.

### **8.3 Conversion of the Binary Data Format**

For conversion purposes the H-Byte, M-Byte and L-Byte must be identified on the basis of the two first bits (flag bits), the flag bits deleted and the remaining bits compiled into a 18 bit data word.

Result of conversion:

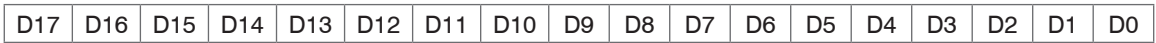

Conversion must be done in the application program.

The sensor continues to deliver measurement values to the RS422 output even while communicating with the sensor.

For the data transmission with a PC the Micro-Epsilon IF2008/PCIE PCI BUS interface card is suitable. This can be connected to the sensor via the PC1900-x/IF2008 interface cable, which is also available as an option. The IF2008/PCIE combines the three bytes for the data word and saves them in the FIFO. The 18 bits are used for measurement values and error values. As standard, the IF2008 interface card is suitable for connecting two or (via a Y intermediate cable available as an option) up to four sensors plus two additional incremental encoders. For further information, please refer to the descriptions of the IF2008/PCIE interface card and associated MEDAQlib driver program.

You will find the latest program routine at: [www.micro-epsilon.com/link/software/medaqlib.](http://www.micro-epsilon.com/link/software/medaqlib)

# **9. Cleaning**

Cleaning of the protective screens is recommended periodically.

# **Dry Cleaning**

Therefore an optics anti-static brush is suitable or bleeding the screen with dehumidified, clean and oil-free compressed air.

### **Wet Cleaning**

For cleaning the protective screen use a clean, soft, lint-free cloth or lens cleaning paper with pure alcohol (isopropyl). Never use standard glass cleaner or other cleaning agents.

# **10. Software Support with MEDAQLib**

MEDAQLib offers you a documented driver DLL. Therewith you embed optoNCDT laser sensors, in combination with

- the 1-way converter IF2001/USB or
- the 4-way converter IF2004/USB and connection cable PC1900-x/IF2008 (IF2008-Y) or
- the PCI interface card IF 2008/PCIE and connection cable PC1900-x/IF2008 and IF2008-Y-adapter cable

into an existing or a customized PC software.

#### MEDAQLib

- contains a DLL, which can be imported into  $C, C++, VB$ , Delphi and many additional programs,
- makes data conversion for you,
- works independent of the used interface type,
- features by identical functions for the communication (commands),
- provides a consistent transmission format for all Micro-Epsilon sensors.

For C/C++ programmers MEDAQLib contains an additional header file and a library file. You will find the latest driver / program routine at:

[www.micro-epsilon.com/service/download/](http://www.micro-epsilon.com/service/download/ ) [www.micro-epsilon.de/link/software/medaqlib/](http://www.micro-epsilon.de/link/software/medaqlib/ )

# **11. Disclaimer**

All components of the device have been checked and tested for functionality in the factory. However, should any defects occur despite careful quality control, these shall be reported immediately to Micro-Epsilon or to your distributor / retailer.

Micro-Epsilon undertakes no liability whatsoever for damage, loss or costs caused by or related in any way to the product, in particular consequential damage,

e.g., due to

- non-observance of these instructions/this manual,
- improper use or improper handling (in particular due to improper installation, commissioning, operation and maintenance) of the product,
- repairs or modifications by third parties,
- the use of force or other handling by unqualified persons.

This limitation of liability also applies to defects resulting from normal wear and tear (e.g., to wearing parts) and in the event of noncompliance with the specified maintenance intervals (if applicable).

Micro-Epsilon is exclusively responsible for repairs. It is not permitted to make unauthorized structural and / or technical modifications or alterations to the product. In the interest of further development, Micro-Epsilon reserves the right to modify the design.

In addition, the General Terms of Business of Micro-Epsilon shall apply, which can be accessed under Legal details | Micro-Epsilon <https://www.micro-epsilon.com/legal-details/>.

For translations into other languages, the German version shall prevail.

# **12. Service, Repair**

If the sensor or sensor cable is defective:

- If possible, save the current sensor settings in a paramete[r, see](#page-90-0)  [Chap. 7.7.4](#page-90-0), set to reload them into the sensor after the repair.
- Please send us the affected parts for repair or exchange.

If the cause of a fault cannot be clearly identified, please send the entire measuring system to:

MICRO-EPSILON Optronic GmbH Lessingstraße 14 01465 Langebrueck / Germany

Tel. +49 (0) 35201 / 729-0 Fax +49 (0) 35201 / 729-90 optronic@micro-epsilon.com www.micro-epsilon.com

# **13. Decommissioning, Disposal**

In order to avoid the release of environmentally harmful substances and to ensure the reuse of valuable raw materials, we draw your attention to the following regulations and obligations:

- Remove all cables from the sensor and/or controller.
- Dispose of the sensor and/or the controller, its components and accessories, as well as the packaging materials in compliance with the applicable country-specific waste treatment and disposal regulations of the region of use.
- You are obliged to comply with all relevant national laws and regulations.

For Germany / the EU, the following (disposal) instructions apply in particular:

- Waste equipment marked with a crossed garbage can must not be disposed of with normal industrial waste (e.g. residual waste can or the yellow recycling bin) and must be disposed of separately. This avoids hazards to the environment due to incorrect disposal and ensures proper recycling of the old appliances.
- A list of national laws and contacts in the EU member states can be found at [https://ec.europa.eu/environment/topics/waste-and-recycling/waste-electrical-and-electronic-equipment-weee\\_en](https://ec.europa.eu/environment/topics/waste-and-recycling/waste-electrical-and-electronic-equipment-weee_en). Here you can inform yourself about the respective national collection and return points.
- Old devices can also be returned for disposal to Micro-Epsilon at the address given in the imprint at [https://www.micro-epsilon.com/legal-details/.](https://www.micro-epsilon.com/legal-details/)
- We would like to point out that you are responsible for deleting the measurement-specific and personal data on the old devices to be disposed of.
- Under the registration number WEEE-Reg.-Nr. DE28605721, we are registered at the foundation Elektro-Altgeräte Register, Nordostpark 72, 90411 Nuremberg, as a manufacturer of electrical and/or electronic equipment.

# **Appendix**

# **A 1 Optional Accessories**

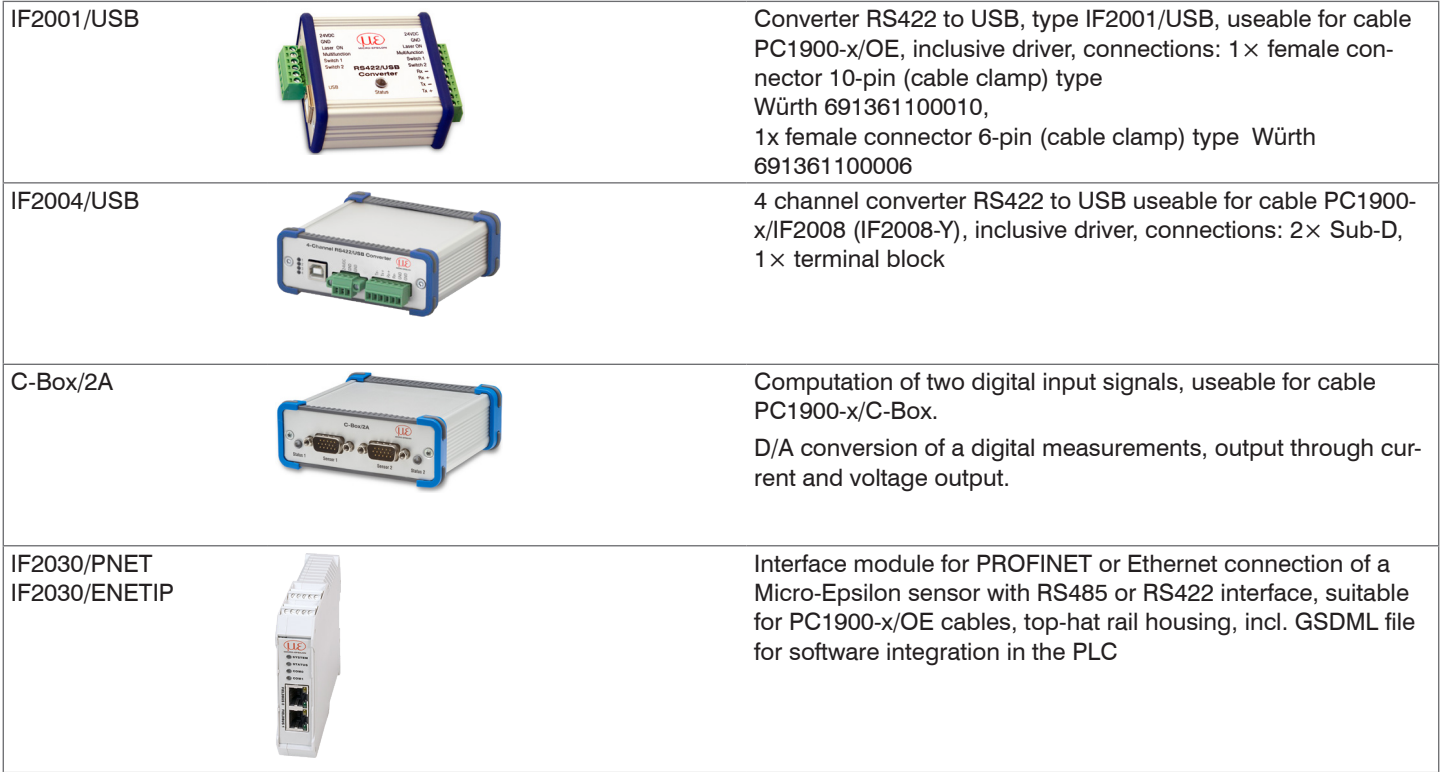

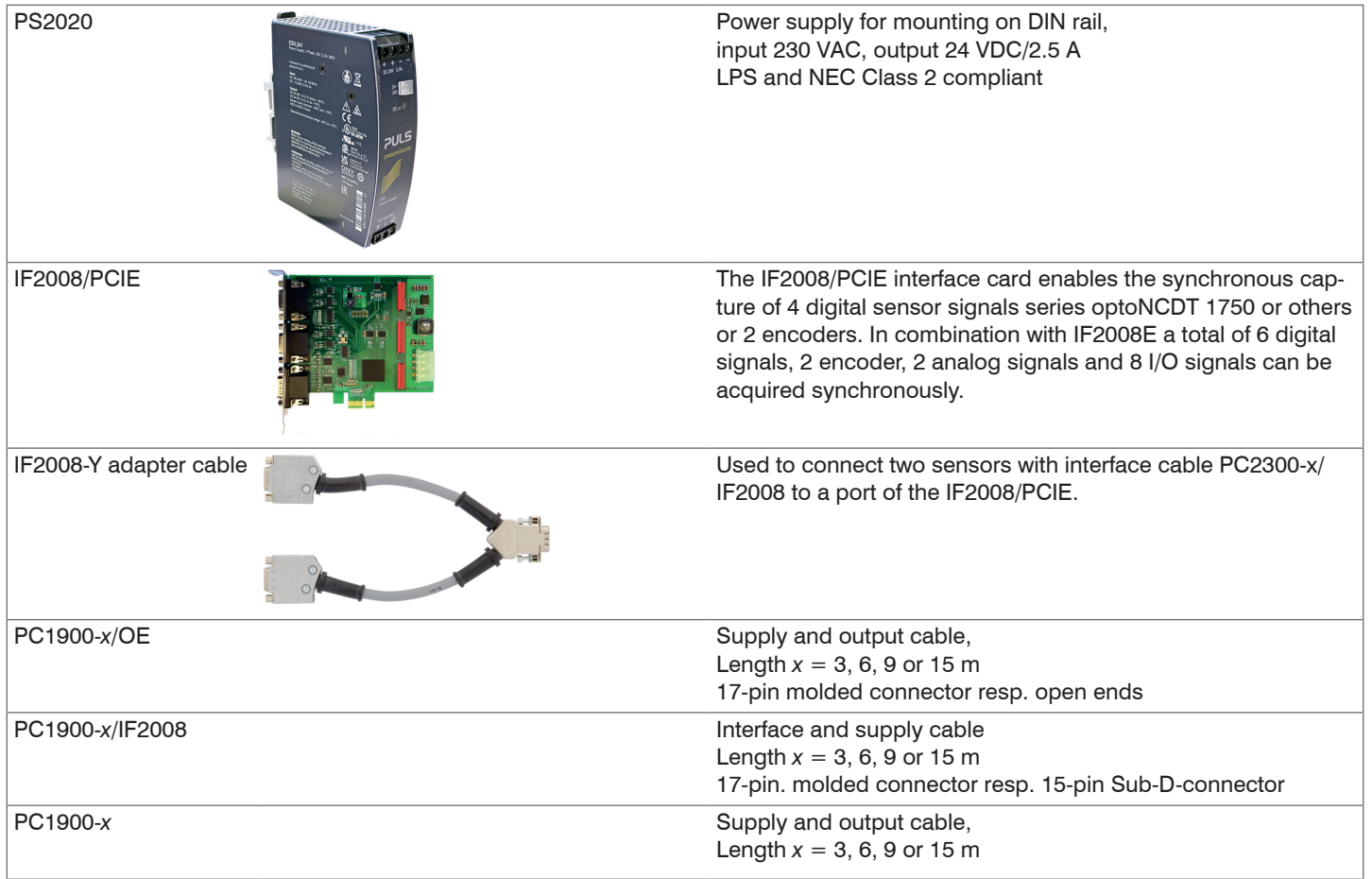

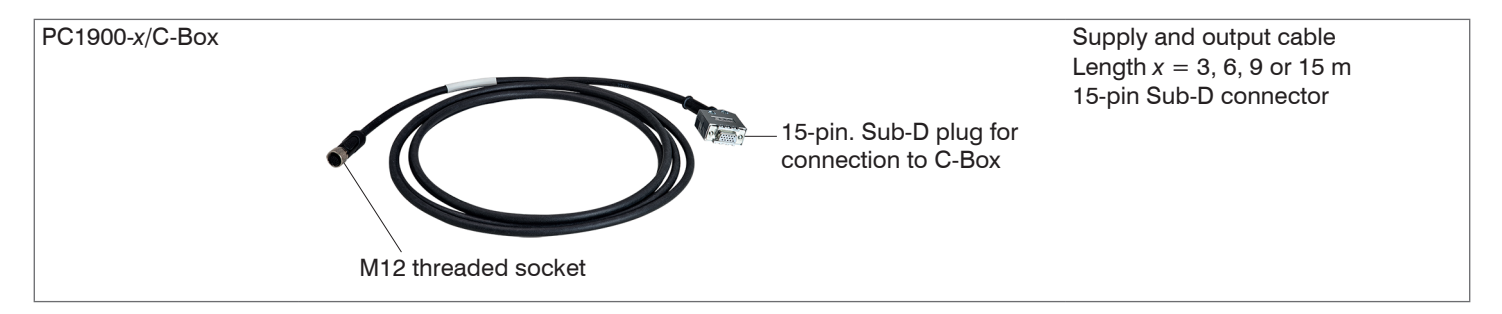

# **A 2 Factory Setting**

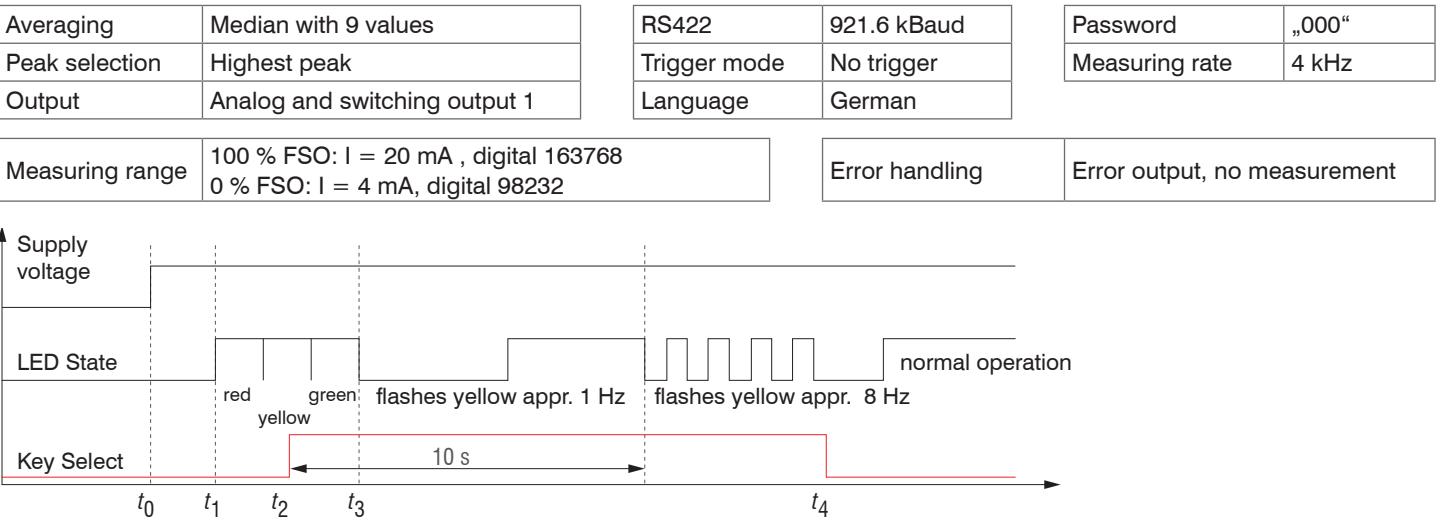

*Fig. 60 Flow chart to start a sensor with factory setting* 

*t* 0 power supply is on

*t* 1 ... *t* 3 both LEDs signalize the start sequence (red-yellow-green for 1 sec. each)

: **Key** <code>Select</code> is pressed during start sequence  $(t_1 \dots t_3)$ 

Key Select is released while the LED State is flashing red

 $\Delta t = t_{_{\mathcal{A}}}$  -  $t_{_{\mathcal{2}}};$   $\Delta t$  (key press period) must be at least 10 sec., max. 15 sec.

Reset to factory setting: Press the Select key after having switched on the sensor while the two LEDs light up "red - yellow - green". Hold the key pressed. After 10 seconds, the Status LED starts flashing quickly. If you release the key while it flashes quickly, the sensor is reset to factory settings. If you hold the key pressed for longer than 15 seconds, the sensor is not reset to factory settings. If the Select key is kept pressed when switching on the sensor (or with a reset), the sensor switches to the Bootloader mode.

*t* 2

*t* 4

# **A 3 ASCII Communication with Sensor**

# **A 3.1 General**

The ASCII commands can be sent to the sensor via the RS422 interface. All commands, inputs and error messages are effected in English.

One command always consists of a command name and zero or several parameters, which are separated by blanks and are completed with LF. If blanks are used in parameters, the parameter must be set in quotation marks.

Example: Switch on the output via RS422

OUTPUT RS422

- Advice: must include LF, but may also be CR LF.
- Declaration: LF Line feed (line feed, hex 0A)
	- CR Carriage return (carriage return, hex 0D)
	- $\Box$  Enter (depending on the system hex 0A or hex 0D0A)

The currently set parameter value is returned, if a command is activated without parameters.

The input formats are:

```
<Command name> <Parameter1> [<Parameter2> […]]
<Command name> <Parameter1> <Parameter2> ... <Parameter...>
```
or a combination thereof.

Parameters in []-brackets are optional and require the input of the parameter standing in front. Sequent parameters without []-brackets are to input compulsory, that is, it must not be omitted a parameter.

Alternative inputs of parameter values are displayed separately by  $\parallel$ ", for example the values  $\parallel a^{\prime\prime}$ ,  $\parallel$ " or  $\parallel$ " c" can be set for "a|b|c". Parameter values in <> brackets are selectable from a value range.

#### Declarations on format:

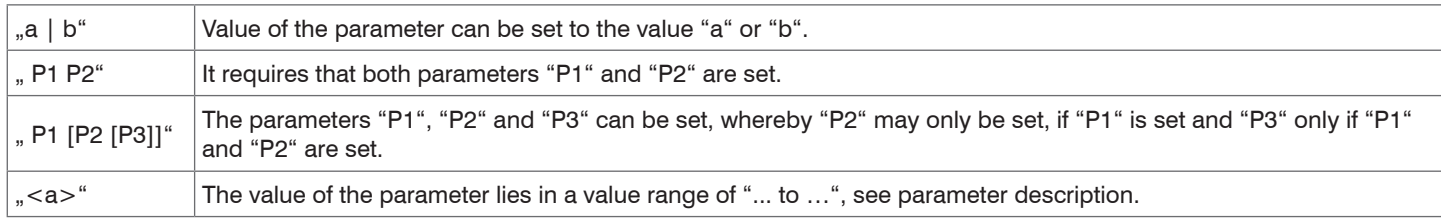

Parameter values without peak brackets can only assume discrete values, see parameter description.

Parantheses are to be understood as a grouping, that is, for a better articulation "P1 P2 | P3" is written as " $(P1 P2)$ |P3".

Example without []:

"PASSWD <Old password> <New password> <New password>"

- To change the password, all three parameters are to be input.

The output format is:

```
<Command name> <Parameter1> [<Parameter2> […]]
```
The reply can be used again as command for the parameter setting without changes. Optional parameters are only returned, if the returning is necessary. For example, the activated output values are returned by command Data selection additional values. After processing a command always a return and a prompt ("->") is returned. In the case of an error an error message is before the prompt, that begins with "Exxx", where xxx is a unique error number. Also warnings ("Wxxx") can be output instead of error messages.

These are analogous to the error messages. In case of warnings the command is executed.

The replies to the commands GETINFO and PRINT are useful for support requests to the sensor, because they contain sensor settings.

# **A 3.2 Overview Commands**

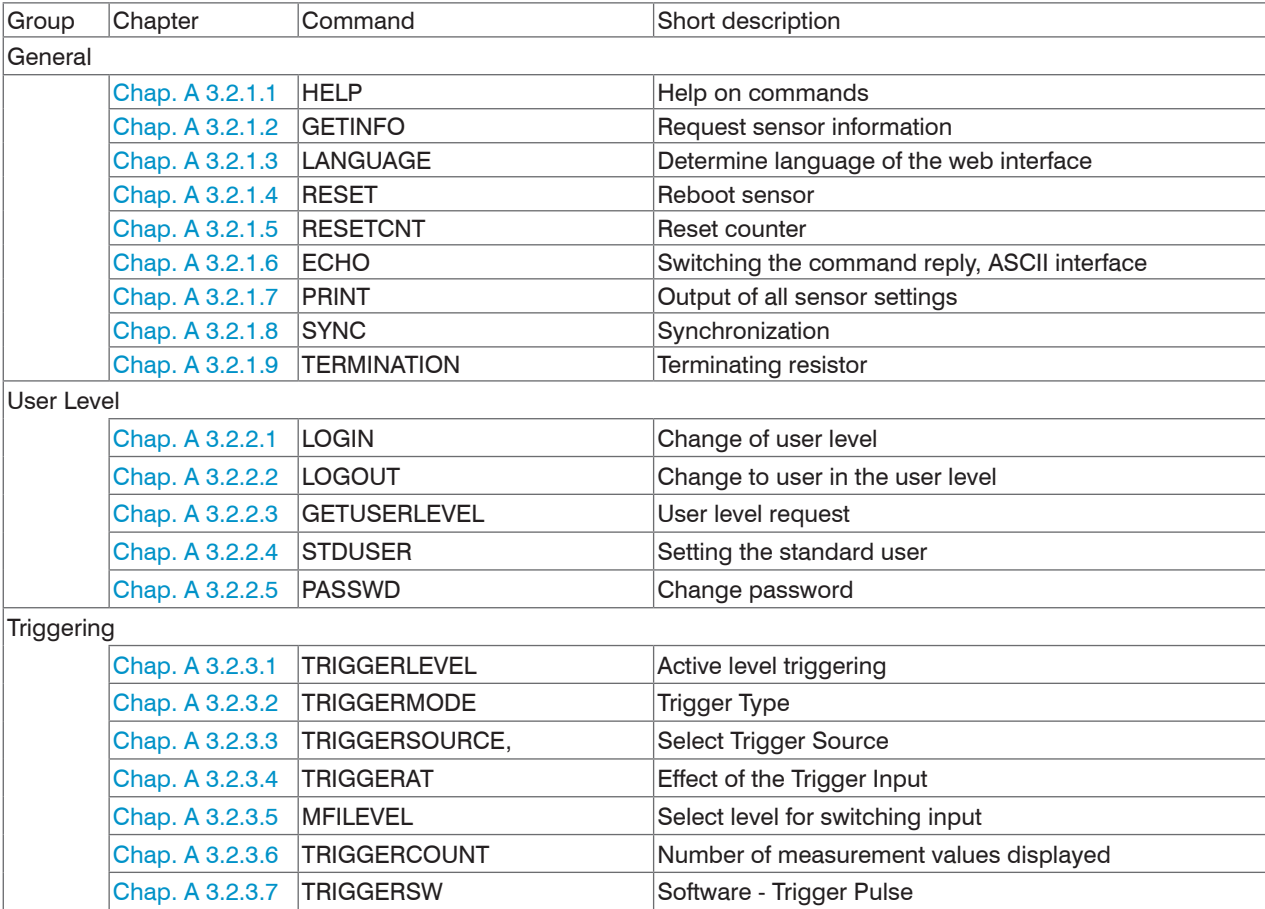

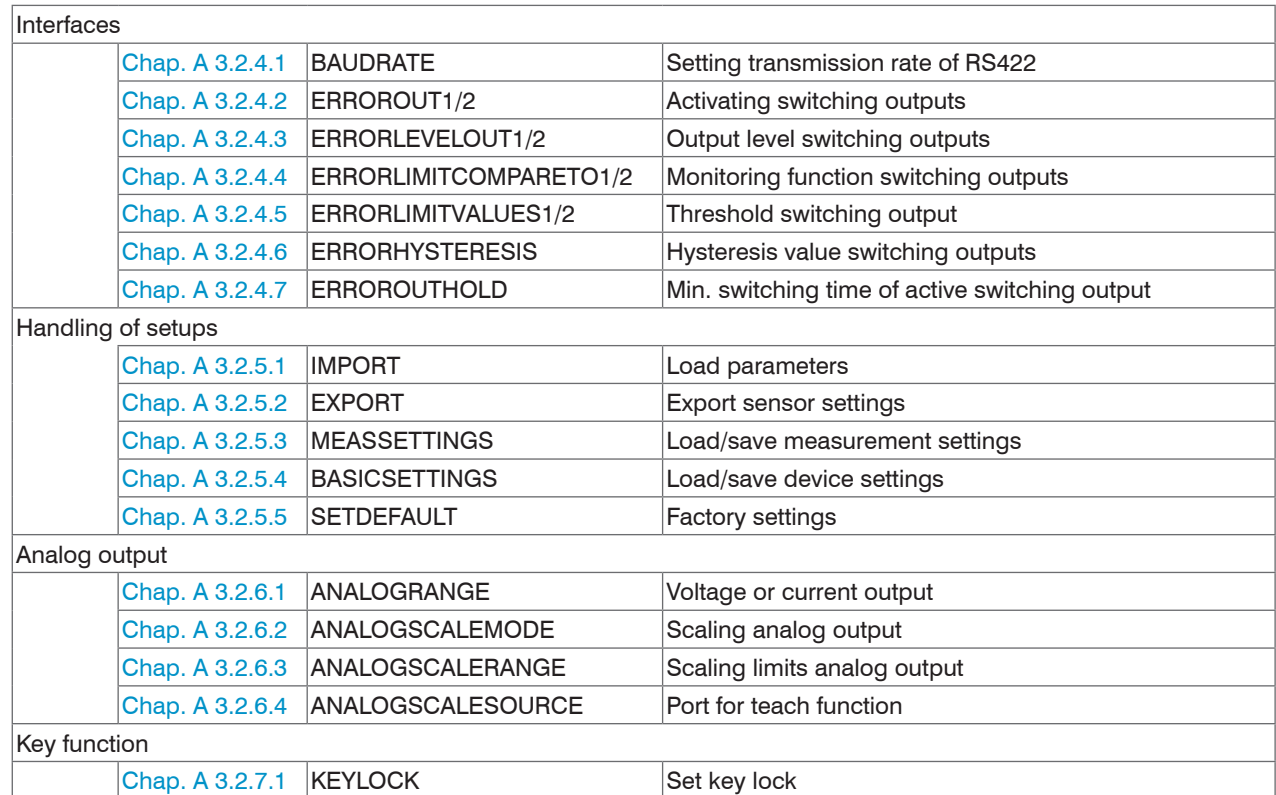
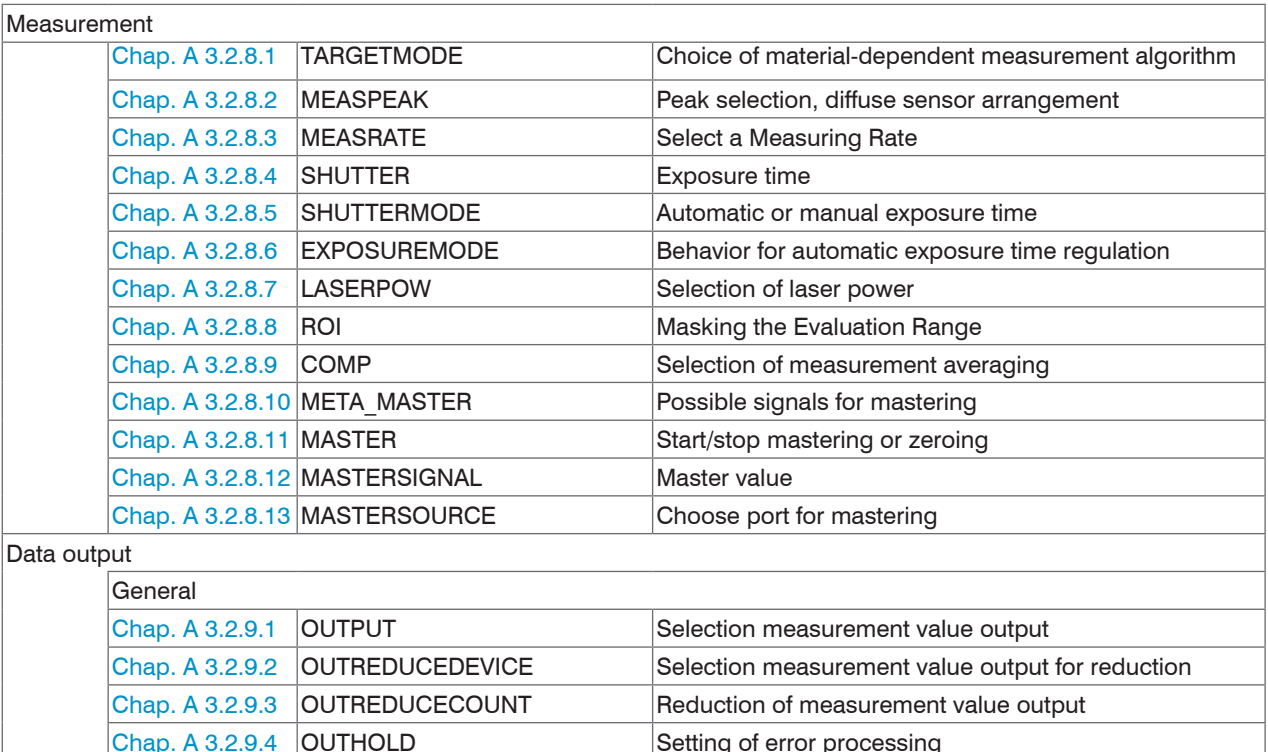

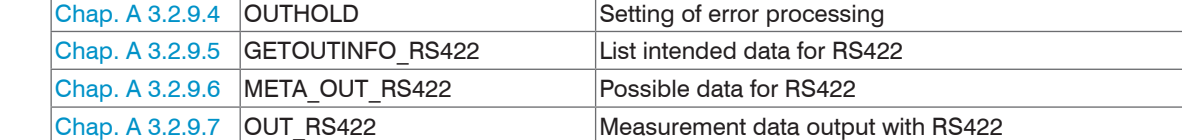

## **A 3.2.1 General Commands**

#### **A 3.2.1.1 HELP**

Issues a help for every command.

#### Command without parameter

<Command> // Command is executed.

#### Command with parameter.

```
<Command> // Show current parameter value
<Command> <Parameter1> [<Parameter2> [...]] // Set parameters, number of parameters varies
<Command> <Parameter1> <Parameter2> ... <Parameter...> // Set parameters, number of parameters is fixed
```
#### Response to a command

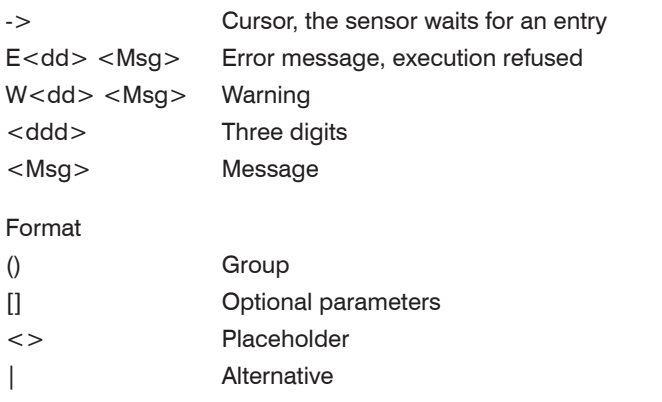

If spaces are used in parameters, the parameters must be placed in quotation marks.

#### Examples:

PASSWD <Old password> <New password> <New password>

Welche Unterkommandos gibt es zu dem Befehl MEASSETTINGS?

Senden Sie den Befehl HELP MEASSETTINGS an den Sensor

a|b // Use a or b

a b // Both parameters are required

a [b [c]] // Indefinite number of parameters: a, a b, or a b c

// In order to change the password, all parameters are required.

#### ->help meassettings

MEASSETTINGS <subcommand> [<name>]

Handle application-dependent measuring settings. Either use a PRESET prepared by the manufacturer (PRESETMODE and setting from PRESETLIST), or use a user-defined setting.

#### Each setup can be stored as user-defined setting.

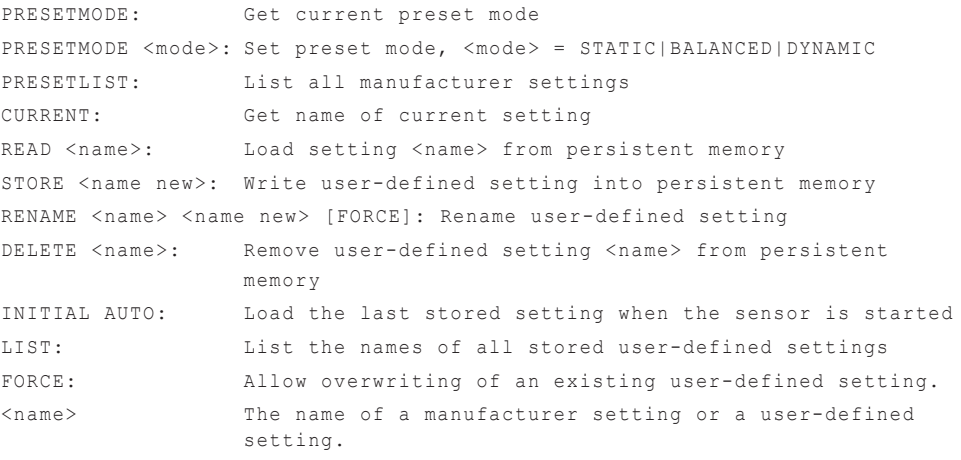

<name new> The name of a user-defined setting. Names must contain at least 2 characters, and can contain a maximum of 31 characters. The following characters are permitted: a-zA-Z0-9\_ The names of presets are not allowed, and names may not begin with ''AUTO''.

## **A 3.2.1.2 GETINFO, Sensor Information**

GETINFO

Controller data are queried. Output as per example below:

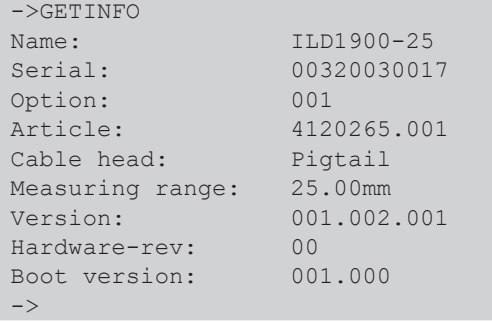

//Model name sensor, sensor series // Serial number //Option number of sensor // Article number of sensor

// Measuring range of the sensor //Software version

### **A 3.2.1.3 LANGUAGE Web Interface**

LANGUAGE DE | EN

Determines the language for the web interface

- DE: set language to German
- EN: set language to English

The web interface is displayed in the selected language.

#### **A 3.2.1.4 RESET, Boot Sensor**

RESET

The sensor is restarted.

#### **A 3.2.1.5 RESETCNT, Reset Counter**

RESETCNT [TIMESTAMP] [MEASCNT] [TRIGGEREVENT] [TRIGGERVALUE]

Reset the internal counters, e.g. to synchronize.

- TIMESTAMP: resets the time stamp
- MEASCNT: resets the measured value counter
- TRIGGEREVENT: resets the trigger event counter
- TRIGGERVALUE: resets the trigger value counter

## **A 3.2.1.6 ECHO, Switching the Command Reply, ASCII Interface**

ECHO ON|OFF

Setting the command reply with an ASCII command:

- ON: command reply on, for example ok (or error message) ->
- OFF: command reply off, e.g. ->

## **A 3.2.1.7 PRINT, Sensor Settings**

PRINT

Print serves the output of all sensor settings

Example response:

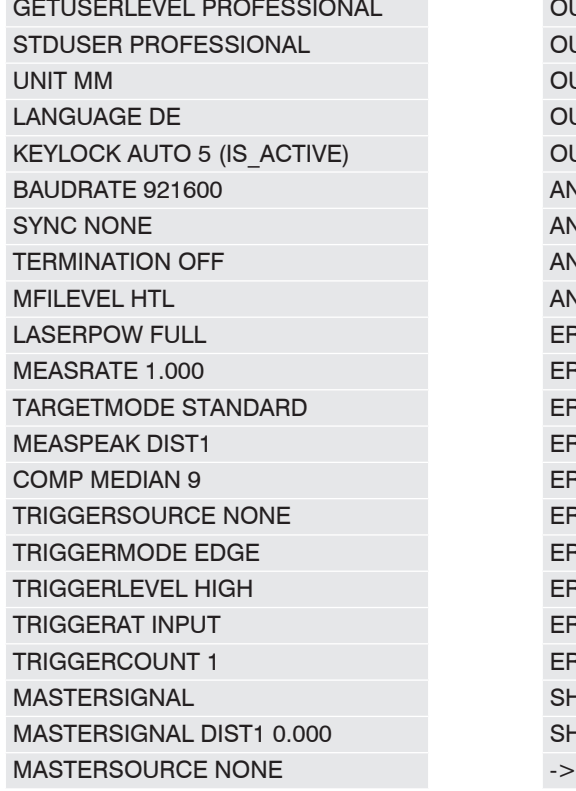

**OUTPUT RS422** OUTHOLD NONE **OUTREDUCEDEVICE RS422** OUTREDUCECOUNT 1000 OUT RS422 DIST1 COUNTER ANALOGRANGE 0-10V ANALOGSCALEMODE STANDARD ANALOGSCALERANGE 0.00000 10.00000 ANALOGSCALESOURCE NONE ERROROUT1 LI1 ERROROUT2 DIST FRRORLEVELOUT1 NPN **FRRORLEVELOUT2 NPN ERROROUTHOLD 0** ERRORLIMITCOMPARETO1 LOWER ERRORLIMITCOMPARETO2 LOWER ERRORLIMITVALUES1 0.0000 10.0000 ERRORLIMITVALUES2 0.0000 10.0000 FRRORHYSTERESIS 0.0000 SHUTTERMODE MEAS SHUTTER 100.0

## **A 3.2.1.8 SYNC**

SYNC NONE | MASTER | MASTER ALT | SLAVE | SLAVE ALT | SLAVE MFI

Setting the type of synchronization:

- NONE: No synchronization
- MASTER: The sensor is master, i.e. it transmits synchronization pulses on the output.
- MASTER ALT: The sensor is master, i.e. it transmits synchronization pulses with every 2nd cycle. Both sensors measure alternately, e.g. thickness measurement using 2 sensor on transparent material
- SLAVE: Sensor is slave and expects synchronization pulses from another optoNCDT 1750.
- SLAVE ALT: Sensor is slave and expects synchronization pulses from a master sensor. Both sensors measure alternately, e.g. thickness measurement using 2 sensor on transparent material
- SLAVE\_MFI: Sensor is slave and expects synchronization pulses from an external source at the multi-function input. Synchronization is performed with rising edge.

## **A 3.2.1.9 TERMINATION**

TERMINATION OFF | ON

Activation of a terminating resistor in synchronization instruction

Switches off/on the termination resistor at the Sync/Trig synchronization input in order to avoid reflection.

OFF: no terminating resistor

ON: with terminating resistor

## **A 3.2.2 User Level**

## **A 3.2.2.1 LOGIN, Change of the User Level**

LOGIN <Password>

Enter the password to switch to a different user level. The following user levels exist:

- USER (standard user): "read-only" access to all elements and graphical display of output values of web interface
- PROFESSIONAL (Expert): Read/write access to all elements

## **A 3.2.2.2 LOGOUT, Change into User Level**

LOGOUT

Sets the user level to USER.

### **A 3.2.2.3 GETUSERLEVEL, User Level Request**

GETUSERLEVEL

Request the current user level.

## **A 3.2.2.4 STDUSER, Set Standard User**

STDUSER USER|PROFESSIONAL

Sets the standard user, who is logged in after system start. Standard user does not change with LOGOUT, i.e. login as standard user is done automatically after the command RESET or power supply of sensor is switched on.

## **A 3.2.2.5 PASSWD, Change Password**

PASSWD <Old Password> <New Password> <New Password>

Changes the password for the PROFESSIONAL level.

The old password must be entered once, and the new password twice. If the new passwords do not match, an error message is displayed. A password may only contain letters (A to Z) and numbers, but no letters with accents or umlauts. Upper and lower case are distinguished. The maximum length is 31 characters.

## **A 3.2.3 Triggering**

The multi-function input also serves as trigger input

## **A 3.2.3.1 TRIGGERLEVEL, Active Level Triggering**

TRIGGERLEVEL HIGH | LOW

- HIGH: Edge triggering: Rising edge, level triggering: High-active
- LOW: Edge triggering: Falling edge, level triggering: Low-active

## **A 3.2.3.2 TRIGGERMODE**

TRIGGERMODE EDGE | PULSE

Defines the trigger type.

- PULSE: Level triggering
- EDGE: Edge triggering

## **A 3.2.3.3 TRIGGERSOURCE, Trigger Source**

TRIGGERSOURCE NONE | MFI | SYNCIO | SOFTWARE

- NONE: Triggering is deactivated
- MFI: Use multi-function input for triggering.
- SYNCIO: Use synchronization ports for triggering
- SOFTWARE: Triggering is controlled by the TRIGGERSW command

## **A 3.2.3.4 TRIGGERAT, Effect of the Trigger Input**

TRIGGERAT INPUT | OUTPUT

- INPUT: Triggering the measured value recording. When calculating the mean, measured values immediately before the trigger event are not included; instead older measurement values are used, which were output in previous trigger events.
- OUTPUT: Triggering the measurement value output. When calculating the mean, measured values immediately before the trigger event are used.

## **A 3.2.3.5 MFILEVEL, Input Level Multi-Function Input**

MFILEVEL HTL|TTL

Selection of switching or trigger level for the multi-function input

- HTL: Input expects HTL level
- TTL: Input expects TTL level

## **A 3.2.3.6 TRIGGERCOUNT, Number of Output Measurement Values**

TRIGGERCOUNT INFINITE | <n>

<1...16382>

Number of Output Measurement Values with Triggering

- INFINITE: Start of continuous output after the first trigger event
- $-$  <n >: Number of measured values to be output after every trigger event  $n = 1 \dots 16382$ .

## **A 3.2.3.7 TRIGGERSW, Software Trigger Pulse**

TRIGGERSW SET|CLR

Generates a software trigger pulse.

- SET: Generates one single trigger pulse when edge triggering (EDGE) is active. Continuously generates trigger pulses with level triggering (PULSE)
- CLR: Stops trigger pulses with level triggering (PULSE). With edge triggering, an ongoing task is aborted. Abortion is also possible when selecting the trigger sources MFI and SyncIO.

### **A 3.2.4 Interfaces**

## **A 3.2.4.1 BAUDRATE, RS422**

BAUDRATE 9600|115200|230400|460800|691200|921600|2000000|3000000|4000000

Set the baud rate for the RS422 interface.

## **A 3.2.4.2 ERROROUT1/2, Activate Switching Output**

ERROROUT1 DIST|TEACH|LI1

ERROROUT2 DIST|TEACH|LI1

Choose error signal of the ERROR switching output.

- DIST: no peak found or beyond measuring range (out of range)
- TEACH: Distance is out of scaled analog range
- LI1: Distance is greater than the limit value (ERRORLIMIT)

## **A 3.2.4.3 ERRORLEVELOUT1/2, Output Level Switching Output**

ERRORLEVELOUT1 NPN|PNP|PUSHPULL|PUSHPULLNEG

ERRORLEVELOUT2 NPN|PNP|PUSHPULL|PUSHPULLNEG

Choice of output level for ERROROUT1.

- NPN: switching output is active in case of an error
- PNP: switching output is active in case of an error
- PUSHPULL: switching output is high in case of an error
- PUSHPULLNEG: switching output is low in case of an error

Wiring of ERROR1 switching output[, see Chap. 5.4.8](#page-41-0).

## **A 3.2.4.4 ERRORLIMITCOMPARETO1/2**

ERRORLIMITCOMPARETO1 [LOWER|UPPER|BOTH]

ERRORLIMITCOMPARETO2 [LOWER|UPPER|BOTH]

Defines the monitoring function for the switching outputs.

- LOWER: Monitors if the measurement value falls short of the limit value
- UPPER: Monitors if the measurement value exceeds the limit value
- BOTH: Monitors excess/shortfall of limit values.

## **A 3.2.4.5 ERRORLIMITVALUES1/2**

ERRORLIMITVALUES1 [<lower limit [mm]> [<upper limit [mm]>]] ERRORLIMITVALUES2 [<lower limit [mm]> [<upper limit [mm]>]]

Defines the lower and upper limit value for the switching outputs.

Value range:

- $\langle$  lower limit  $\langle$  mm $]\rangle$  = (-2 ... 2) \* measuring range  $\langle$  mm $]\rangle$
- $\langle$ upper limit  $\langle$ mm $]\rangle$  = (-2 ... 2) \* measuring range  $\langle$ mm $]\rangle$

## **A 3.2.4.6 ERRORHYSTERESIS**

```
ERRORHYSTERESIS <hysteresis [mm] >
```
Value by which the measured value must fall short of the limit value to deactivate the switching output.

Value range: -2 ... +2 \* measuring range [mm].

## **A 3.2.4.7 ERROROUTHOLD**

```
ERROROUTHOLD <hold period>
```
Indicates in ms how long the switching output must be active at least when the limit value is exceeded. This time period starts when the limit value is exceeded. Range: 0….1000 [ms].

## **A 3.2.5 Handling of Setups**

## **A 3.2.5.1 IMPORT**

```
IMPORT [FORCE] [APPLY] <ImportData>
```
Import of data in JSON format to the sensor.

First, the import command returns a prompt (->). Afterwards, data can be sent. After importing a prompt (->) is returned.

- FORCE: Overwriting measurement settings (=MEASSETTINGS) with the same name (otherwise an error message is displayed when the name is the same). When importing all measurement settings or device settings (= BASICSETTINGS) FORCE must always be stated.
- APPLY : Activates the settings after importing / reading the Initial Settings.
- ImportData: Data in JSON format

## **A 3.2.5.2 EXPORT**

```
EXPORT (MEASSETTINGS <SettingName>) | BASICSETTINGS | MEASSETTINGS_ALL | ALL
```
Export sensor settings.

- MEASSETTINGS: Only transmits measurement settings with the name <SettingName>.
- BASICSETTINGS: Only transmits device settings.
- MEASSETTINGS ALL: Transmits all measurement settings.
- ALL: Transmits all device and measurement settings.

## **A 3.2.5.3 MEASSETTINGS, Load / Save Measurement Settings**

MEASSETTINGS <Subcommands> [<Name>]

Settings of the measurement task.

**Definitions** 

- Setup: User-specific program with relevant settings for a measurement task
- Preset: Manufacturer-specific program with settings for frequent measurement tasks; cannot be overwritten
- Initial setup at boot (sensor start): a favorite can be selected from the setups, which is automatically activated at sensor start

Loads proprietary presets and user-specific settings from the sensor or stores user-specific setups in the sensor.

Subcommands:

- PRESETMODE: Returns the currently used Preset mode (signal quality). When a setup is used, the answer is NONE.
- PRESETMODE <mode>: Sets a preset mode (signal quality), <mode> = STATIC|BALANCED|DYNAMIC|NOAVERAGING
- PRESETLIST: Lists all existing manufacturer-specific programs. Sensor response: Standard | Multi-Surface | Light Penetration
- CURRENT: Returns the name of the currently used presets or setups.
- READ <Name>: Loads a preset or setups <Name> of non-volatile memory. The program is directly executed in the sensor. Note the upper and lower case of the program name
- STORE <Name>: Saves the current user-specific settings to a setup <Name> or a new setup <name> in a non-volatile memory.
- RENAME <NameOld> <NameNew> [FORCE]: Renaming measurement setting. An existing measurement setting can be overwritten with FORCE.
- DELETE <Name>: Deletes a setup.
- INITIAL AUTO: Loads the last saved setup or preset used when starting the sensor
- INITIAL <Name>: Determines the setup <Name> for the next sensor start. Presets cannot be indicated.
- INITIAL: Returns the name of the setup intended for the next start of the sensor. Alternatively, the sensor responds with MEAS-SETTINGS INITIAL AUTO when this command had been sent before.
- **EXT:** Returns the names of all saved setups.

## **A 3.2.5.4 BASICSETTINGS, Load / Save Device Settings**

BASICSETTINGS READ | STORE

- READ: Loads the stored device settings from the sensor.
- STORE : Saves the current device settings in the sensor.

## **A 3.2.5.5 SETDEFAULT, Factory Settings**

SETDEFAULT ALL | MEASSETTINGS | BASICSETTINGS

Resets the sensor to factory settings.

- ALL: Deletes measurement and device settings and loads the standard preset for the measurement settings or the default parameters for the device settings.
- MEASSETTINGS: Loads the measurement settings and deletes the standard presets loaded.
- BASICSETTINGS: Deletes the device settings and loads the default parameters.

**A 3.2.6 Analog Output**

## **A 3.2.6.1 ANALOGRANGE**

ANALOGRANGE [0-5V|0-10V|4-20mA]

Sets the type of the analog output.

## **A 3.2.6.2 ANALOGSCALEMODE, Scaling the Analog Output**

ANALOGSCALEMODE STANDARD|TWOPOINT

Choice of the scaling type of the analog output.

- STANDARD: using the measuring range of the sensor
- TWOPOINT: two-point scaling within the analog range
	- Minimum value: measurement value in mm which is matched to the lower analog value,
	- Maximum value: measurement value in mm which is matched to the upper analog value.

The minimum value (in mm) can be higher than the maximum value (in mm)[, see Chap. 7.6.3.](#page-82-0)

## **A 3.2.6.3 ANALOGSCALERANGE, Scaling Limits with Two-Point Scaling**

### ANALOGSCALERANGE <limit 1> <limit 2>

Sets the scaling limits of the analog output with two-point scaling.

 $\langle$ limit 1 > =  $(-2 \dots 2)$  \* measuring range [mm]

 $\langle$ limit 2> =  $(-2 \dots 2)$  \* measuring range [mm]

The scaling limits must not be identical.

## **A 3.2.6.4 ANALOGSCALESOURCE**

ANALOGSCALESOURCE NONE | MFI | KEY\_SELECT

Determination of the port for teaching.

- NONE: No port selected.
- MFI: Switching input triggers teaching function.
- KEY\_SELECT: The Select key triggers the teaching function.

## **A 3.2.7 Key Function**

## **A 3.2.7.1 KEYLOCK, Set Key lock**

KEYLOCK NONE | ACTIVE | AUTO [<timeout period>]

Key lock configuration

- NONE: Key is active, no key lock
- ACTIVE: Key lock is activated immediately after restart
- AUTO: Key lock is only activated <timeout period>, 1 ... 60 minutes after reboot

## **A 3.2.8 Measurement**

## **A 3.2.8.1 TARGETMODE, Measurement Task**

TARGETMODE STANDARD | MULTISURFACE | PENETRATION

Choice of material dependent presets

- STANDARD: suitable for materials, e.g. made of ceramics, metal, plastics or wood
- MULTISURFACE: suitable for materials with changing surfaces, e.g. PCB or hybrid materials
- PENETRATION: suitable for materials with strong penetration depth of the laser light

## **A 3.2.8.2 MEASPEAK, Choice of the Peak in the Video Signal**

MEASPEAK DISTA | DISTW | DIST1 | DISTL

- DISTA: output of peak with highest amplitude (standard)
- DISTW: output of peak with the largest area
- DIST1: output of first peak
- DISTL: output of last peak

## **A 3.2.8.3 MEASRATE, Measuring Rate**

MEASRATE <frequency>

Specifies the measuring rate in kHz, range 0.25 … 10 kHz.

## **A 3.2.8.4 SHUTTER, Exposure Time**

#### SHUTTER <exposure time>

Sets the exposure time to a fixed value with manual exposure time.

The maximum exposure time is the reciprocal of the measuring rate. Therefore, the manual exposure time is smaller than/equal to the maximum exposure time.

The exposure time is indicated in  $\mu$ s. Range: 1 ... 4000  $\mu$ s, increments of 0.1  $\mu$ s

## **A 3.2.8.5 SHUTTERMODE**

SHUTTERMODE MEAS|MANUAL

MEAS: Exposure time is controlled automatically

MANUAL: Selectable exposure time

## **A 3.2.8.6 EXPOSUREMODE**

EXPOSUREMODE STANDARD | INTELLIGENT | BACKGROUND

The command sets the behavior for automatic exposure time regulation.

- STANDARD: exposure time is set depending on the target reflectivity
- INTELLIGENT: beneficial when measuring moving objects or material transitions
- BACKGROUND: suppresses interferences caused by ambient light, the sensor's output rate is reduced by half.

## **A 3.2.8.7 LASERPOW, Laser Power**

LASERPOW FULL | REDUCED | OFF

- FULL: Laser power is switched to 100%
- REDUCED: Laser power is switched to 50%
- OFF: Laser is switched off.

## **A 3.2.8.8 ROI, Video Signal, Masking the Evaluation Range**

ROI <Start> <End>

Sets the evaluation range for "Region of interest". Start and end must be between 0 and 511. The "start" value is smaller than the "end" value.

# **A 3.2.8.9 COMP, Averaged Measurements** COMP  $[CH01$   $[<]$ id $>$ ]] COMP CH01 <id> MEDIAN <signal> <median data count> COMP CH01 <id> MOVING <signal> <moving data count> COMP CH01 <id> RECURSIVE <signal> <recursive data count> COMP CH01 <id> NONE - <id> 1...2 Number of calculation block - <signal> Measurement signal; query the available signals with the META\_COMP command

- <median data count> 3|5|7|9 Averaging depth Median
- $-$  <moving data count > 2|4|8|16|32|64| 128|256|512|1024|2048|4096
- 
- 

Averaging depth of moving average

- <recursive data count> 2 ... 32767 Averaging depth of recursive average

- <name> Name of calculation block; min. length 2 characters, max. length 15 characters Permitted characters a-zA-Z0-9, the name must begin with a letter. Command names are not permitted, e.g. GETINFO, MASTER or NONE.

The COMP command enables you to create, modify and delete calculation blocks.

Functions:

- MEDIAN, MOVING and RECURSIVE: averaging functions
- NONE: deletes a calculation block

## **A 3.2.8.10 List of Possible Signals for Mastering**

META\_MASTER

Lists all defined master signals from the MASTERSIGNAL command and can be used with the MASTER command.

### **A 3.2.8.11 MASTER**

MASTER [DIST1]

MASTER ALL|DIST1 SET|RESET

The function uses the measurement value (DIST1) in order to generate an offset. This offset is then applied to the following measurement values.

Example: Zero is defined as master value, DIST1 currently provides 0.5 mm as measured value. Therefore, -0.5 mm is applied as offset to DIST1.

The Reset function resets the offset to zero.

The output lists the values and the word ACTIVE when mastering is currently used or the word INACTIVE without mastering.

## **A 3.2.8.12 MASTERSIGNAL**

MASTERSIGNAL DIST1 MASTERSIGNAL DIST1 <master value>

MASTERSIGNAL DIST1 NONE

-  $\leq$  master value $\geq$ : value in mm, value range -2 ...  $+2$  \* Measuring range

Displays, changes or deletes the master value. The master value is calculated with the current measurement value when mastering is active. Mastering can be triggered with the command MASTER.

If the master value is 0, the mastering function has the same functionality as the zero setting.

The output lists signals and the currently used master value.

## **A 3.2.8.13 MASTERSOURCE**

MASTERSOURCE NONE | MFI | KEY\_SELECT

Choice of port for mastering.

- NONE: No port (hardware) selected, mastering is possible via command.
- MFI: Use switching input in order to trigger mastering.
- KEY\_SELECT: Use Select key in order to trigger mastering.

### **A 3.2.9 Data Output**

## **A 3.2.9.1 OUTPUT, Selection of Measurement Value Output**

OUTPUT NONE | ([RS422 | ANALOG] [ERROROUT1 | ERROROUT2 | ERROROUT1 ERROROUT2])

- NONE: No measurement value output
- RS422: Output of measurement values via RS422
- ANALOG: Output of measurement values via analog output
- ERROROUT1/2: Output of an error/status information via the switching outputs.

A parallel output of measured values via multiple channels is not possible. RS422 and analog output cannot be operated simultaneously.

## **A 3.2.9.2 OUTREDUCEDEVICE, Output Reduction of Measurement Value Output**

OUTREDUCEDEVICE NONE|([RS422] [ANALOG])

Selection of interface for data reduction.

- NONE: no data reduction
- RS422: output reduction for RS422
- ANALOG: output reduction for analog output

## **A 3.2.9.3 OUTREDUCECOUNT, Data Output Rate**

#### OUTREDUCECOUNT <n>

Reduces the measured value output for all selected interfaces.

- 1: outputs each measurement value
- 2 ... 3000000: output of each n-th measured value

## **A 3.2.9.4 OUTHOLD, Error Processing**

#### OUTHOLD NONE|INFINITE|<n>

Setting the behavior of the measurement value output in case of error.

- NONE: No holding of the last measured value, output of error value.
- INFINITE: Infinite holding of the last measurement value.
- $-$  <n>: Holding the last measured value over a number of measuring cycles n; then an error value is output.  $n = (1 \dots 1024)$ .

## **A 3.2.9.5 GETOUTINFO\_RS422, Query Selected Data**

GETOUTINFO\_RS422

The command lists all output data chosen for the RS422 interface. The displayed order corresponds to the output sequence.

#### **A 3.2.9.6 List of Possible RS422 Signals**

META\_OUT\_RS422

List of possible data for RS422.

## **A 3.2.9.7 OUT\_RS422**

```
OUT_RS422 ([DIST1] [SHUTTER] [COUNTER] [TIMESTAMP_LO] [TIMESTAMP_HI] [INTENSITY] [STATE] 
[TRIGGEREVENTCOUNTER] [TRIGGERVALUECOUNTER] [UNLIN] [VIDEO] [MEASRATE])
```
This is the main group, where all available signals can be selected for output over RS422 (serial interface).

- DIST1: Calibrated distance value
- SHUTTER: exposure time
- COUNTER: measured value counter
- TIMESTAMP LO: Time stamp (16 Bit lower word)
- TIMESTAMP HI: Time stamp (16 Bit upper word)
- INTENSITY: intensity
- STATE: Status word
- TRIGGEREVENTCOUNTER: Trigger event counter
- TRIGGERVALUECOUNTER: Trigger value counter
- UNLIN: Non-calibrated distance value (raw value)
- VIDEO: video signal (raw value)
- MEASRATE: measuring rate (frequency)

## **A 3.3 Example Command Sequence During Selection of Measurement Value**

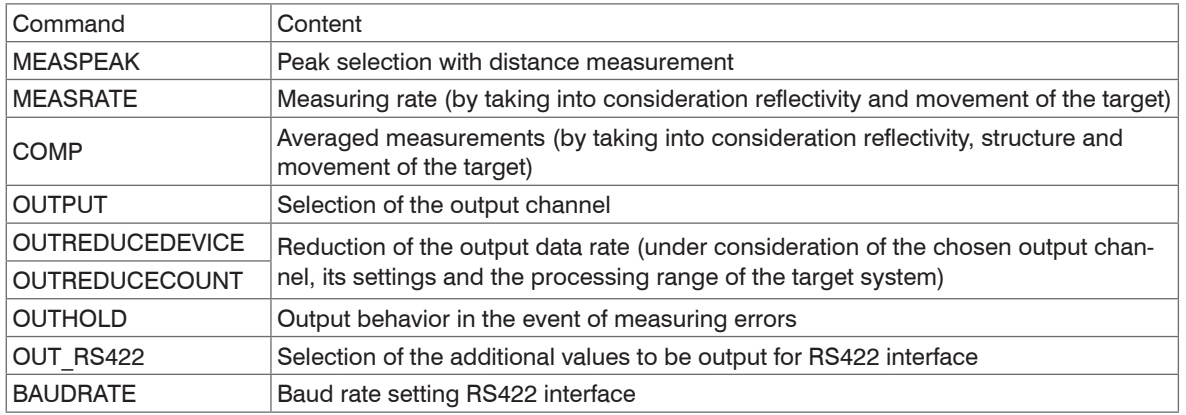

## **A 3.4 Error Messages**

If an error occurs with a command, the error message is listed.

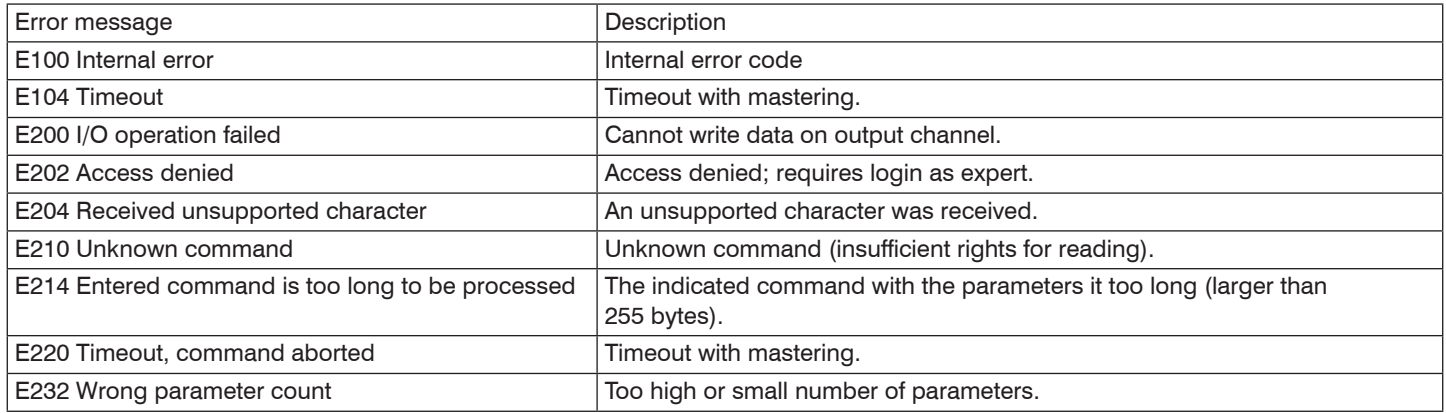

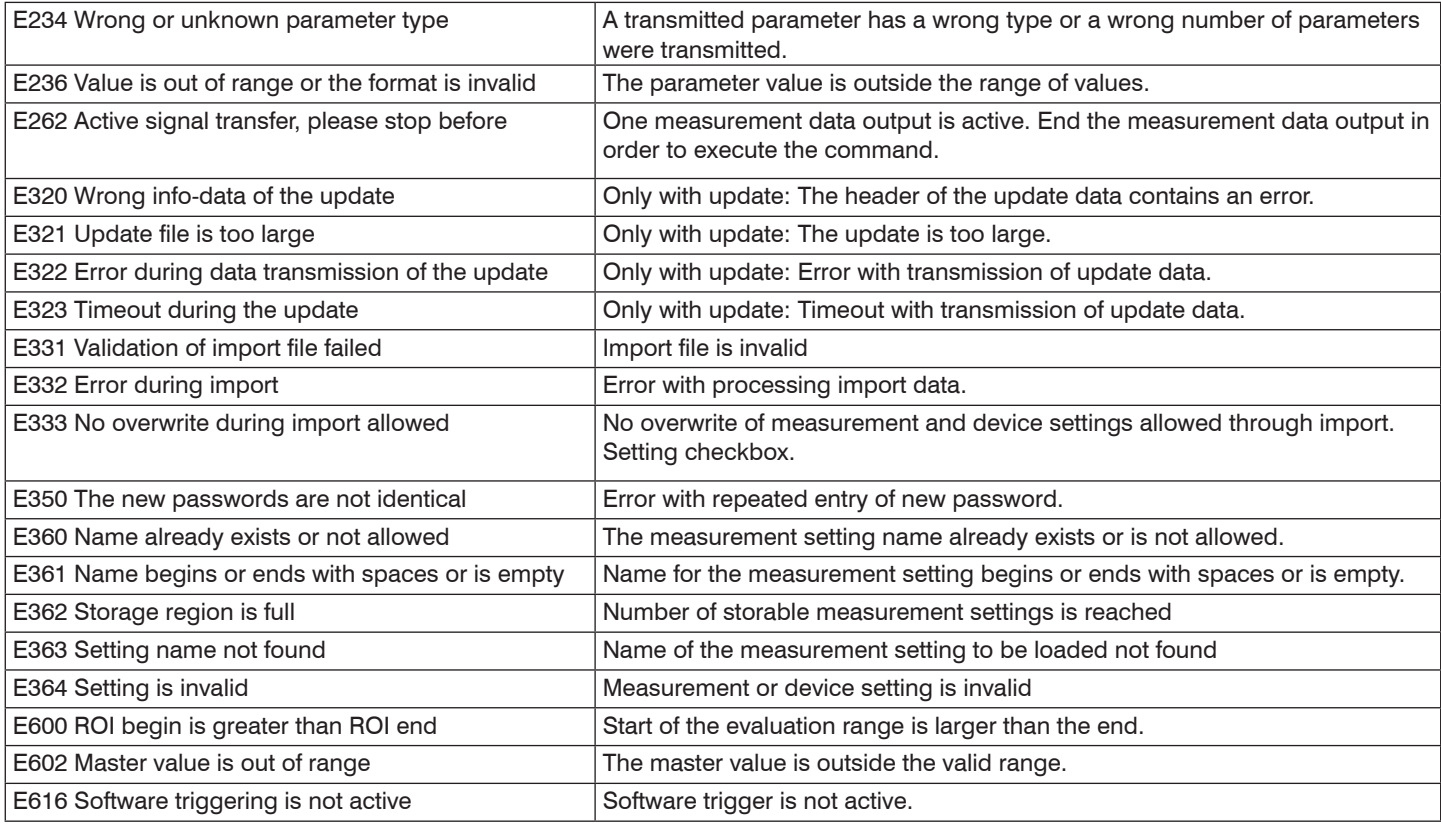

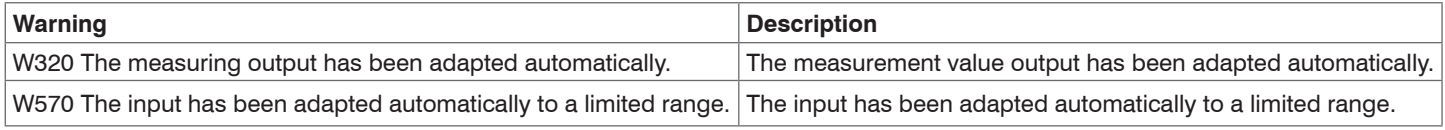

## **A 4 Control Menu**

## **A 4.1 Tab Home**

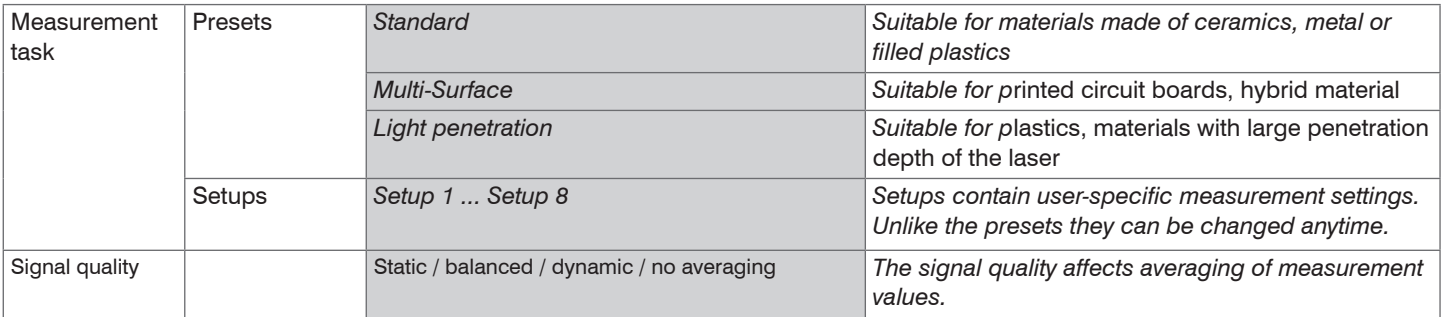

## **A 4.2 Tab Settings**

## **A 4.2.1 Inputs**

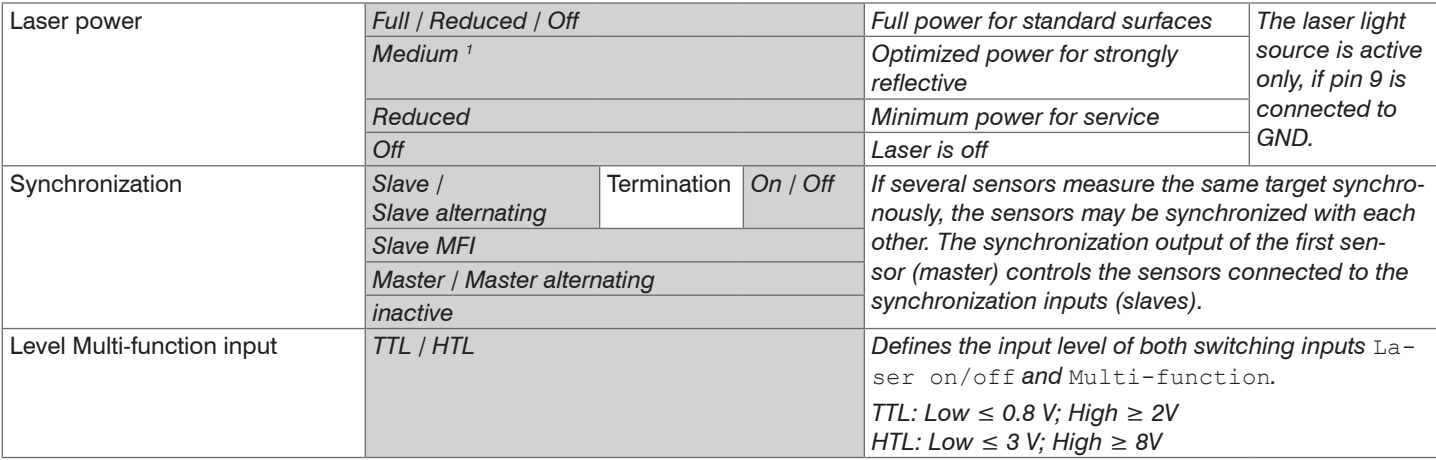

<sup>t</sup> Pay attention to the signal intensity when switching the laser power. You achieve best possible results with a signal<br>intensity of 25 ... 50 %. intensity of 25 ... 50 %.

1) The Medium laser power function is only available from firmware 004.004.

## **A 4.2.2 Data Recording**

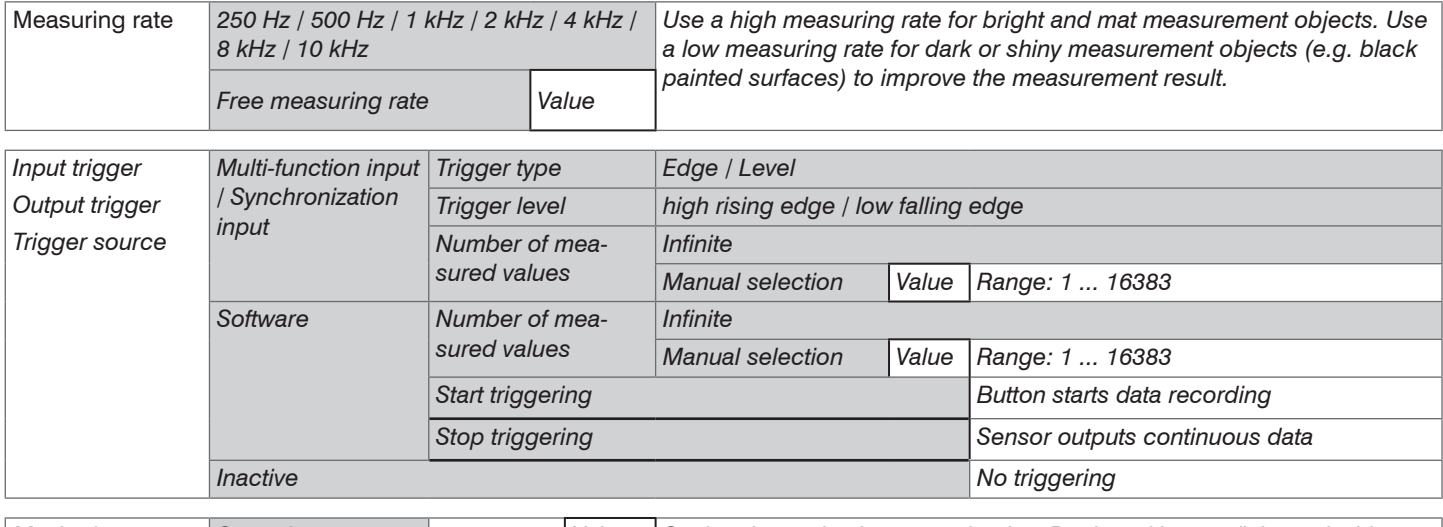

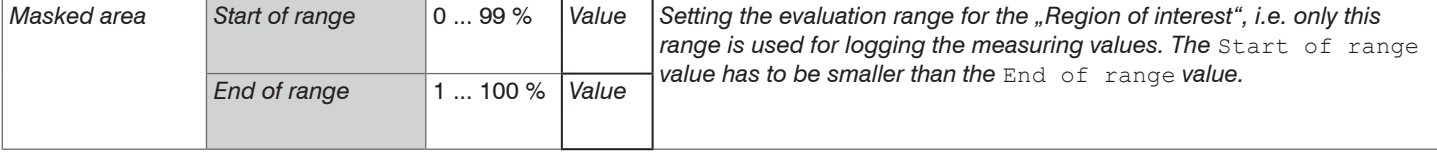

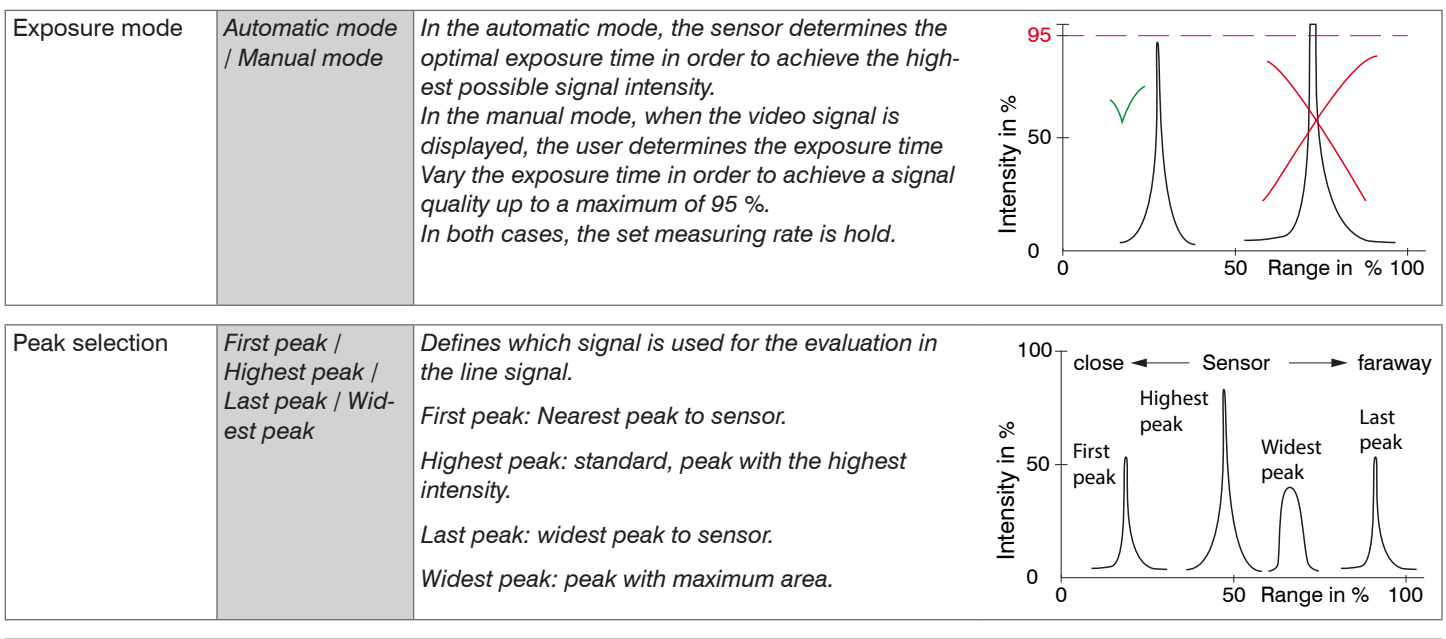

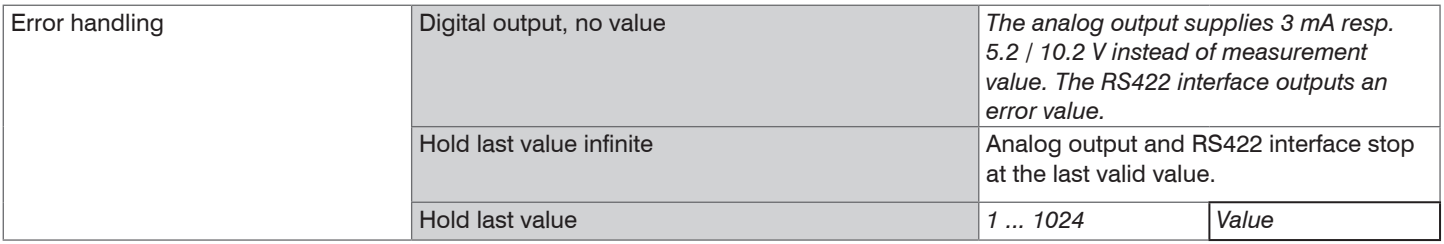

# **A 4.2.3 Signal Processing**

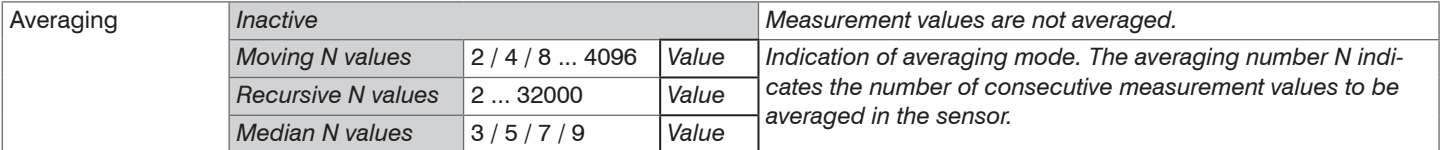

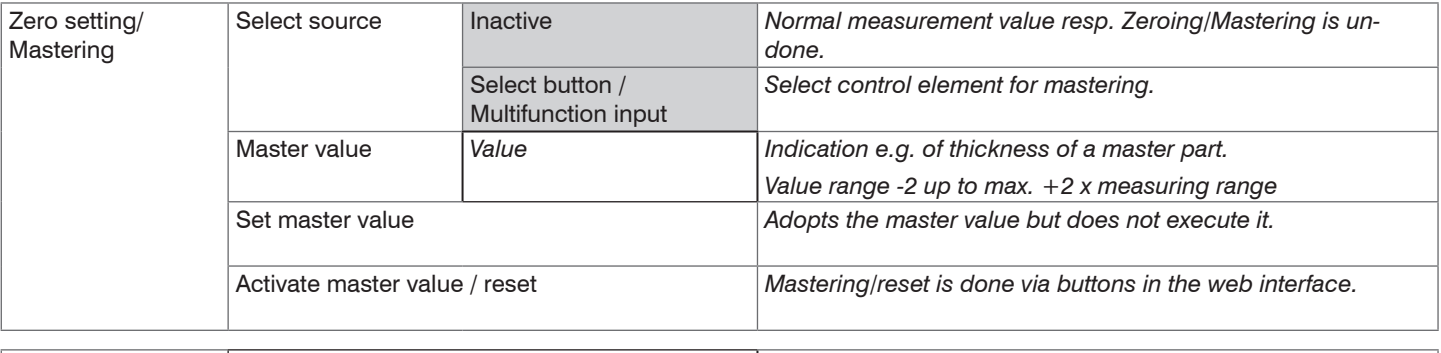

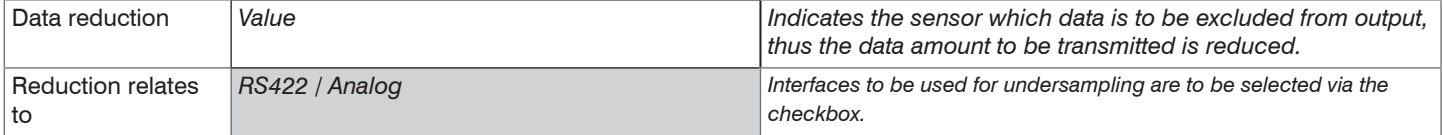

## **A 4.2.4 Outputs**

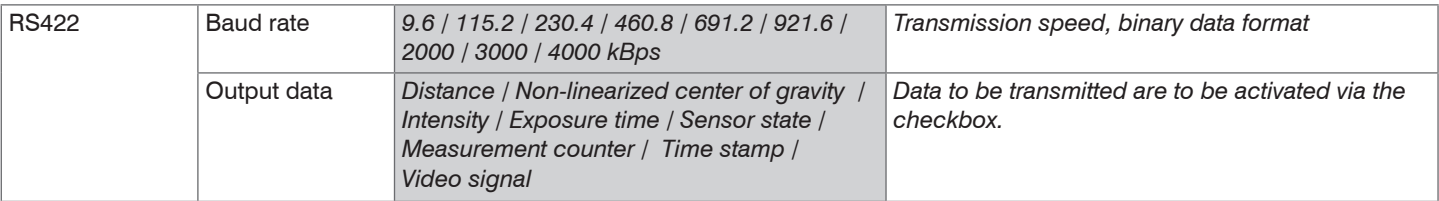

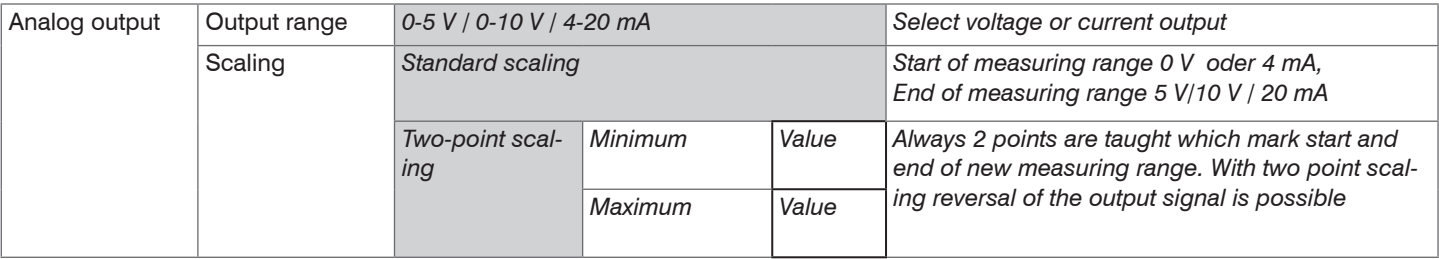

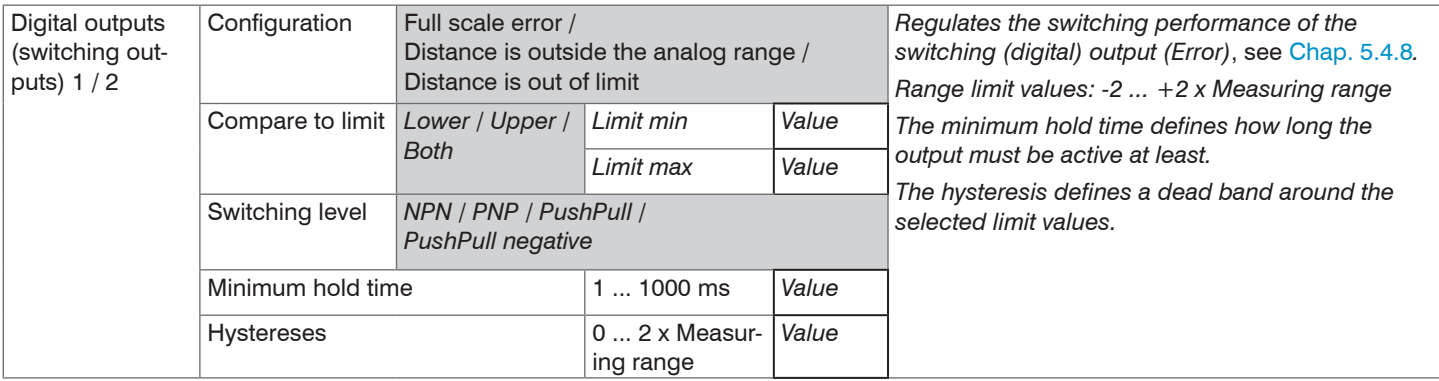

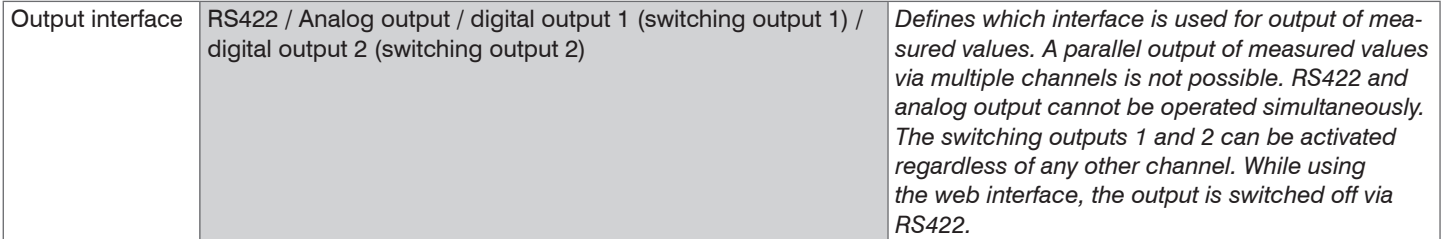

## **A 4.2.5 System Settings**

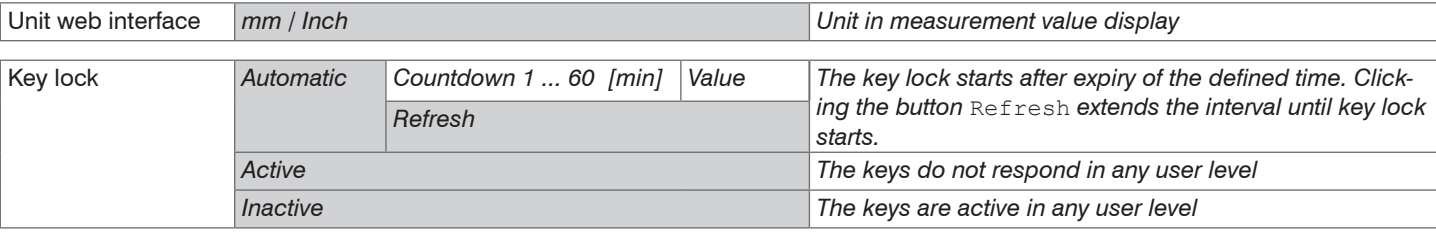

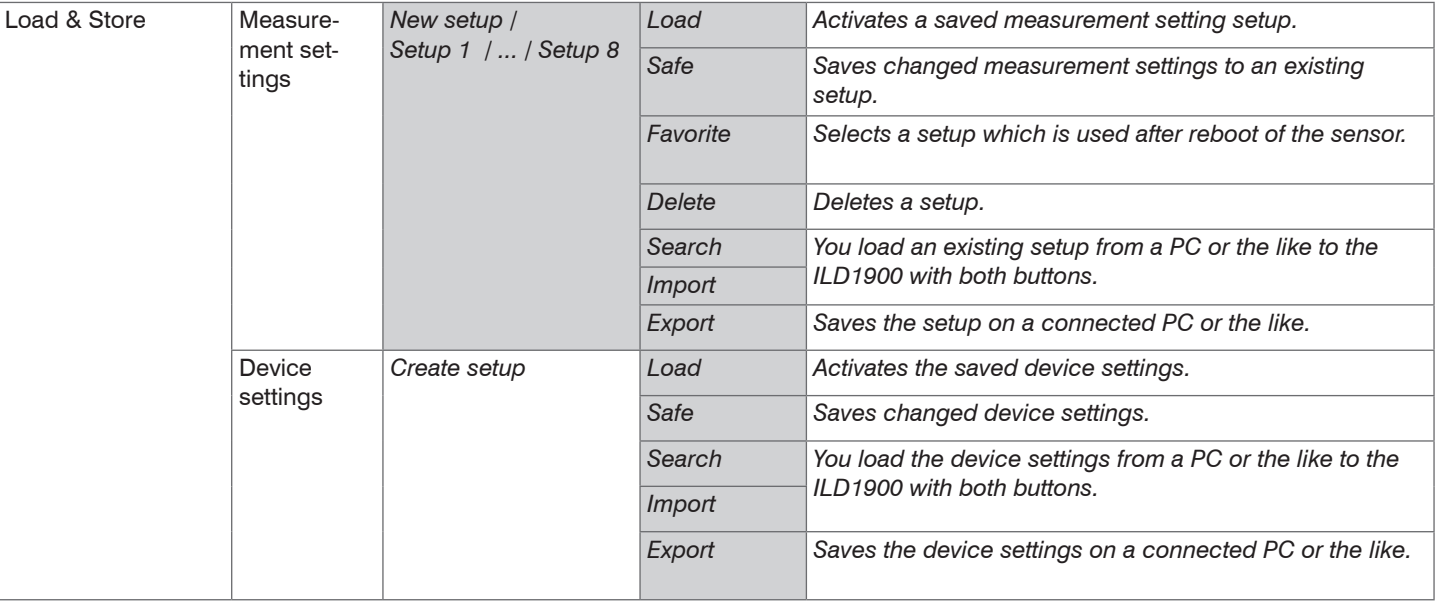

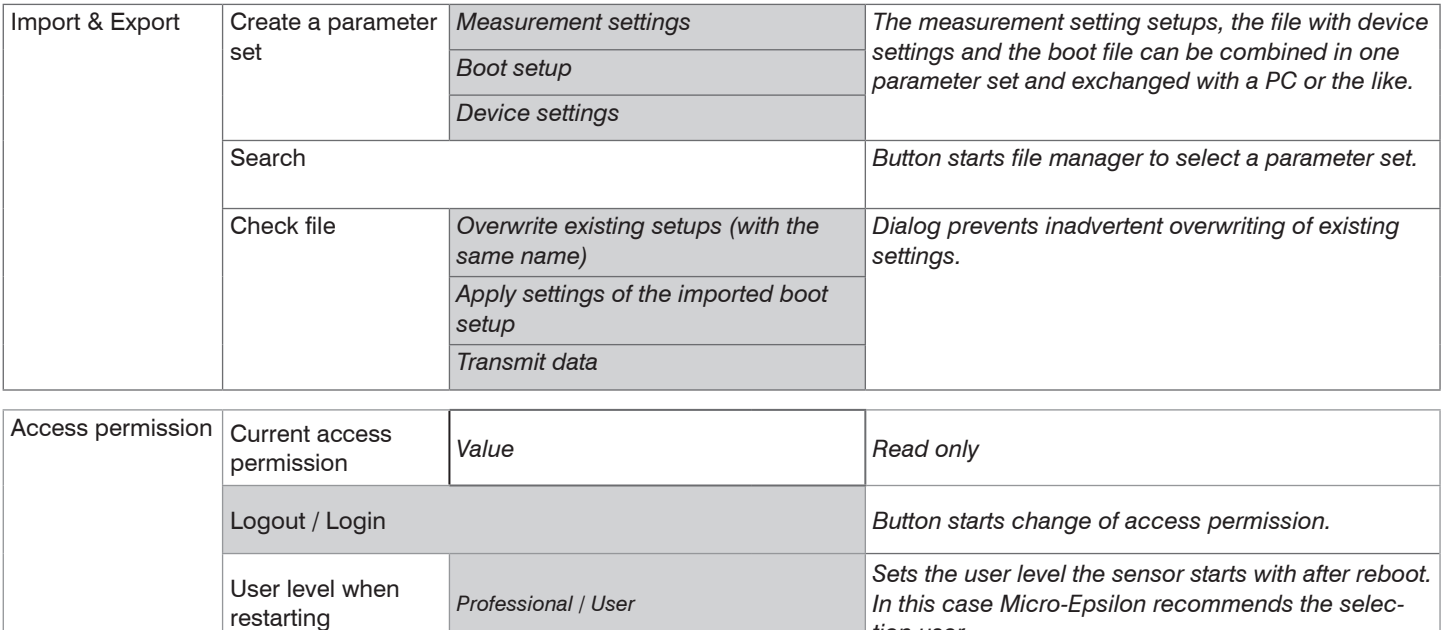

*tion user.*

Change password *Button causes change of password.*

Old password *Value Case-sensitive rules are observed for all passwords.* 

*Numbers are allowed. Special characters are not allowed. Maximum length is limited to 31 characters.*

Change password

**New password** 

Repeat new password *Value*

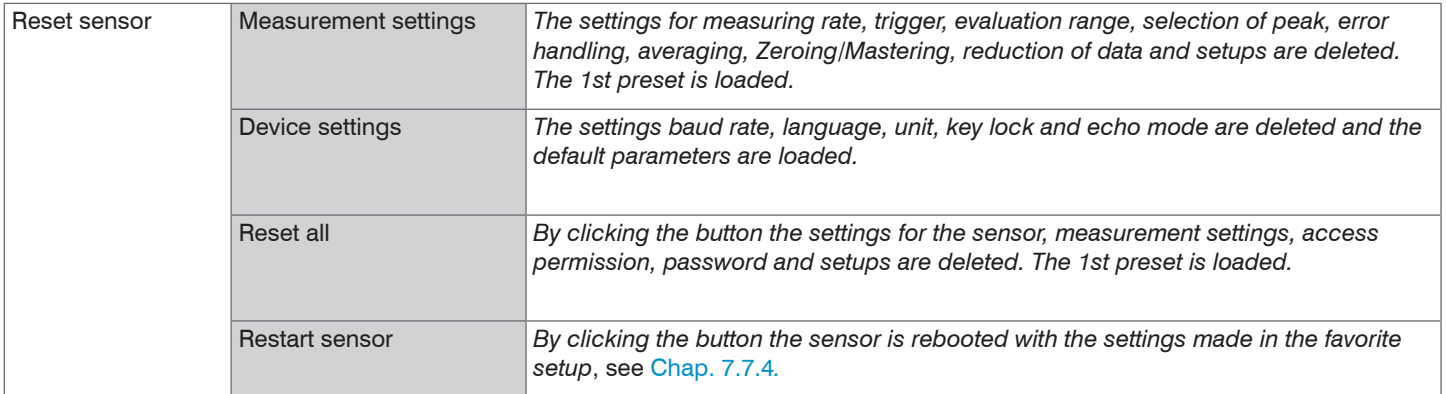

sensor is switched on the next time. *Value* Fields with dark border require entry of a value.

Selection required or checkbox **i After the programming all settings must be permanently stored**<br> **1** under a parameter set so that they are available again when the

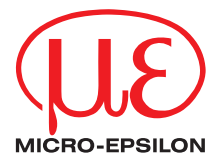

MICRO-EPSILON MESSTECHNIK GmbH & Co. KG Koenigbacher Str. 15 · 94496 Ortenburg / Germany Tel. +49 (0) 8542 / 168-0 · Fax +49 (0) 8542 / 168-90 info@micro-epsilon.com · www.micro-epsilon.com Your local contact: www.micro-epsilon.com/contact/worldwide/

X9751416-B042104MSC

**© MICRO-EPSILON MESSTECHNIK**